# 兆豐證券行動 VIP(GPhone)操作手冊

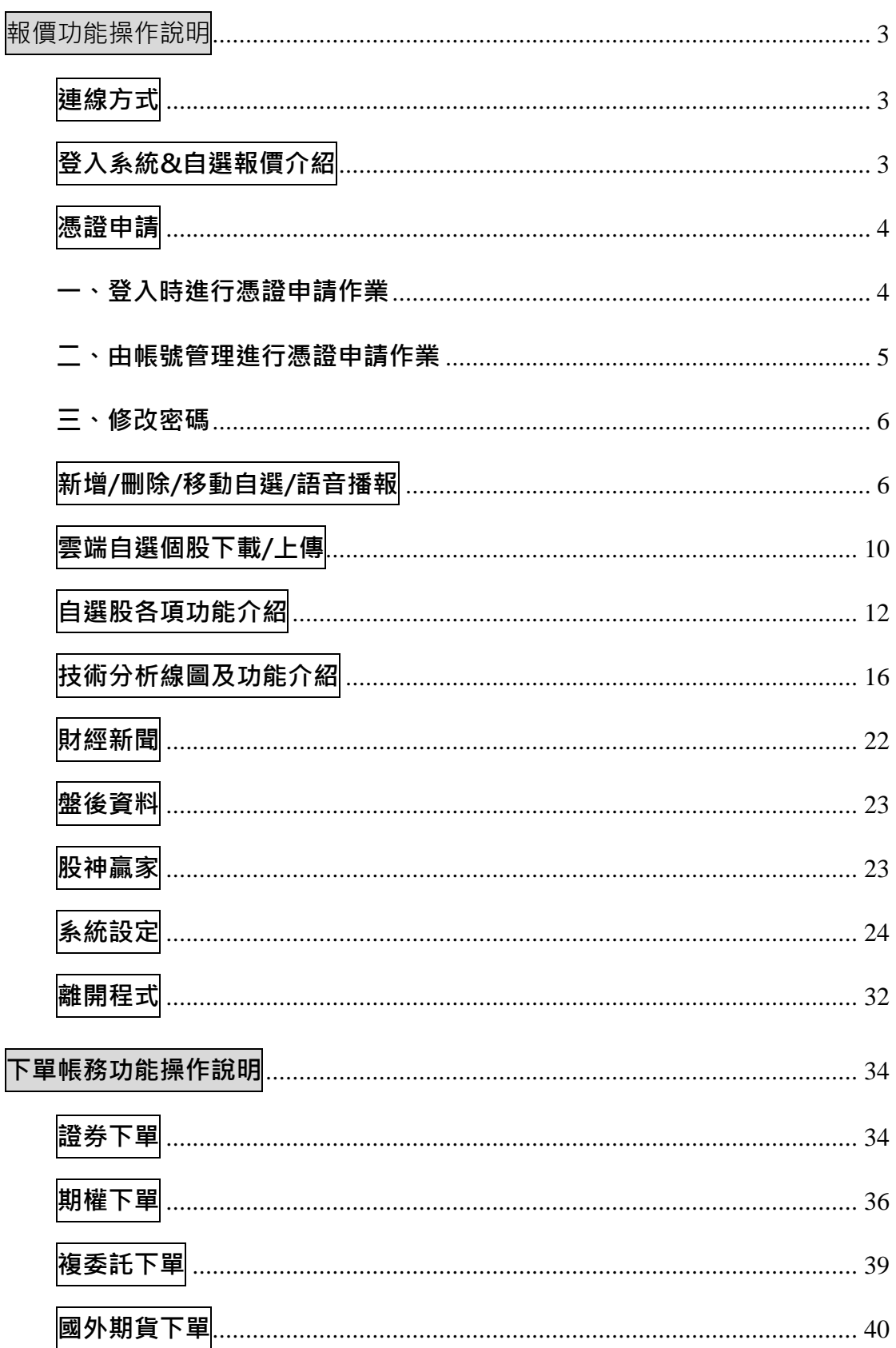

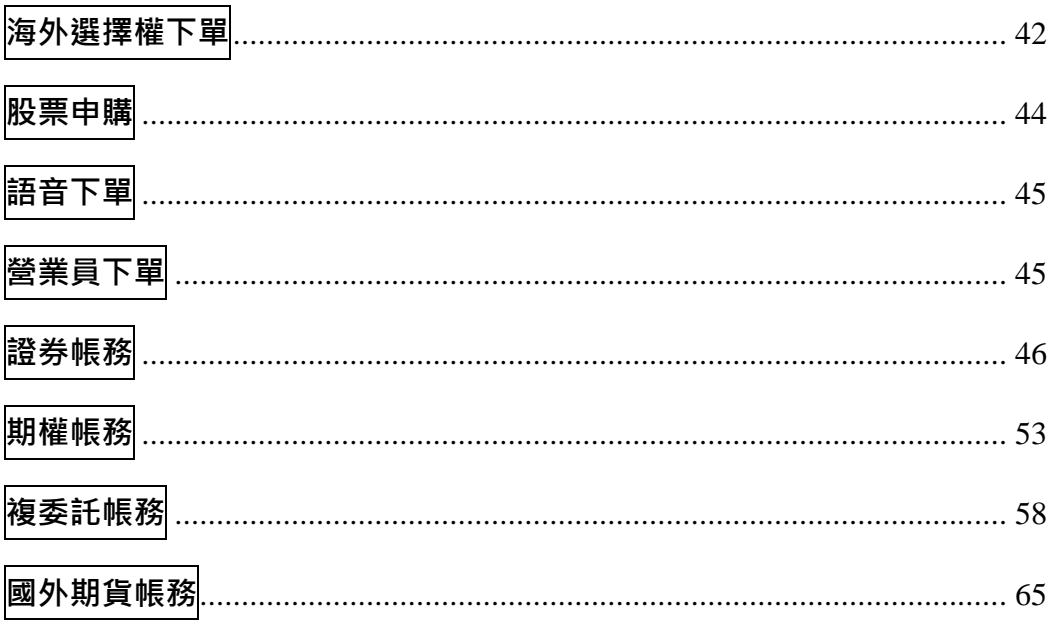

#### <span id="page-2-0"></span>**報價功能操作說明**

# <span id="page-2-1"></span>**連線方式**

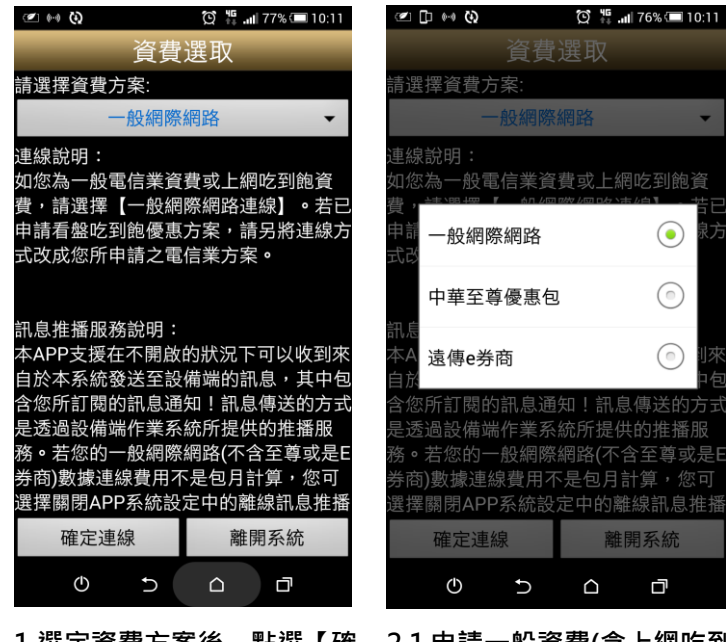

**1.選定資費方案後,點選【確 定連線】**

<span id="page-2-2"></span>**登入系統&自選報價介紹**

**2.1 申請一般資費(含上網吃到 飽),選擇【一般網際網路】; 2.2 已申請看盤吃到飽方案, 請按照申請之方案選擇。**

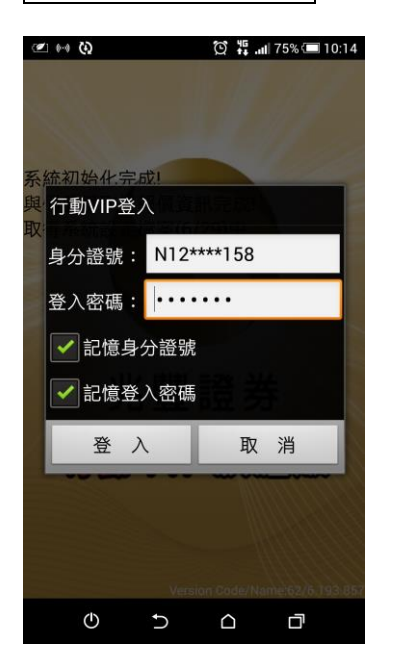

**1.登入畫面,需輸入身份證號 及密碼,登入後才能進行交**

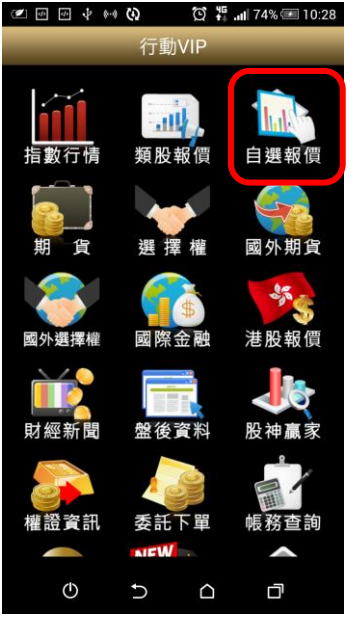

**2.登入後於首頁點選【自選報 價】**

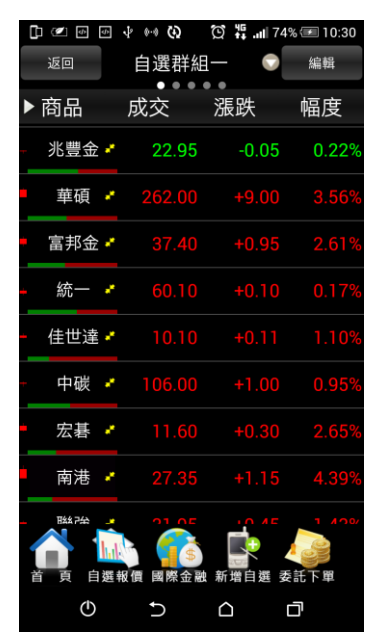

**3.進入自選群組報價畫面**

**易。可選擇是否記住登入 ID**

**及登入密碼。**

**1)提供五組自選群組,每組可提供設定 30 檔金融商品**

**2)自選股報價,可自選上市櫃個股、指數、期貨、權擇權、國際商品,利用上下左右移動瀏覽 最新的價量資訊**

**3)支援新增/刪除/移動自選**

<span id="page-3-0"></span>**憑證申請**

<span id="page-3-1"></span>**一、登入時進行憑證申請作業**

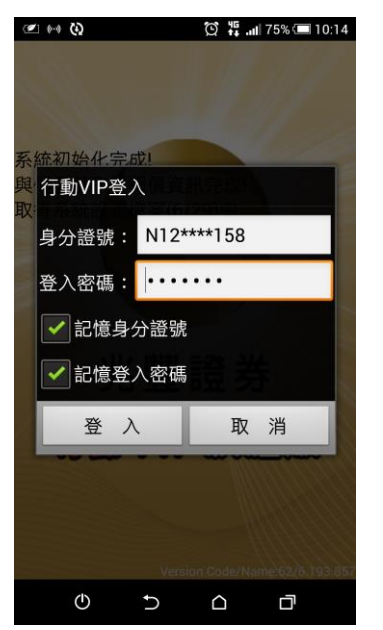

**1.登入畫面,需輸入身份證號 2.首次登入時,若未申請憑證 及密碼,登入後才能進行交 易。可選擇是否記住登入 ID 及登入密碼。**

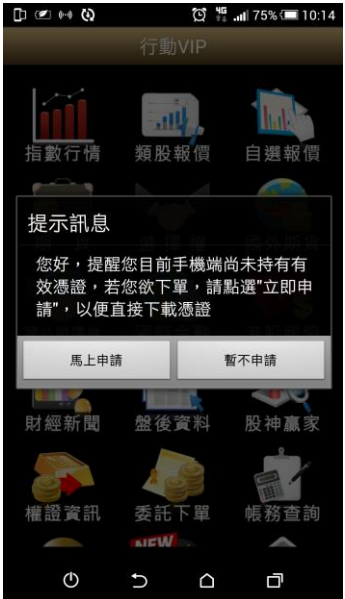

**則無法交易,請點選 【馬上**

**申請】進行憑證申請**

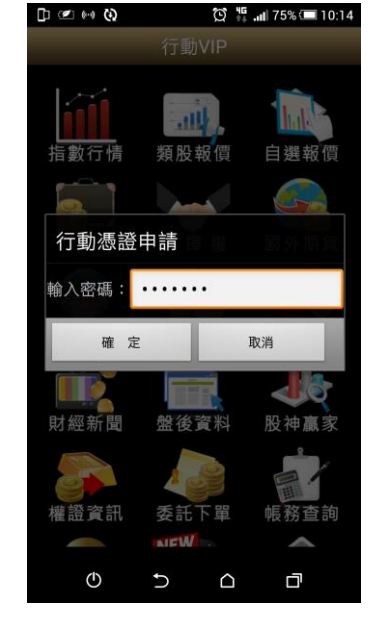

**3.請輸入登入密碼,按下【確 認】**

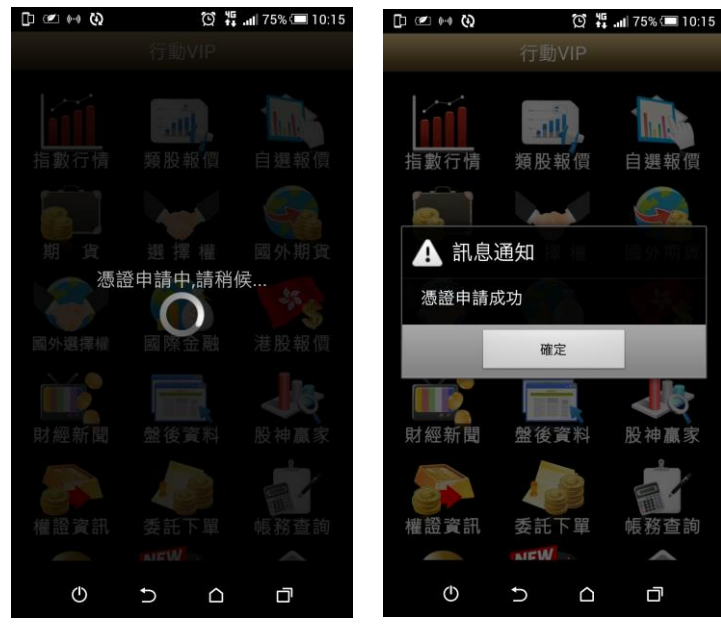

**4.申請憑證約等待 20 秒左右 5.便可成功完成憑證申請行交**

**中国国中部の 万翡星74%10:38** 

# **易**

#### <span id="page-4-0"></span>**二、由帳號管理進行憑證申請作業**

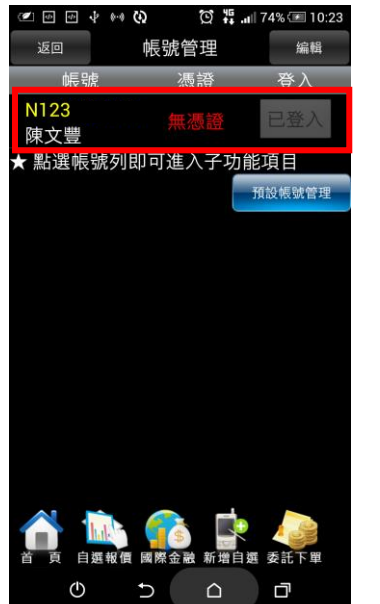

**1.於首頁帳務查詢功能進入帳 號管理後,點選個人帳號資訊**

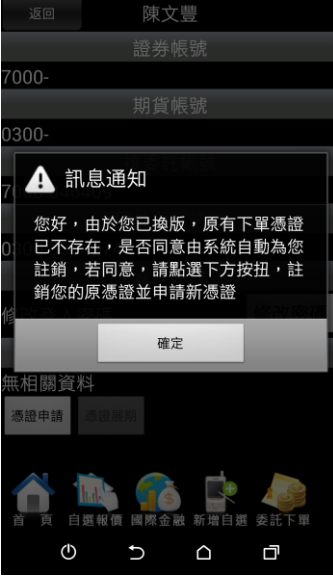

**2.訊息跳出提醒目前無有效憑 證,是否要申請憑證,點選【確 定】**

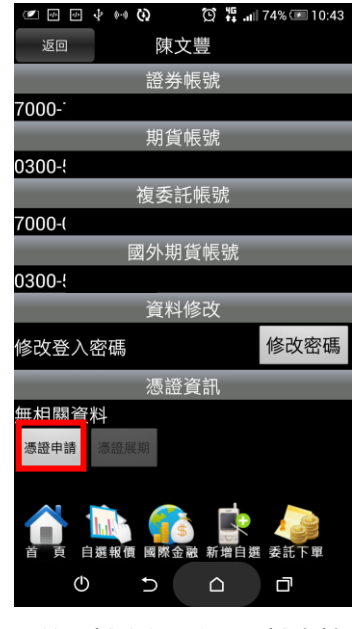

**3.於憑證資訊點選【憑證申請】**

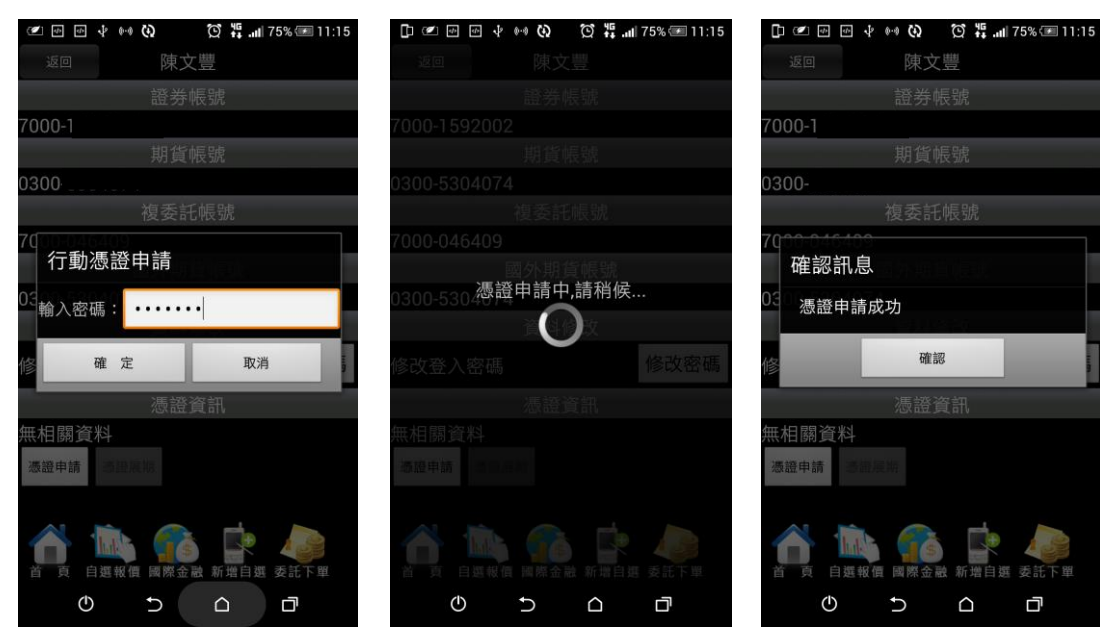

**定】**

**4.請輸入登入密碼,按下【確 5.申請憑證約等待 20 秒左右 6.便可成功完成憑證申請行**

**交易**

# <span id="page-5-0"></span>**三、修改密碼**

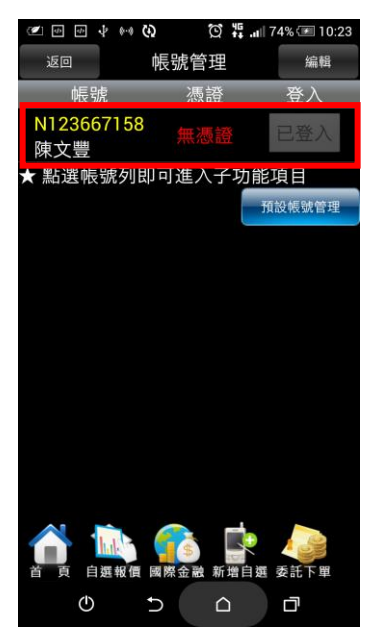

**1.於首頁帳務查詢功能進入進 入帳號管理後,點選個人帳號 資訊**

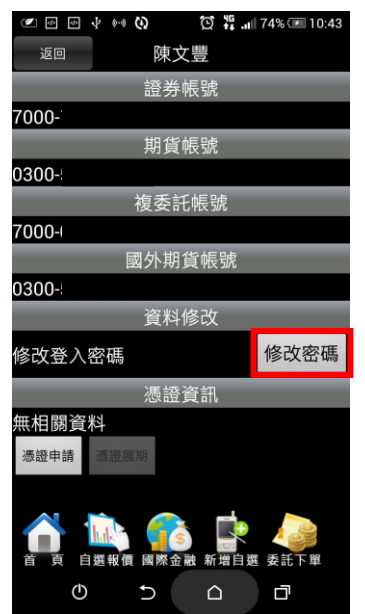

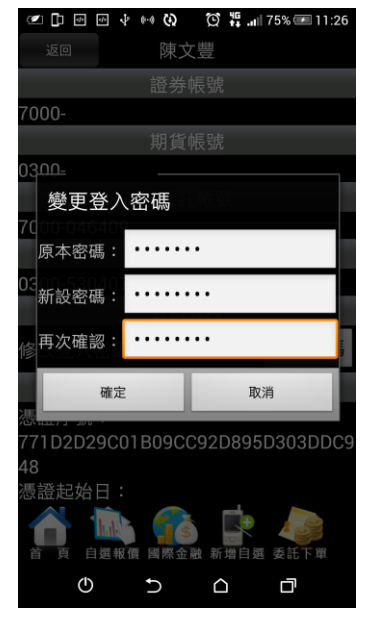

**2.點選【修改密碼】 3.輸入原本密碼及新設密碼 /再次確認,點選【確定】即 可完成登入密碼變更**

#### <span id="page-5-1"></span>**新增/刪除/移動自選/語音播報**

**一、新增自選-由自選群組輸入代號/名稱**

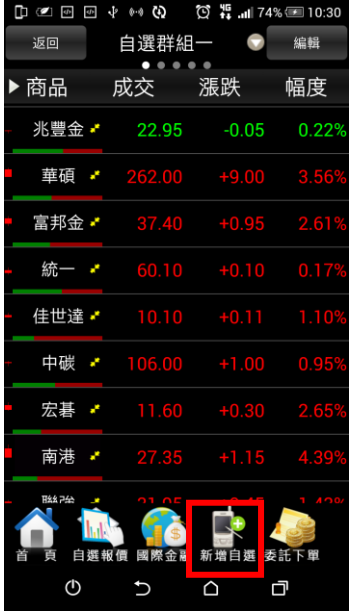

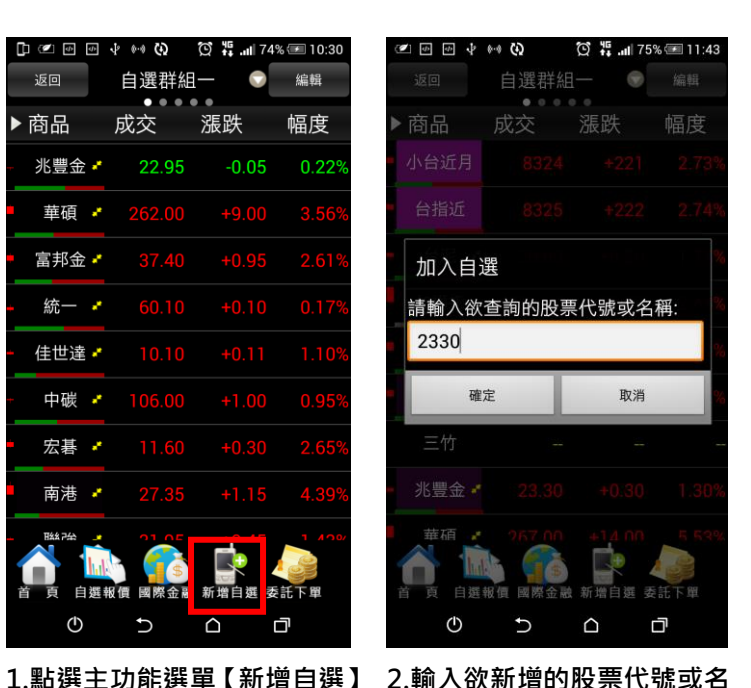

**<sup>◎□□</sup>**回→☆◆◆ ◎ 篇…175% □11:44 完成 返回 加入自選 自選群組一 (29) 全部選取 全部取消 ✔ 台積電(2330) 凱基58(042330) UD元富(722330) \_<br>小豐VY(723300) \_<br>|兆豐VZ(723301) \_<br>小豐WA(723302) |兆豐WB(723303) \_<br>永昌ZR(723304)  $\mathbb{Q}$  $\triangle$  $\overline{C}$ Ō

**3.勾選欲加入自選之商品,點 選右上【完成】鈕即加入自選**

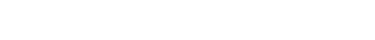

**稱**

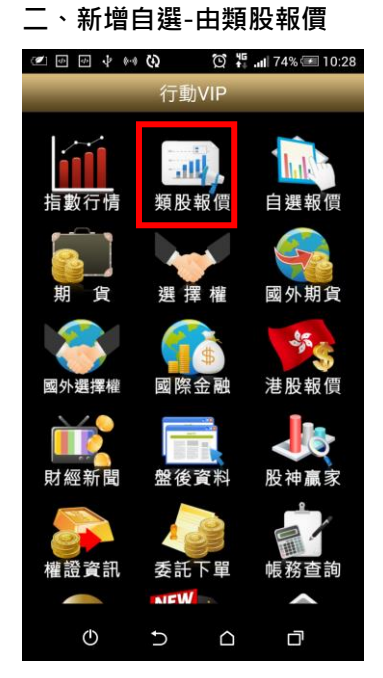

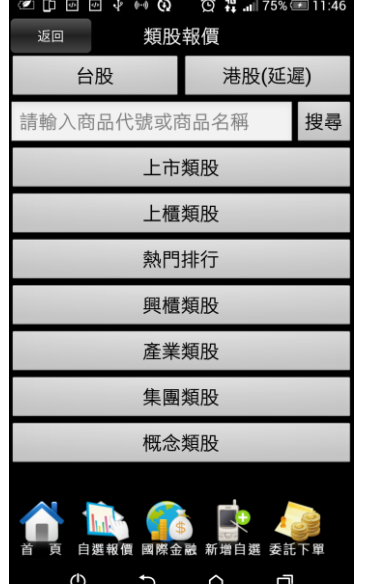

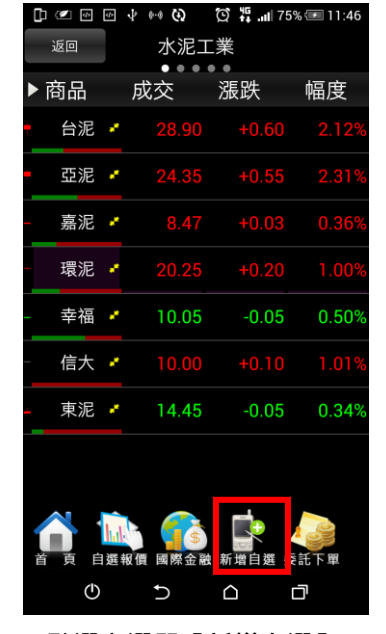

**1.點選首頁【類股報價】 2.選取類股>子分類 3.點選主選單【新增自選】**

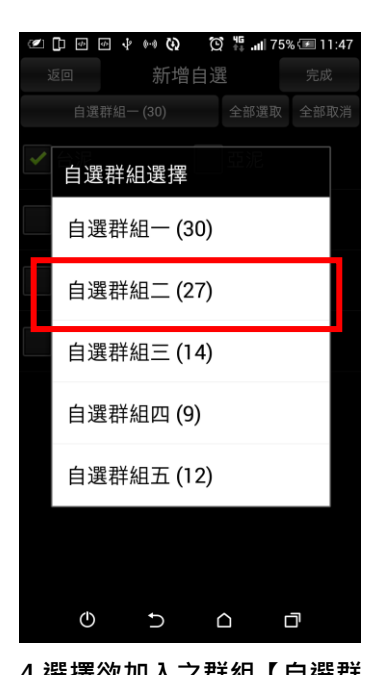

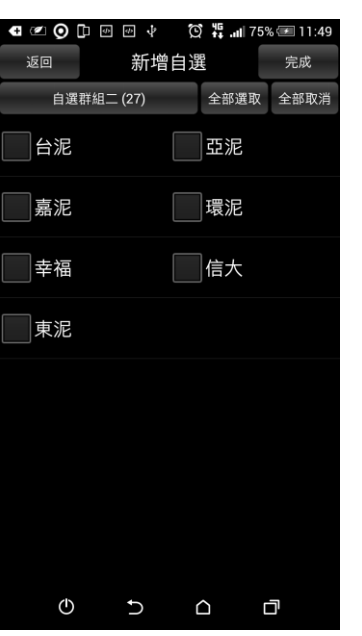

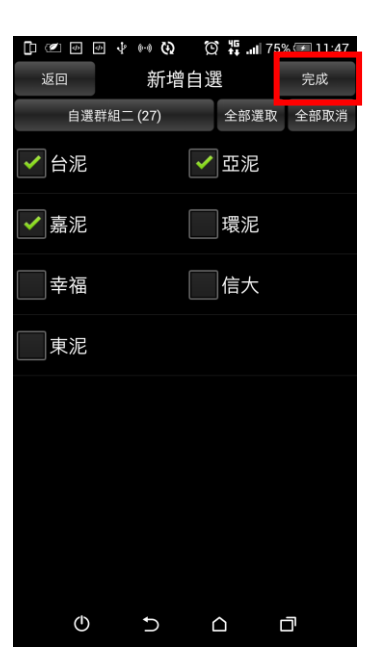

**4.選擇欲加入之群組【自選群 5.勾選欲加入自選之商品選擇 6.點選右上【完成】即加入自 選**

**組一~五】**

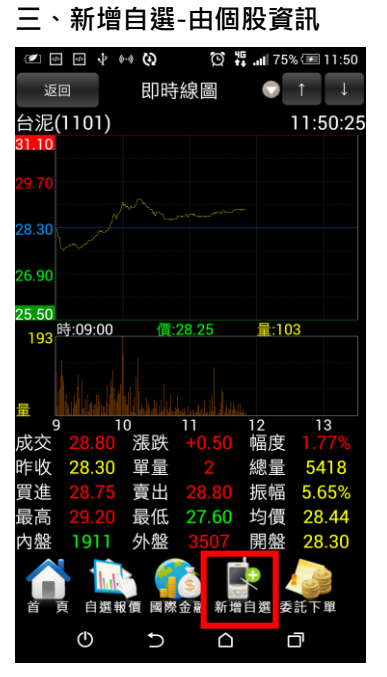

**1.於任一個股資訊功能點選主 選單【新增自選】**

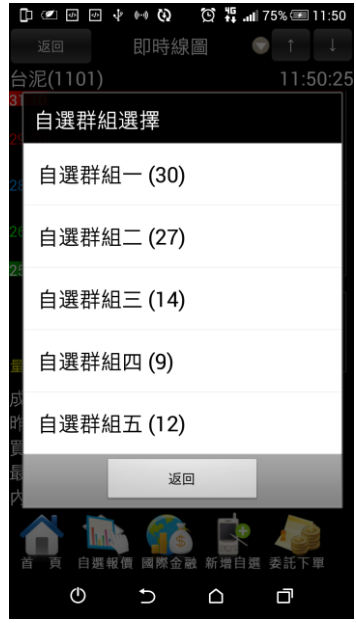

**2.選擇欲加入之群組【自選群 組一~五】**

**四、刪除自選**

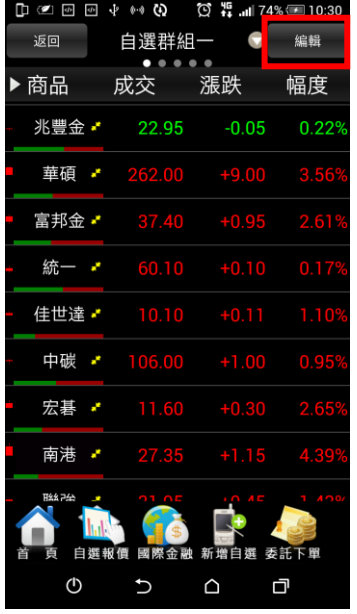

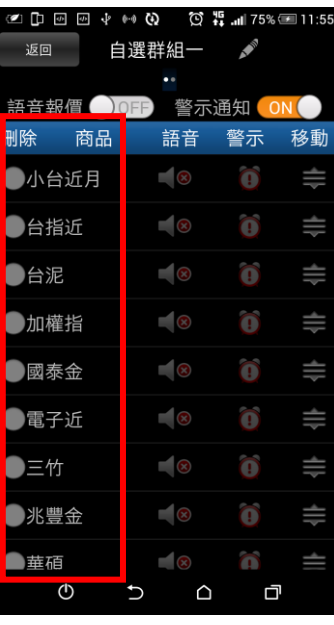

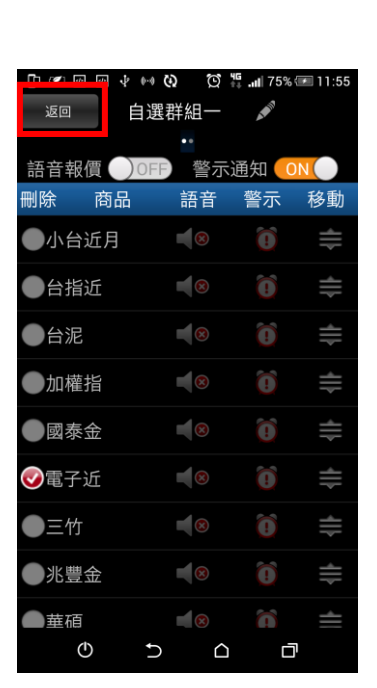

**2.勾選欲刪除的個股 3.點選左上【返回】鈕,即完 成刪除商品**

#### **五、移動自選**

**【編輯】鈕**

| $\mathbb{D}$ (2) $\mathbb{D}$ | ∾∘ ⊙<br>$\frac{d\mathbf{r}}{dt}$<br>J. | $\circled{1}$ $\frac{15}{4}$ all 74% = 10:30 |                    |
|-------------------------------|----------------------------------------|----------------------------------------------|--------------------|
| 返回                            | 自選群組一                                  |                                              | 編輯                 |
| 商品<br>▶                       | 成交の  漲跌                                |                                              | 幅度                 |
| 兆豐金・                          | 22.95                                  | $-0.05$                                      | 0.22%              |
| 華碩 ✔                          | 262.00                                 | $+9.00$                                      | 3.569              |
| 富邦金·                          | 37.40                                  | $+0.95$                                      | 2.61%              |
| 統一 一                          | 60.10                                  | $+0.10$                                      | 0.17%              |
| 佳世達 ♪                         | 10.10                                  | $+0.11$                                      | $1.10^{o}$         |
| 中碳 -                          | 106.00                                 | $+1.00$                                      | 0.95%              |
| 宏碁 :                          | 11.60                                  | $+0.30$                                      | 2.65%              |
| 南港                            | 27.35                                  | $+1.15$                                      | 4.39               |
| 股分子                           | 自選報價                                   | ì ⊿ ⊏<br>國際金融 新增自選 委託下單                      | $1 \quad A \cap 0$ |
| (ካ                            |                                        | ∩                                            | 门                  |

**1.於自選報價頁面,點選右上 2.選取欲移動的商品右側 【編輯】鈕**

| . <u>.</u>   |                                                   | $12.51$ $\pm$ $\pm$ $\pm$ $\pm$ $\pm$ $\pm$ $\pm$ |             |
|--------------|---------------------------------------------------|---------------------------------------------------|-------------|
| 返回           | 自選群組一                                             | Ø                                                 |             |
| 語音報價 OFF     | 警示通知                                              |                                                   | ON <b>C</b> |
| 刪除<br>商品     | 語音                                                | 警示                                                | 移動          |
| 台指近          | $\overline{\mathscr{R}}$                          | $\bigcirc$                                        | ₩           |
| 台泥           | $\sqrt{8}$                                        | $\bullet$                                         | ₩           |
| 加權指          | $\overline{\phantom{a}}$ $\overline{\phantom{a}}$ | O                                                 | ⊪           |
| 國泰金          | $\sim$                                            | Ō                                                 | ≑           |
| 雷子沂<br>小台近月  | $\blacksquare$ $\circledcirc$                     | Ω                                                 | ≡           |
|              |                                                   |                                                   |             |
| 三竹           | $\overline{\mathbf{R}}$                           | $\bigcirc$                                        | ≑           |
| 兆豐金          | $\overline{\mathscr{L}}$                          | $\bigcirc$                                        | ≡           |
| 華碩           | $\blacksquare$                                    | Ō                                                 |             |
| $\mathcal O$ | ∩                                                 | ā                                                 |             |

**「≡」,拖曳至欲移動的位置**

| с<br>U (21 20 20 4) |                                                   | $Q_{\rm 1}$ $\sim$ 11 $/1\%$ $\approx$ 12:52 |    |
|---------------------|---------------------------------------------------|----------------------------------------------|----|
| 返回                  | 自選群組一<br>٥ċ                                       | $\boldsymbol{\mathcal{S}}$                   |    |
| 語音報價<br>$)$ OFF     |                                                   | 警示通知 ON                                      |    |
| 刪除<br>商品            | 語音                                                | 警示                                           | 移動 |
| 台指近                 | $\overline{\phantom{a}}$ $\overline{\phantom{a}}$ | $\bigodot$                                   | ≑  |
| 台泥                  | $\overline{\mathbf{R}}$                           | $\bullet$                                    | ≑  |
| 加權指                 | $\blacksquare$                                    | O                                            | ₩  |
| 國泰金                 | $\sqrt{8}$                                        | Ô                                            | ≑  |
| 電子近                 | $\overline{\mathbf{R}}$                           | $\bullet$                                    | ≑  |
| 小台近月                | $\sqrt{8}$                                        | $\bullet$                                    | ⋕  |
| 三竹                  | $\frac{1}{\sqrt{2}}$                              | $\overline{\textbf{0}}$                      | ≑  |
| 兆豐金                 | $\blacksquare$                                    | $\bullet$                                    | ≡  |
| 華碩                  | $\mathbf{R}$                                      | $\bullet$                                    | ≡  |
| $\mathcal O$        |                                                   | 口                                            |    |

**3.點選右上【返回】鈕,即移 動商品成功**

**六、自選語音播報**

1.於自選報價頁面,點選右上 2.勾選欲刪除的個股

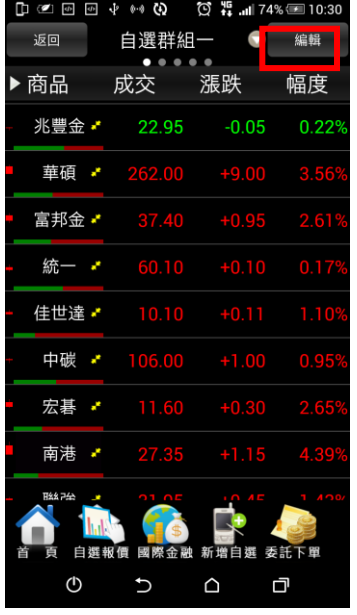

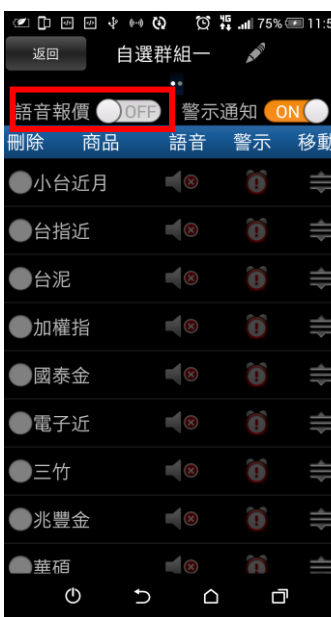

**Q ④ D 回 回 ↓ (2 将 mil 71% □ 12:53** 自選群組一 返回 **CONTRACTOR** 語音報價 ON 警示通知 ON ■ 警示 刪除 商品 語音 移動 ●台指近  $\blacksquare$  $\bigodot$  $\equiv$  $\|\cdot\|$  $\blacksquare$ ●台泥 ●加權指  $\blacksquare$  $\bigodot$ ≑  $\bigodot$  $\blacksquare$ ●國泰金  $\bigodot$  $\equiv$ ●電子近  $\frac{1}{\sqrt{2}}$ 小台近月  $\overline{\mathbf{z}}$  $\bigodot$ ≑  $\bigodot$  $\Rightarrow$  $\frac{1}{\sqrt{2}}$ ●三竹 ●兆豐金  $\overline{\mathbf{z}}$  $\bigodot$  $\equiv$  $\bigodot$  $\overline{\mathbf{z}}$ ●華碩  $\mathcal{O}$  $\cup$  $\triangle$ 口

**2.點選取「語音播報 ON」 3.點選欲播報之個股,並按下 左上【返回】鈕,即設定成功**

# <span id="page-9-0"></span>**雲端自選個股下載/上傳**

1.於自選報價頁面,點選右上 2.點選取「語音播報 ON」

**一、雲端自選下載**

**【編輯】鈕**

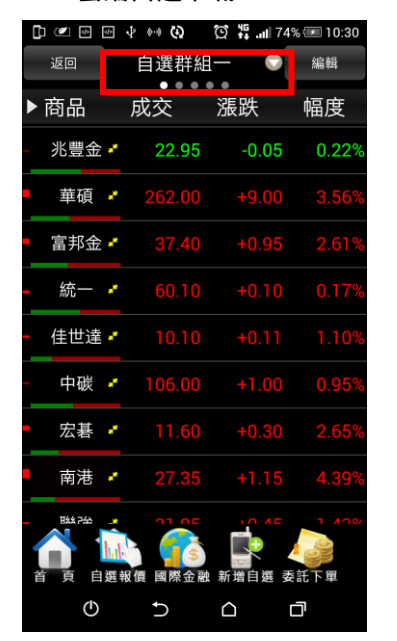

 $\begin{picture}(150,10) \put(0,0){\line(1,0){10}} \put(15,0){\line(1,0){10}} \put(15,0){\line(1,0){10}} \put(15,0){\line(1,0){10}} \put(15,0){\line(1,0){10}} \put(15,0){\line(1,0){10}} \put(15,0){\line(1,0){10}} \put(15,0){\line(1,0){10}} \put(15,0){\line(1,0){10}} \put(15,0){\line(1,0){10}} \put(15,0){\line(1,0){10}} \put(15,0){\line($ ♡ # 1177% ■ 13:33 自選同步 ←自選群組選單 自選群組 自選群組一 自選群組二 自選群組三 自選群組四 自選群組五 庫存報價 返回  $\begin{array}{ccccccccccccccccc} \bullet & & \bullet & & \bullet & & \bullet & & \bullet \end{array}$ 

**1.點選上方自選群組下拉選單 2.點選右上角【自選同步】選**

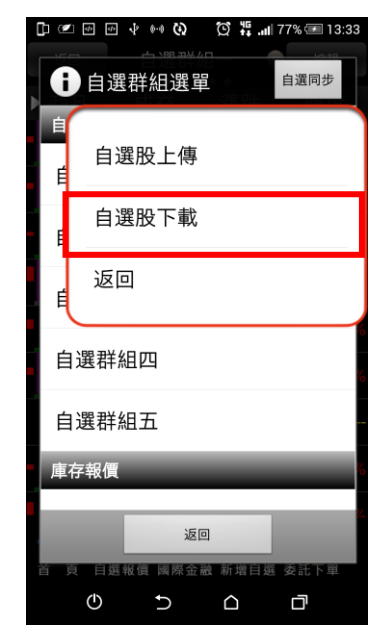

#### **3.點選【自選股下載】**

**項**

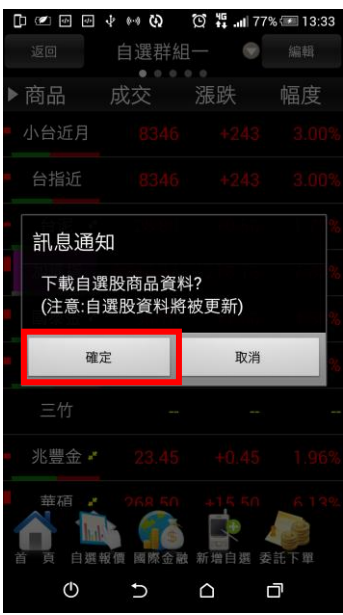

**4. 按下【自選股下載】後,即 將雲端伺服器自選股下載至隨 身營業員中。**

# **二、雲端自選上傳**

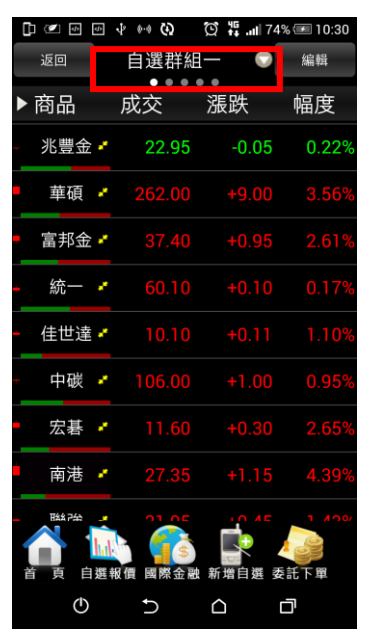

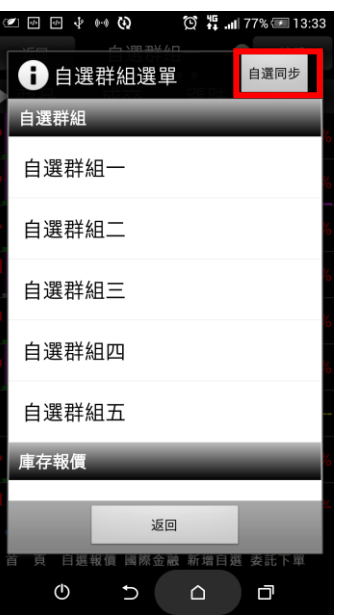

**1.點選上方自選群組下拉選單 2.點選右上角【自選同步】選 3.點選【自選股上傳】項**

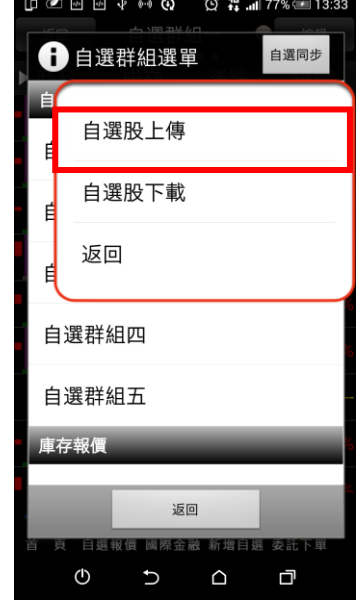

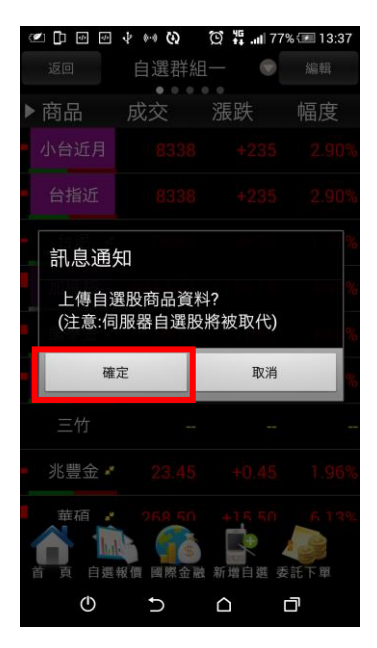

**4. 按下【自選股上傳】後,伺 服器自選股將被取代**

# <span id="page-11-0"></span>**自選股各項功能介紹**

#### **一、自選報價功能**

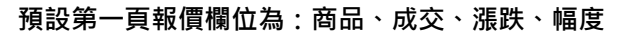

 $\begin{array}{lll} \Box \text{ } @~ \Box \text{ } @~ \Box \text{ } @~ \text{ } @~ \text$ 自選群組一 ● 編輯 返回 成交 漲跌 ▶商品 幅度 兆豐金、 22.95  $-0.05$  $0.22^{\circ}$ 華碩 ✔ 262.00 富邦金 \* 統一学  $\overline{\mathbf{m}}$ 30.10 Тđ 佳世達、 中碳 ♪ 宏碁 ♪  $+0.30$ 南港 \* 自選報價 國際金融 新增 委託  $\mathbb{Q}$ も ム ロ

**※欲觀看其他報價欄位:可按住報價畫面後,朝左或朝右撥動進行換頁**

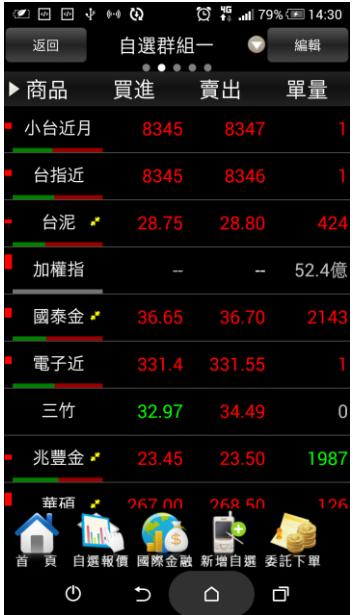

 $\begin{array}{lll} \Box \text{ } @~ \boxdot \text{ } @~ \downarrow \text{ } @~ \text{ } @~ \begin{array}{lll} \Box \text{ } @~ \text{ } @~ \text{ } @~ \text{ } \Box \end{array} \end{array} \begin{array}{lll} \Box \text{ } @~ \text{ } @~ \text{ } @~ \text{ } @~ \text{ } @~ \text{ } @~ \text{ } @~ \text{ } @~ \text{ } @~ \text{ } @~ \text{ } @~ \text{ } @~ \text{ } @~ \text{ } @~ \text{ } @~ \text{ } @~ \text{ } @~ \text{ } @~ \text{ } @~ \text{ } @~ \text{ } @~$ 返回 自選群組一 ● 編輯 <br>總量 買量 ▶商品 賣量 小台近月 140133 13  $\overline{14}$ 台指近 210387  $13$  $\overline{11}$ 台泥 ★ 8056  $11$ 62 加權指 900億 1016.39萬 679.48萬 國泰金 - 27661  $\overline{9}$  $529$ 電子近 5858 三竹  $\qquad \qquad$  0  $\overline{\mathbf{3}}$ 兆豐金 • 38022 479 2922 華碩  $20<sub>1</sub>$ 自選報價 國際  $\begin{array}{ccccccccccccccccc} \bullet & & \circ & & \circ & & \circ & & \circ \end{array}$ 

**量、買量、賣量**

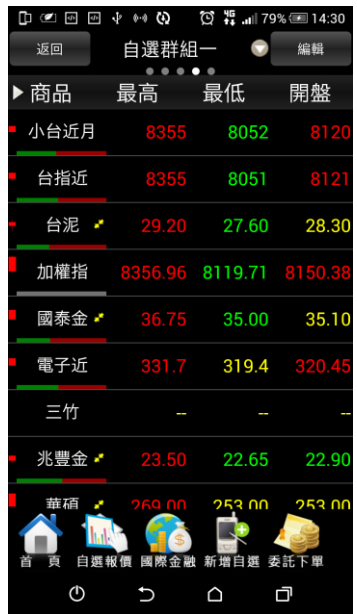

**第二頁報價欄位為:商品、買 第三頁報價欄位為:商品、總 第四頁報價欄位為:商品、最 高、最低、開盤**

**進、賣出、單量**

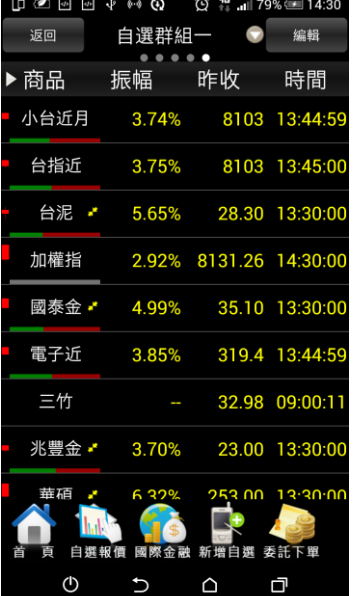

**第五頁報價欄位為:商品、振 幅、昨收、時間**

二、於觀看商品資訊時,點選上方「功能名稱」處,即可選擇其他功能

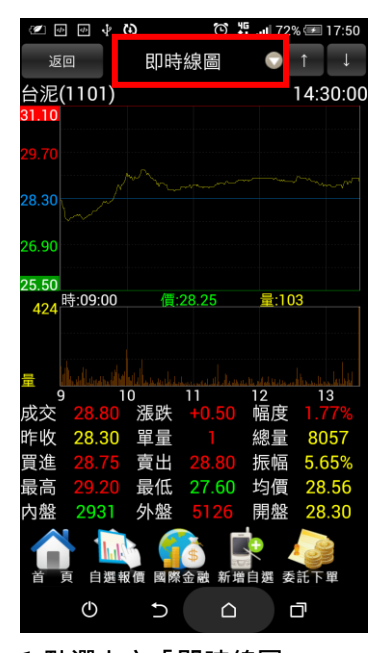

|            | $\mathbb{D}$ (2) $\overline{w}$<br>$\overline{\mathcal{L}^{\prime}}$ | ψ     | ω |   | $\circledS$ $\frac{45}{11}$ and 72% $\circledR$ 17:50 |               |
|------------|----------------------------------------------------------------------|-------|---|---|-------------------------------------------------------|---------------|
| 浙          | 詳細資訊選單                                                               |       |   |   |                                                       | ):01          |
|            | 最佳五檔                                                                 |       |   |   |                                                       |               |
| 8.8        | 即時線圖                                                                 |       |   |   |                                                       |               |
| .6.9       | 技術分析                                                                 |       |   |   |                                                       |               |
| 25.5<br>42 | 警示設定                                                                 |       |   |   |                                                       |               |
|            | 即時明細                                                                 |       |   |   |                                                       |               |
|            | 今日明細                                                                 |       |   |   |                                                       |               |
|            | 價量統計                                                                 |       |   |   |                                                       | $\frac{8}{6}$ |
| 内盘         | 個股新聞                                                                 |       |   |   |                                                       |               |
|            |                                                                      | 第 張 俏 |   |   | 安計                                                    |               |
|            | $\circ$                                                              |       |   | Ω | 门                                                     |               |

**1.點選上方「即時線圖▼」 2.彈出個股功能選單,可選取**

**欲觀看之個股資訊**

# **四、各項商品資訊功能**

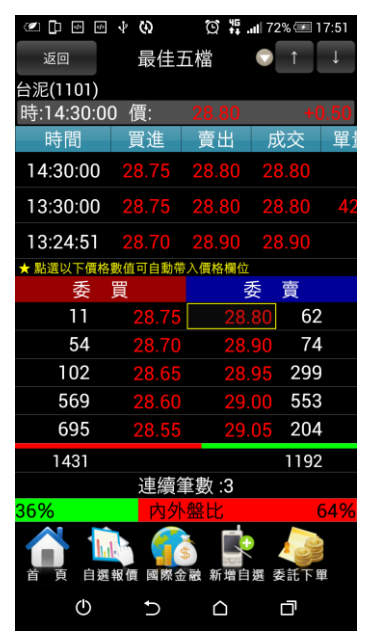

**【最佳五檔】-觀看五檔報 價,以及近三筆成交&價量資 訊。※點選五檔可帶下單**

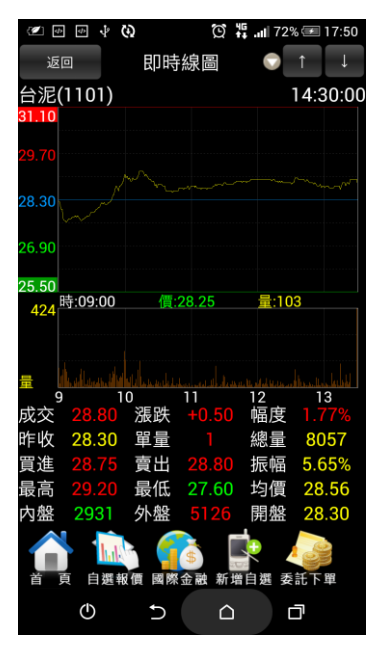

**【即時走勢】-觀看最新交易 日之走勢圖及價量資訊**

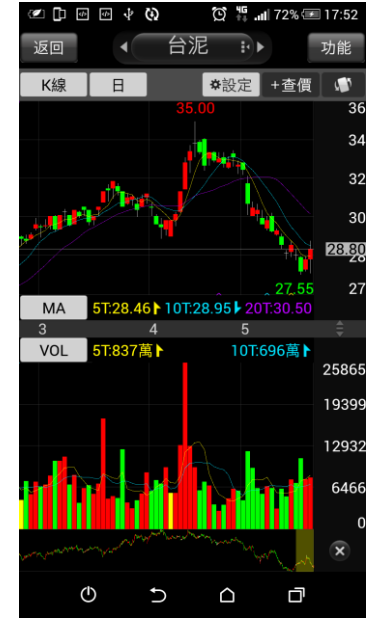

**【技術分析】-觀看各資料期 間之技術分析指標**

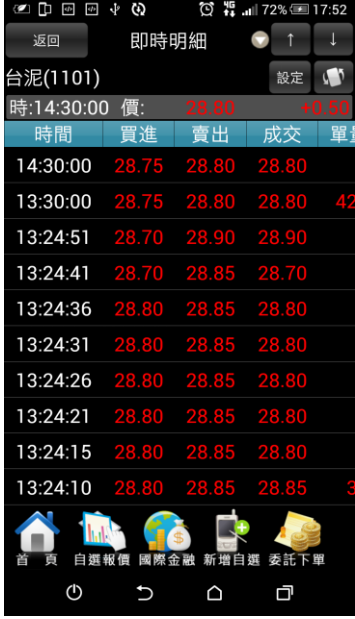

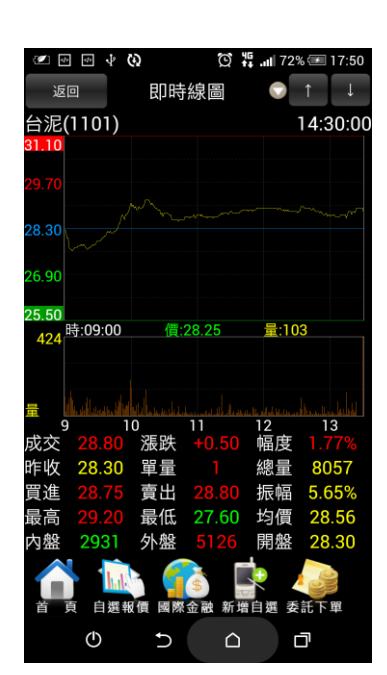

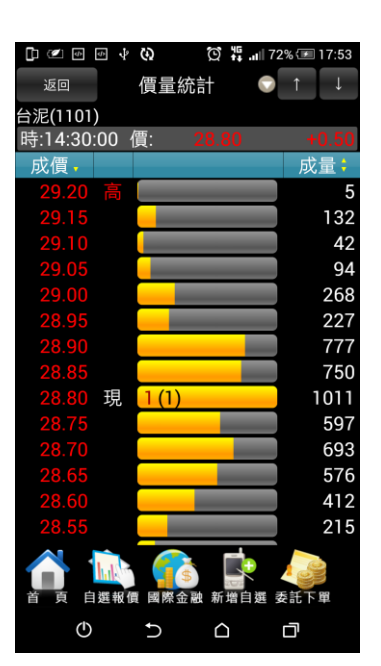

**【即時明細】-觀看最新交易**

# **日最新幾筆成交明細**

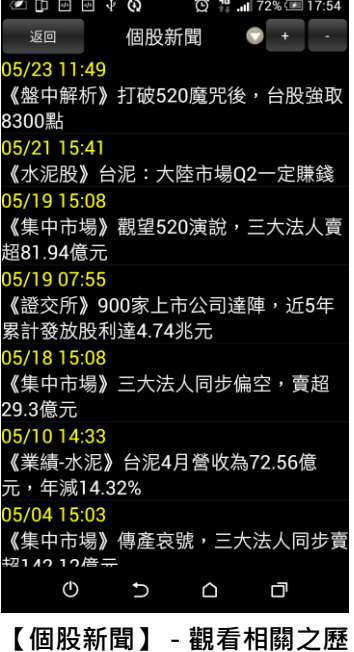

**【今日明細】-觀看最新交易 日整天之成交明細**

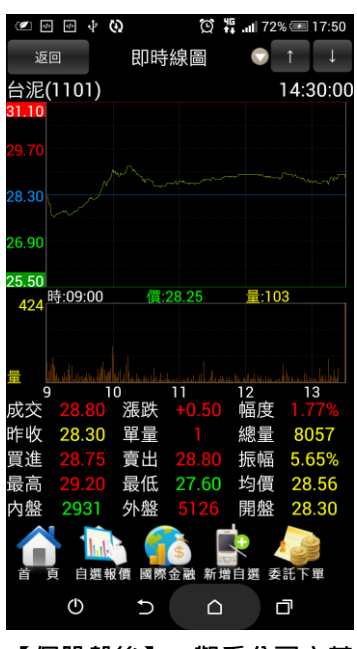

**【個股盤後】-觀看公司之基 本資料/籌碼狀況/財務報表**

**【價量統計】-觀看最新交易 日之成交價量統計**

 $\begin{bmatrix} 1 & \mathbf{0} & \mathbf{0} & \$  $\circled{17}$   $\frac{45}{14}$  and 72%  $\circled{17}$ :54 返回 均線趨勢 O ● 1101 台泥 均線趨勢 資料值 項目 本益比  $20.43$ 29.17 每股淨值 短期強弱 指標提示 短線方向(周) 中線方向(季) 長線方向(半年) 第15天 出現天數 停損/停利價  $28.3^{\circ}$ 33.00元 進場成本 壓力價 28.00元  $26.94\bar{\pi}$ 支撑價 做多損益率 做空損益率 自選報價 國際金融 新增 委託下單  $\mathcal{O}$  $\mathsf{C}$  $\Box$  $\Box$ 

**【均線趨勢】-觀看趨勢面之 診斷資訊**

**史新聞**

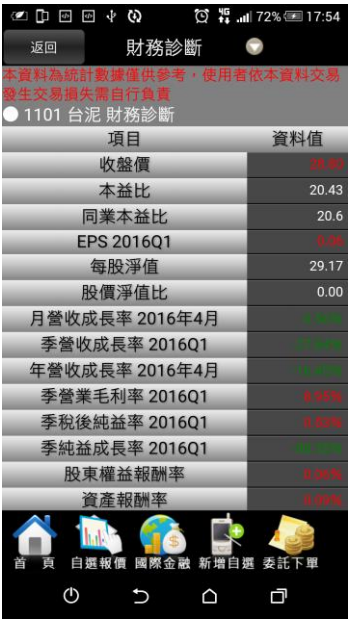

**【財務診斷】-觀看財務面之 診斷資訊**

# <span id="page-15-0"></span>**技術分析線圖及功能介紹**

# **一、分析週期**

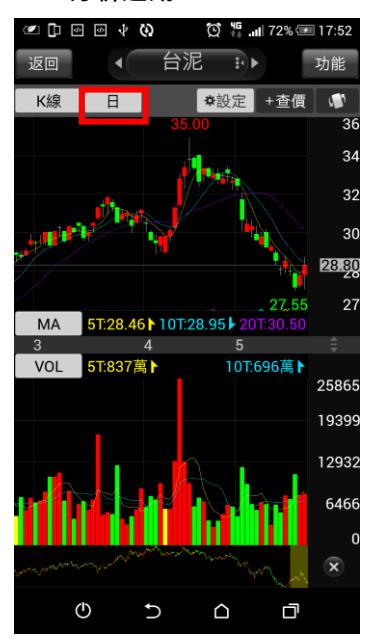

**1.於【技術分析】功能,點選 【日線】**

**2. 選擇欲觀看之分析週期(1 分/5 分/15 分/30 分/60 分/ 日/週/月線)**

 $\begin{matrix} 1 & 1 \\ 1 & 1 \end{matrix}$ 

 $\Box$ 

**SPEEVO** 

返回

週期

1分

5分

15分

30分

 $\boxminus$ 

週

 $\,\mathrel{{\mathsf{H}}}$ 

還原日

 $\mathbb{Q}$ 

▊ 60分

 $K \otimes$   $\Box$ 

 $\bigcirc$   $\frac{45}{14}$  and 72% 17:57

 $x \neq 0$ 

關閉

功能

 $\overline{F}$ 

台泥

 $\sqrt{\frac{1}{1 + \frac{1}{2}}}}$ 

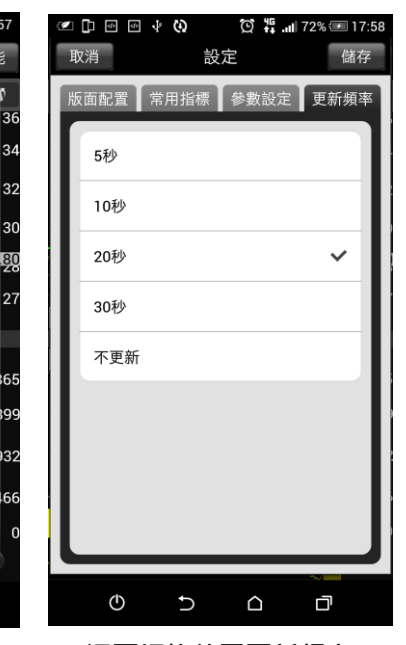

**3. 還可切換線圖更新頻率**

**二、分析指標**

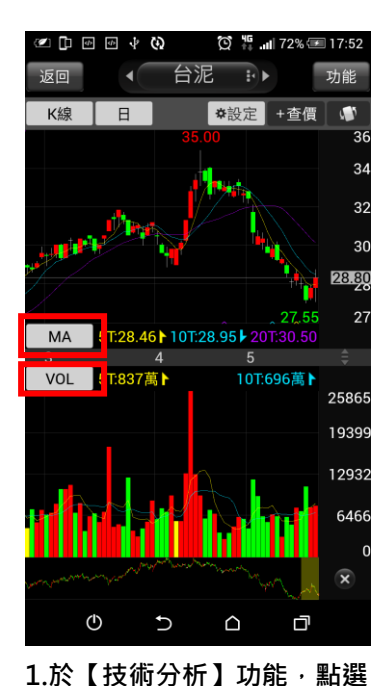

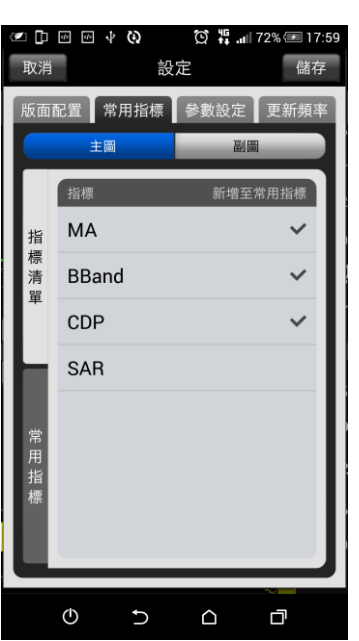

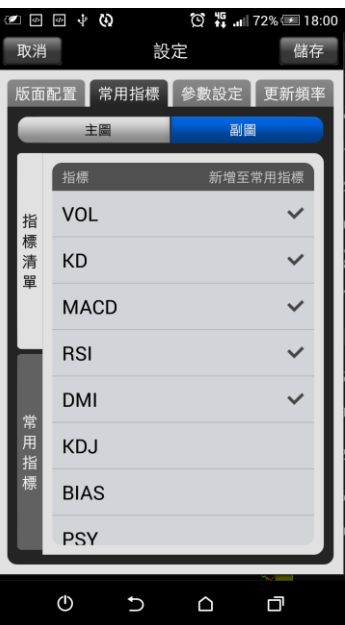

**2. 可切換欲觀看之主圖指標 部:**

**MA/BBand/CDP/SAR)**

**(全部:**

**3.可切換欲觀看之副圖指標(全**

**VOL/KD/MACD/RSI/DMI/KD J/BIAS/PSY/威廉 /OBV/MTM/BBI/AR/BR/VR/ CCI/ROC/WC/AD/EOM/NVI/ PVI/VAO)**

#### т, 台泥  $\overline{B}$ →設定 + 查價  $K_{\frac{1}{2}}$  $\blacksquare$ 28.8  $\overline{2}$ MA 5T:28.46 | 10T:28.95 | 20T:30.50 5 VOL 5T:837萬▶ 10T:696萬▶ 2586 19399 12932 646  $\widehat{\mathbf{x}}$  $\mathcal{O}$  $\mathbf{\mathring{C}}$  $\triangle$ ⊡

1.於【技術分析】功能,點選 **右上【功能】鈕**

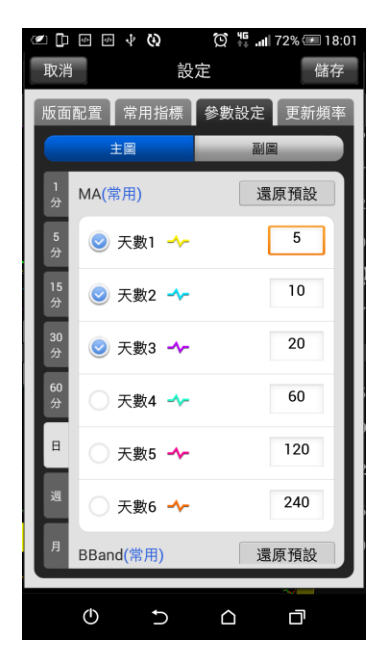

台泥 返回 a)  $\overline{B}$ **\*設定 + 杏價**  $K_{49}$ 5T:28.46 | 10T:28.95 | 20T:30.50  $MA$ VOL 10T:696萬▶ 2586 19399 12932 646  $\widehat{\mathbf{x}}$  $\circledcirc$  $\cup$  $\triangle$ 向

**2.選取【參數設定】,可調整指 3.參數設定後之呈現標參數之數值**

**三、指標參數設定**

**指標**

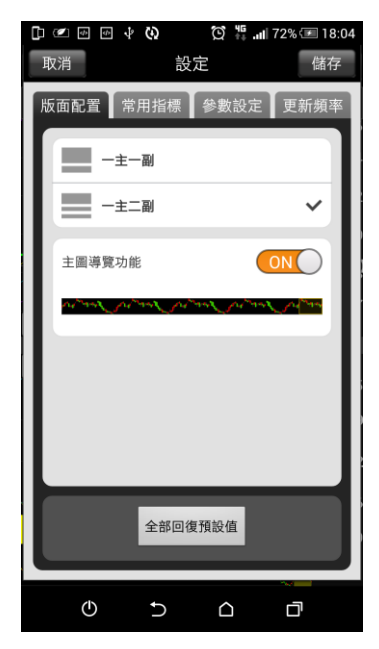

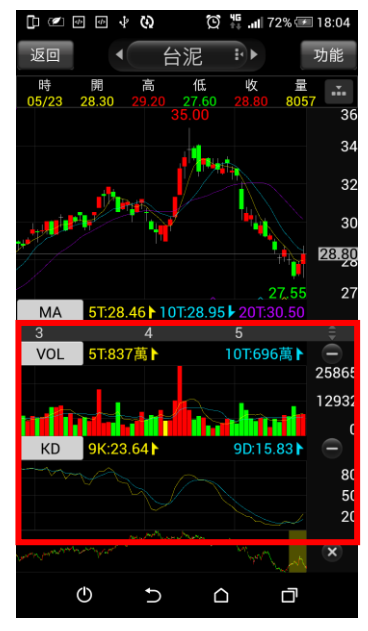

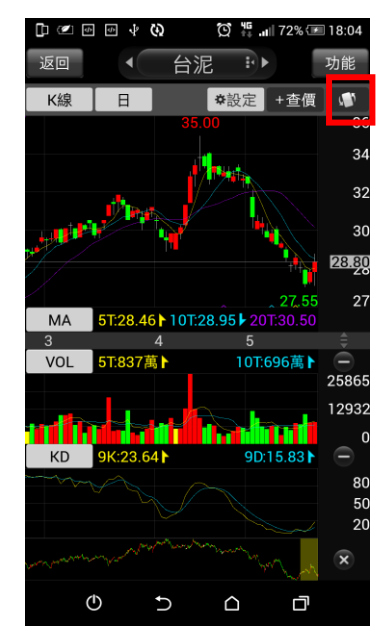

- 
- 

**4.可於設定內選取版面配置 5.一主二副之呈現 6.** 點選 **可進行橫置觀看**

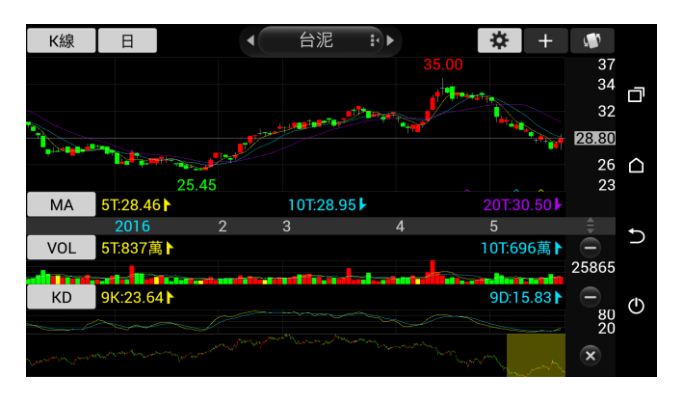

**7.橫置觀看技術線圖**

**四、線圖縮放**

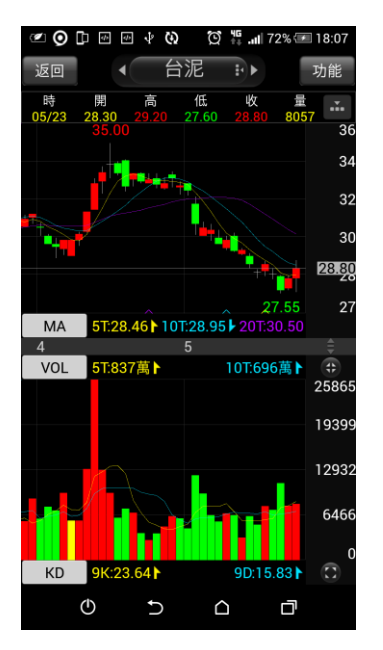

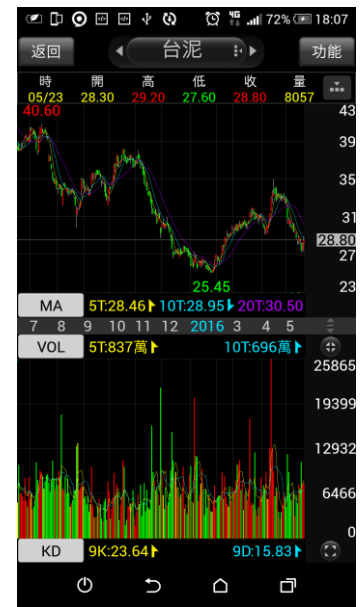

**線圖放大 線圖縮小一單位**

# **報價資訊**

# **一、類股報價**

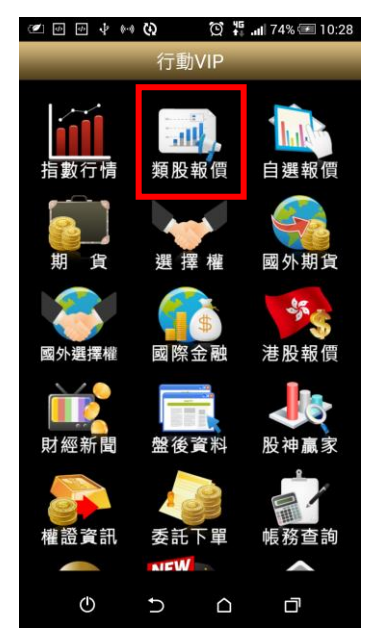

**1.點選首頁【類股報價】 2.選取類股>子分類 3.觀看該類股商品報價**

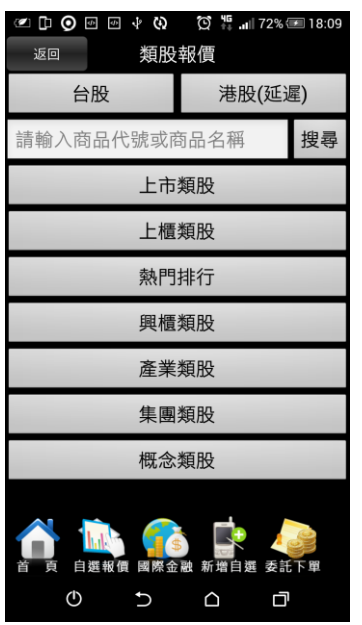

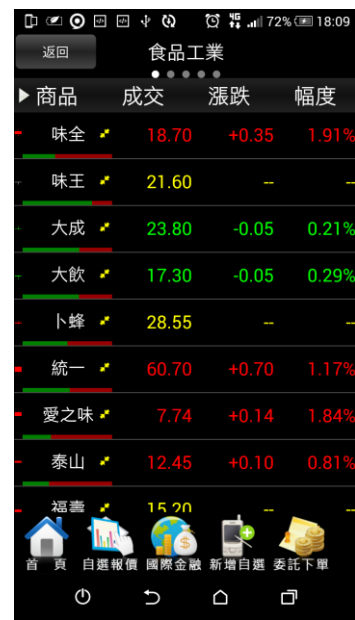

**二、期貨**

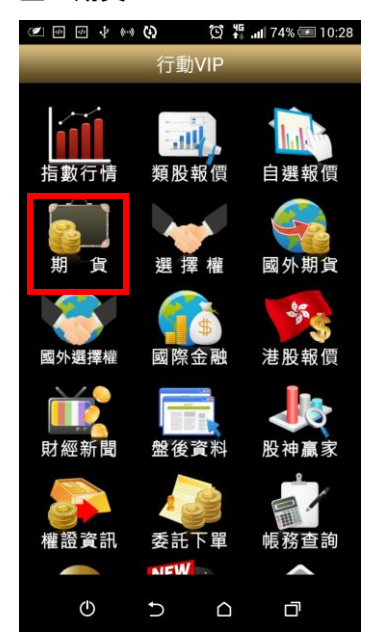

 $\begin{picture}(150,10) \put(0,0){\line(1,0){10}} \put(15,0){\line(1,0){10}} \put(15,0){\line(1,0){10}} \put(15,0){\line(1,0){10}} \put(15,0){\line(1,0){10}} \put(15,0){\line(1,0){10}} \put(15,0){\line(1,0){10}} \put(15,0){\line(1,0){10}} \put(15,0){\line(1,0){10}} \put(15,0){\line(1,0){10}} \put(15,0){\line(1,0){10}} \put(15,0){\line($  $\bigcirc \bigcirc_{i+1}$  and 72% and 18:11 返回 期貨 指數 匯利率 股票 ETF 近月 台指 小台 櫃買 非金電 電子 金融 台50 東證 白辉報信國牌  $\mathbb{Q}$  $\overline{C}$  $\Box$  $\Box$ 

**1.點選首頁選單【期貨】 2.選擇欲觀看之標的(指數/匯 3.觀看該標的之期貨商品報價 利率/股票/ETF)**

| @ @ @ + Q        |        | $\circledcirc$ and 72% $\equiv$ 18:11 |              |
|------------------|--------|---------------------------------------|--------------|
| 返回               | 近月     |                                       | 功能           |
| 商品               | 成交     | 漲跌                                    | 幅度           |
| 台指近              | 8346   | $+243$                                | 3.009        |
| 小台近月             | 8347   | $+244$                                | 3.01%        |
| 小台近週             | 8364   | $+231$                                | 2.849        |
| 櫃買近              | 125.05 | $+3.4$                                | 2.79         |
| 非金電近             | 10488  | $+204$                                | 1.98%        |
| 電子近              | 331.55 | $+12.15$                              | <b>3.809</b> |
| 金融近              | 924.6  | $+22$                                 | 2.449        |
| 東證近              | 1338.5 | $-5.25$                               | 0.39%        |
| 倩券近<br>自選報價<br>頁 | 國際金融   | 新增自選 委託下單                             |              |
| ტ                |        | ∩                                     | 门            |

**三、選擇權**

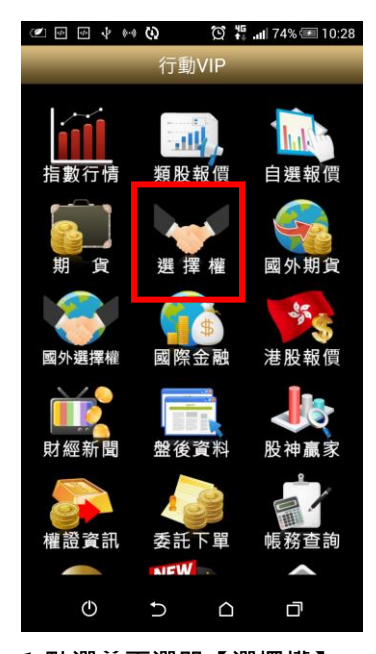

| © ↓ ©<br><b>O</b> D ®<br>返回        | $\circled{1}$ $\frac{45}{14}$ and 72% $\circled{2}$ 18:16<br>選擇權 |
|------------------------------------|------------------------------------------------------------------|
| 指數<br>匯利率                          | 股票<br>ETF                                                        |
| 台指權                                | 電子權                                                              |
| 金融權                                | 非金電                                                              |
| 櫃買權                                |                                                                  |
|                                    |                                                                  |
|                                    |                                                                  |
|                                    |                                                                  |
|                                    |                                                                  |
|                                    |                                                                  |
| hal <sup>a</sup><br>自選報價<br>頂<br>首 | 國際金融 新增自選 委託下單                                                   |
| $\mathcal{O}$                      | 口<br>△                                                           |

**1.點選首頁選單【選擇權】 2.選擇欲觀看之標的(指數/匯 利率/股票)**

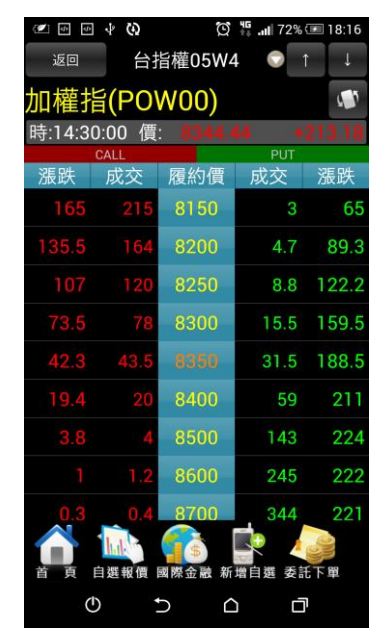

**3.觀看該標的之選擇權商品報 價**

#### **四、國際金融**

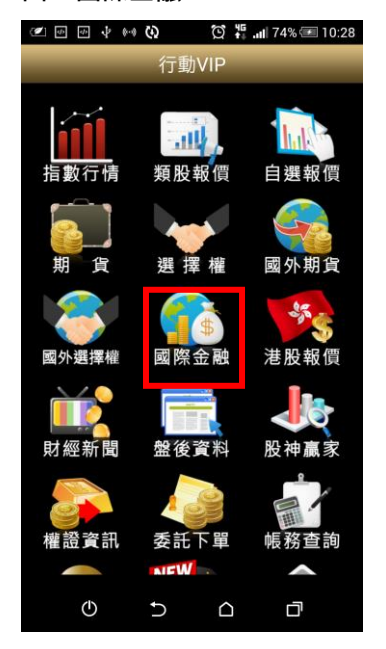

**1.點選首頁選單【國際金融】 2.選擇欲觀看之市場類別 3.觀看該類別之國際商品報價**

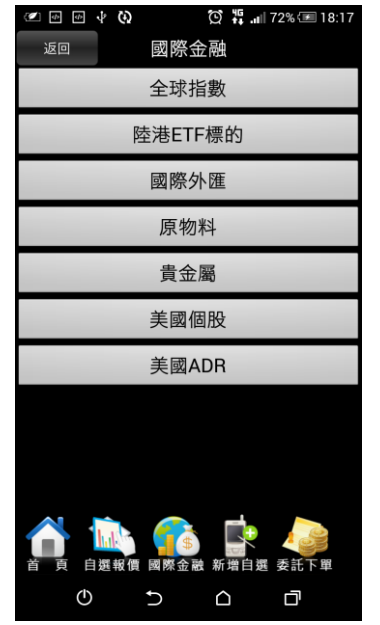

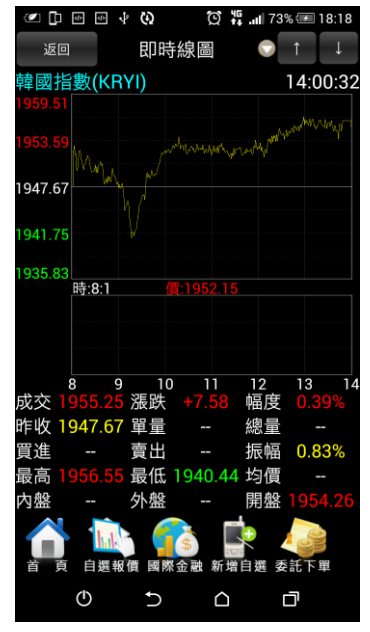

**五、國外期貨**

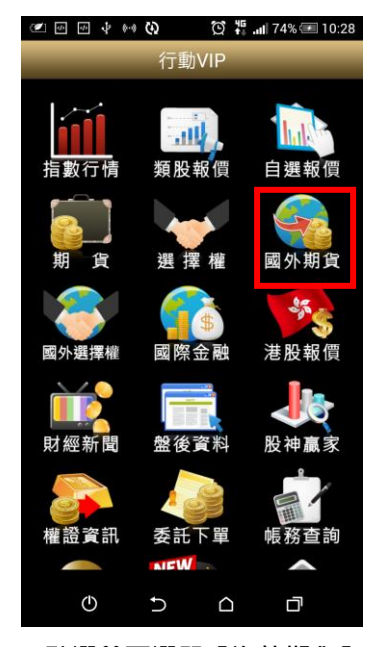

| 國外期貨<br>返回<br>依交易所<br>依商品<br>芝加哥商品交易所(CME)<br>芝加哥期貨交易所(CME_CBT)<br>泛歐交易所(ENXT_PAR)<br>歐洲交易所(Eurex)<br>歐洲交易所(台指)(EurexTW)<br>香港交易所(HKFE)<br>洲際交易所(ICE)<br>洲際交易所 (UK)(ICE_UK)<br>新增自選 委託下單<br>國際金融<br>日選報價 | $\circledS$ $\frac{45}{11}$ all 73% $\circledR$ 18:19<br>四小的<br>【1 (2) 列 |
|----------------------------------------------------------------------------------------------------|--------------------------------------------------------------------------|
|                                                                                                    |                                                                          |
|                                                                                                    |                                                                          |
|                                                                                                    |                                                                          |
|                                                                                                    |                                                                          |
|                                                                                                    |                                                                          |
|                                                                                                    |                                                                          |
|                                                                                                    |                                                                          |
|                                                                                                    |                                                                          |
|                                                                                                    |                                                                          |
|                                                                                                    |                                                                          |
|                                                                                                    |                                                                          |

**1.點選首頁選單【海外期貨】 2.可依交易所或依商品選擇欲 觀看之市場/商品類別**

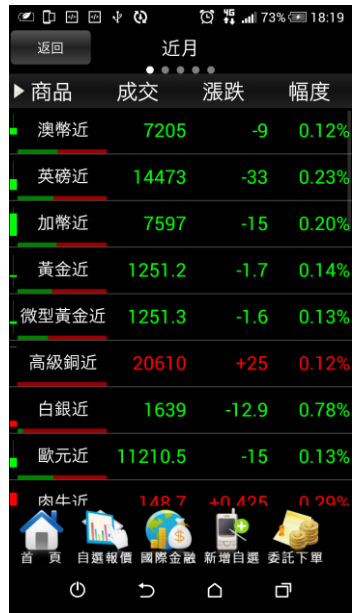

**3.觀看該類別之海外期貨商品 報價**

#### **六、海外選擇權**

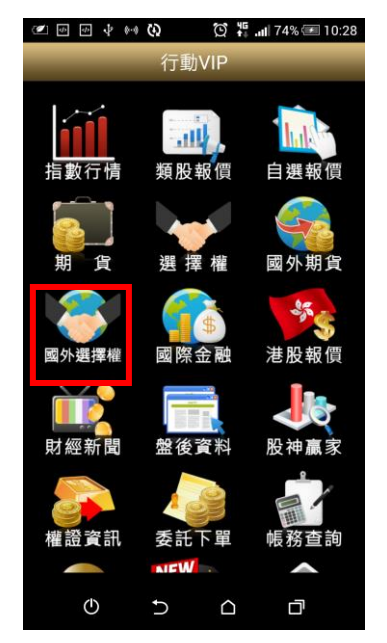

**1.點選首頁選單【海外選擇權】 2.提供歐台權商品報價 3.觀看歐台權商品即時線圖**

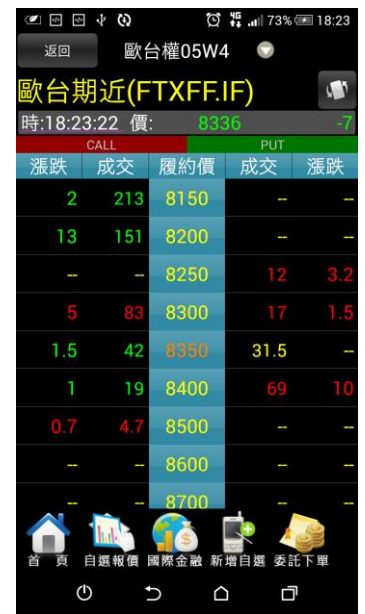

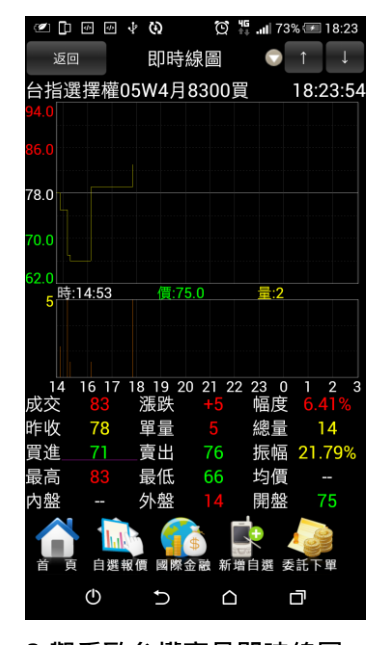

# <span id="page-21-0"></span>**財經新聞**

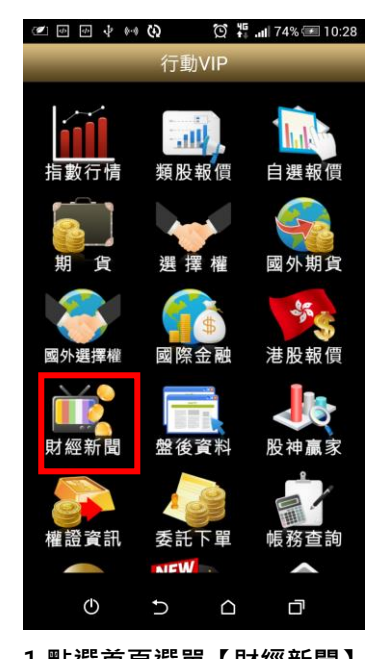

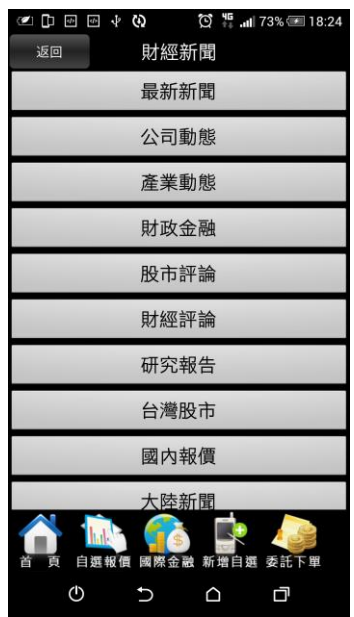

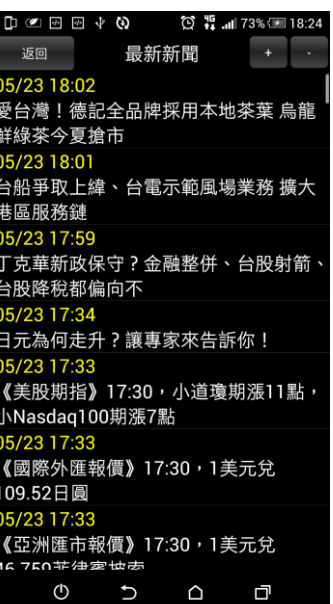

**1.點選首頁選單【財經新聞】 2.選擇欲觀看之新聞類別 3.觀看該類別之新聞標題。點選 標題可看其內文。**

# <span id="page-22-0"></span>**盤後資料**

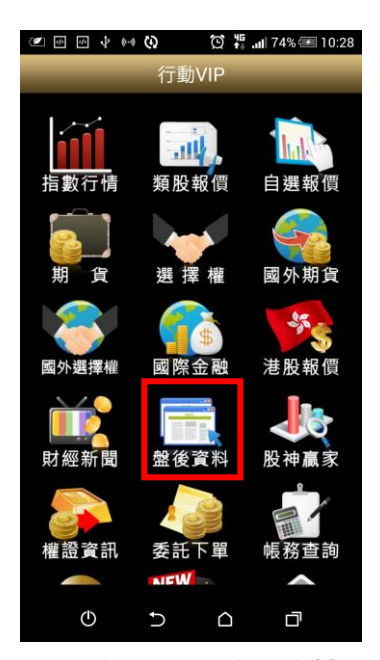

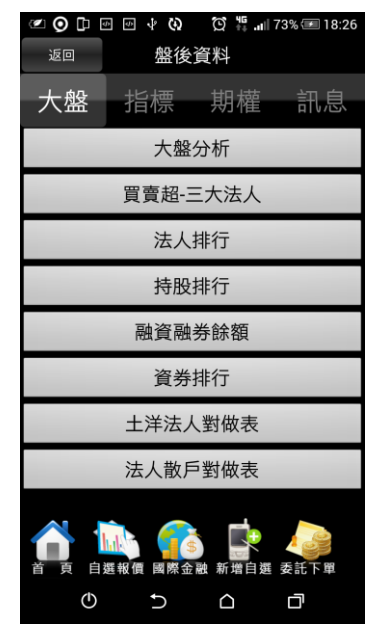

**1.點選首頁選單【盤後資料】 2.選擇欲觀看之盤後資料類別 (大盤/指標/期權/訊息)**

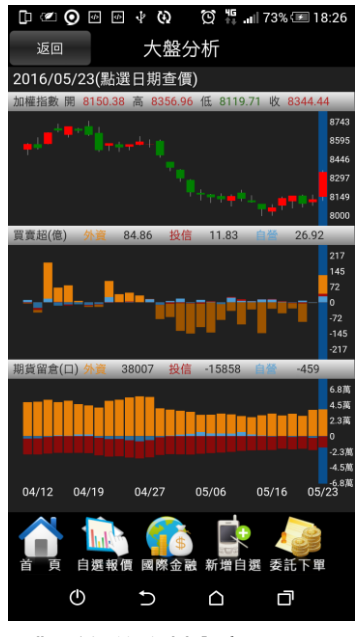

### **3.觀看盤後資料內容**

<span id="page-22-1"></span>**股神贏家**

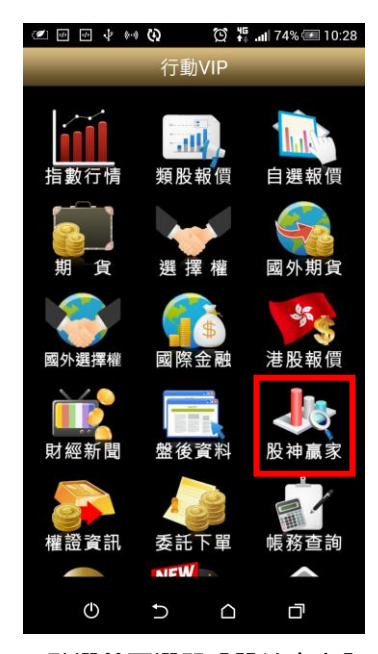

| $\Phi$<br>Θ<br>$4\,$<br>$\frac{1}{2}$<br>股神贏家<br>返回 |                   |
|-----------------------------------------------------|-------------------|
| 趨勢統計                                                | 財務統計              |
| 短線多頭                                                | 短線空頭              |
| 多頭回檔                                                | 空方反彈              |
| 長線多頭                                                | 長線空頭              |
|                                                     |                   |
|                                                     |                   |
|                                                     |                   |
|                                                     |                   |
|                                                     |                   |
| $\mathbf{h}_\mathrm{d} \mathbf{h}^\mathrm{T}$       |                   |
| 自選報價<br>國際金融<br>首<br>面<br>ტ                         | 委託下單<br>新增自選<br>ロ |
|                                                     |                   |

**1.點選首頁選單【股神贏家】 2.可選擇 6 項【決策選股】及 3.觀看選股之資料內容 9 項【財務選股】**

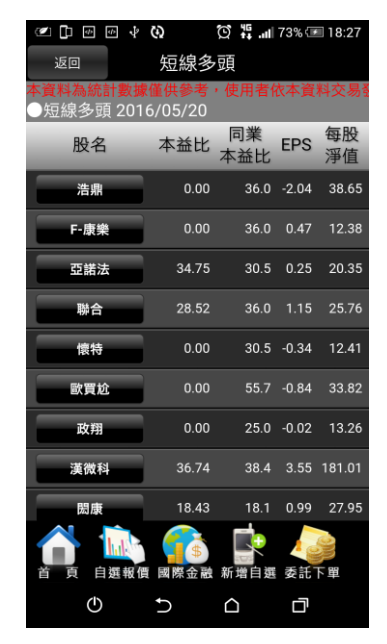

<span id="page-23-0"></span>**系統設定**

丢练部 噜

電子投票

 $\mathbb{Q}$ 

**一、客服電話**  $\begin{array}{ccccccccc}\n\text{D} & \text{C} & \text{D} & \text{D} &$ 行動VIP BW YP 健生性 図際立職 危版報頂 ш 財經新聞 盤後資料 股神赢家 權證資訊 委託下單 **NEW** 智慧選股 兆豐專區 個人訊息

系統資訊

 $\Delta$ 

離開程式

口

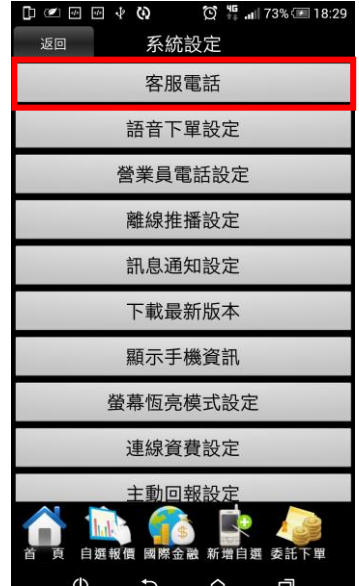

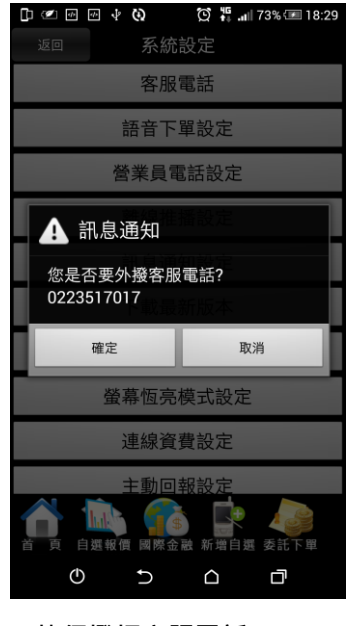

- **1.點選首頁選單【系統設定】 2.選取【客服電話】 3.執行撥打客服電話**
	-

**二、語音下單設定**

 $\mathsf L$ 

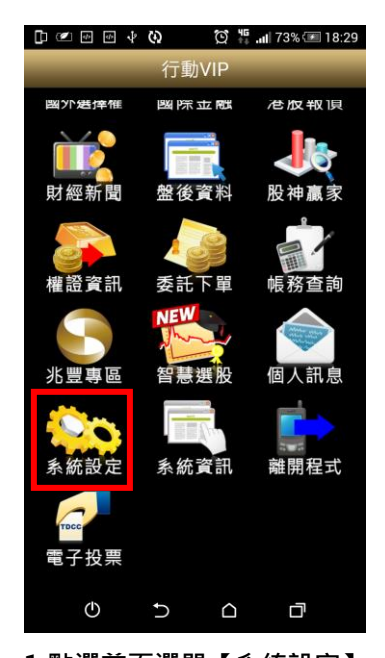

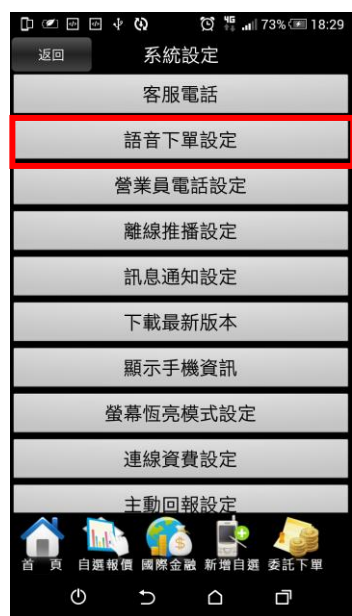

語音下單設定 <br>營業員電話設定 語音下單設定 請輸入電話號碼: 024121121 確定 取消 螢幕恆亮模式設定 連線資費設定 主動回報設  $\cup$  $\Box$  $\mathbb{Q}$ 口

 $\begin{picture}(130,15) \put(0,0){\line(1,0){155}} \put(15,0){\line(1,0){155}} \put(15,0){\line(1,0){155}} \put(15,0){\line(1,0){155}} \put(15,0){\line(1,0){155}} \put(15,0){\line(1,0){155}} \put(15,0){\line(1,0){155}} \put(15,0){\line(1,0){155}} \put(15,0){\line(1,0){155}} \put(15,0){\line(1,0){155}} \put(15,0){\line(1,0){155}}$ 系統設定

客服電話

**1.點選首頁選單【系統設定】 2.選取【語音下單設定】 3.顯示目前設定之電話號碼。 並提供使用者自行編輯**

**三、營業員電話設定**

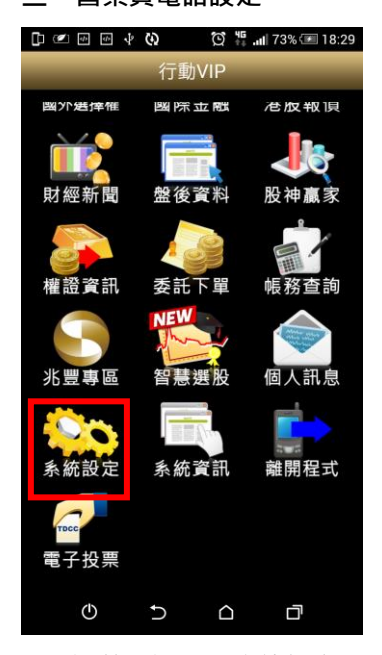

**1.點選首頁選單【系統設定】 2.選取【營業員電話設定】 3. 提供使用者自行編輯。**

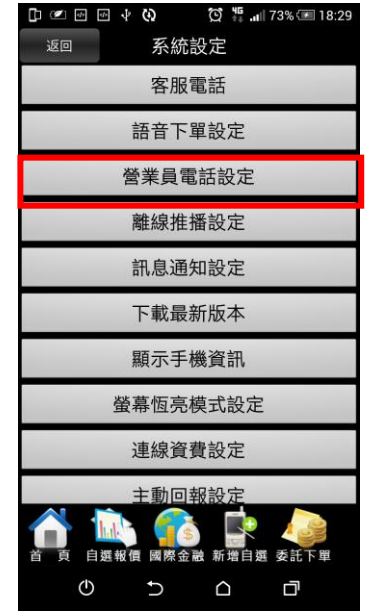

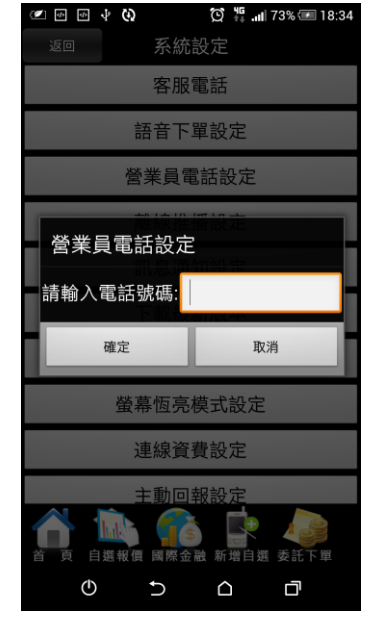

**四、離線推播設定**

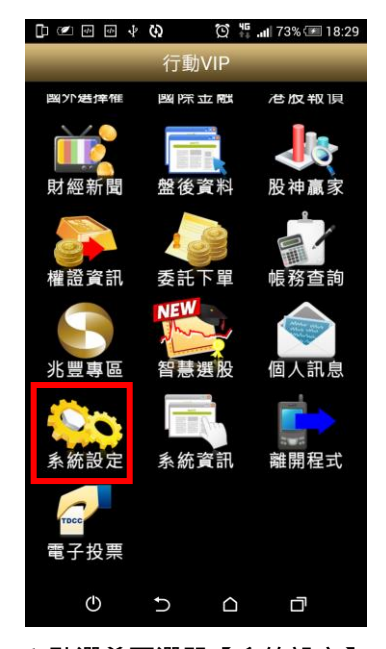

- 
- $\begin{bmatrix} 1 & 0 & 0 \\ 0 & 0 & 0 \\ 0 & 0 & 0 \\ 0 & 0 & 0 \\ 0 & 0 & 0 \\ 0 & 0 & 0 \\ 0 & 0 & 0 \\ 0 & 0 & 0 \\ 0 & 0 & 0 \\ 0 & 0 & 0 \\ 0 & 0 & 0 \\ 0 & 0 & 0 \\ 0 & 0 & 0 \\ 0 & 0 & 0 \\ 0 & 0 & 0 & 0 \\ 0 & 0 & 0 & 0 \\ 0 & 0 & 0 & 0 \\ 0 & 0 & 0 & 0 \\ 0 & 0 & 0 & 0 & 0 \\ 0 & 0 & 0 & 0 & 0 \\ 0 & 0 & 0 &$  $\bigcirc$   $\frac{45}{14}$  all 73% 18:29 返回 系統設定 客服電話 語音下單設定 營業員電話設定 離線推播設定 訊息通知設定 下載最新版本 顯示手機資訊 螢幕恆亮模式設定 連線資費設定 主動回報設定 刷燃全动 新世白辉  $\mathcal{O}$  $\cup$  $\triangle$ 口

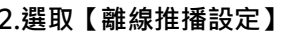

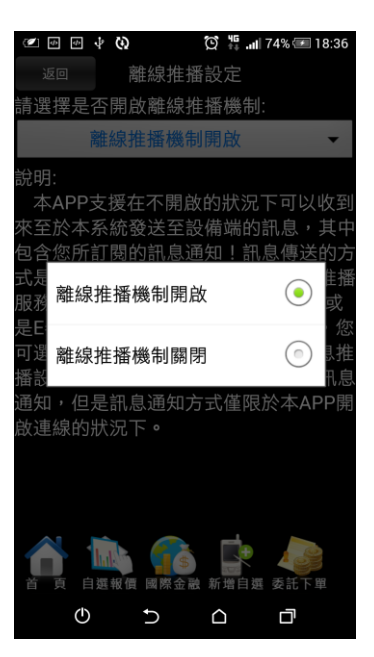

**1.點選首頁選單【系統設定】 2.選取【離線推播設定】 3. 設定離線推播機制開啟/關 閉**

**五、訊息通知設定**

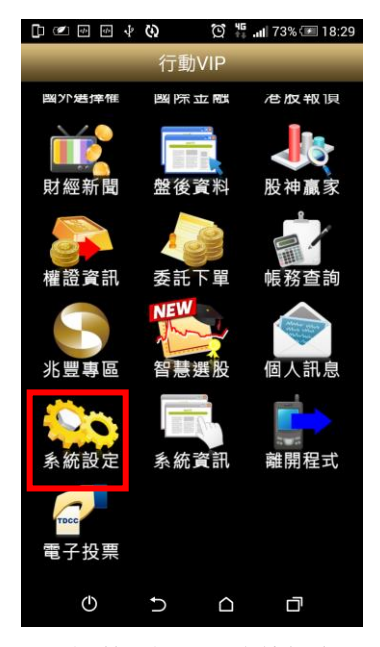

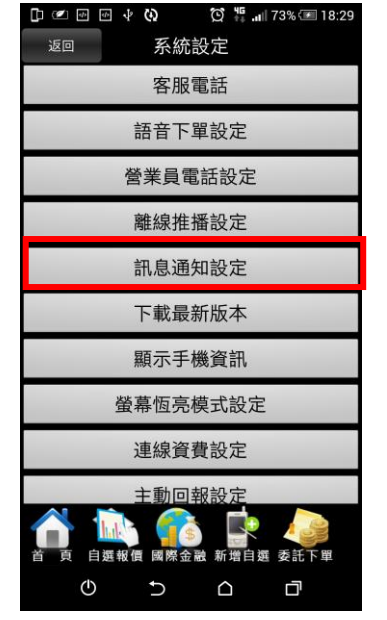

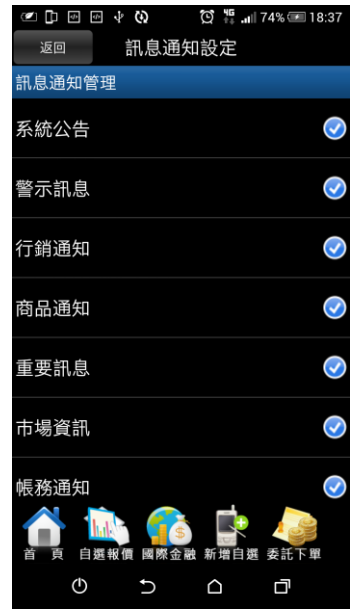

**1.點選首頁選單【系統設定】 2.選取【訊息通知設定】 3.使用者可設定接收警示訊息 /系統公告/雲端鷹眼通之訊息**

**六、下載最新版本**

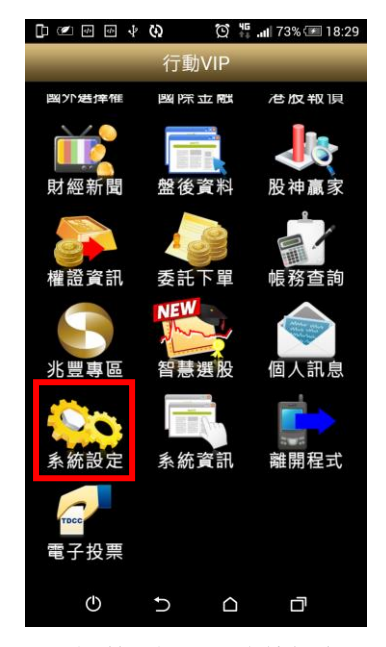

- **1.點選首頁選單【系統設定】 2.選取【下載最新版本】 3.自動比對是否有最新版本。**
- $\bigcirc$   $\frac{45}{14}$  all 73% 18:29 系統設定 返回 客服電話 語音下單設定 營業員電話設定 離線推播設定 訊息通知設定 下載最新版本 顯示手機資訊 螢幕恆亮模式設定 連線資費設定 主動回報設定 剛 RKS 全 Bib 新僧自選 委託  $\mathcal{O}$  $\cup$  $\triangle$ 口
	-

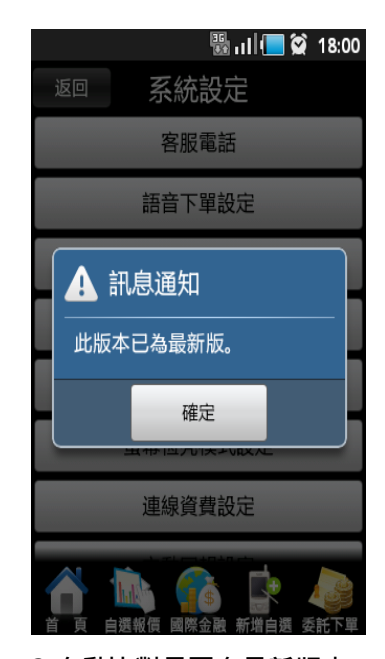

**若無,則顯示「此版本已為最 新版」**

**七、顯示手機資訊**

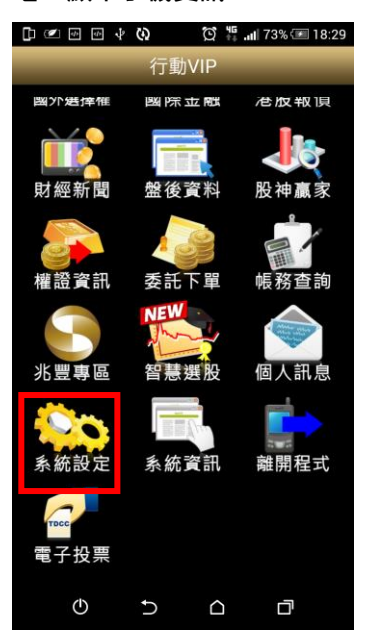

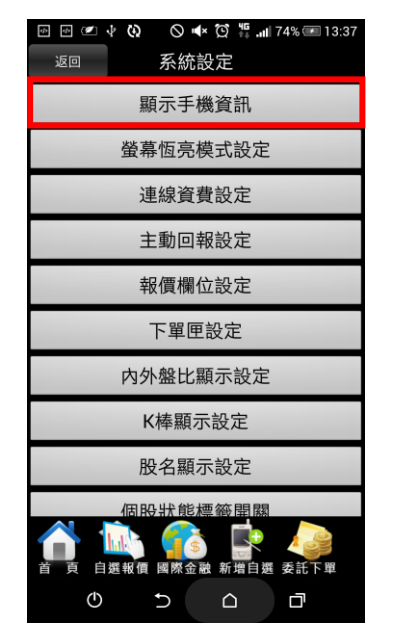

**1.點選首頁選單【系統設定】 2.選取【顯示手機資訊】 3.列出手機及連線相關資訊**

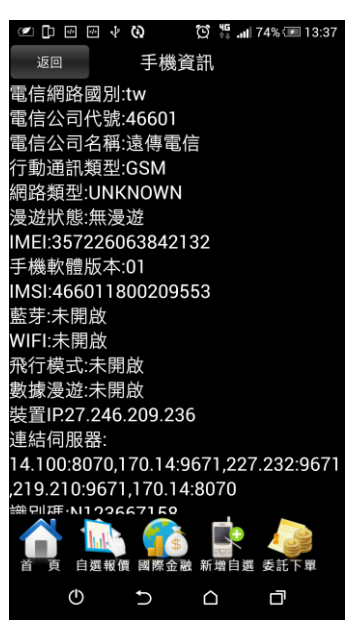

**八、螢幕恆亮模式設定**

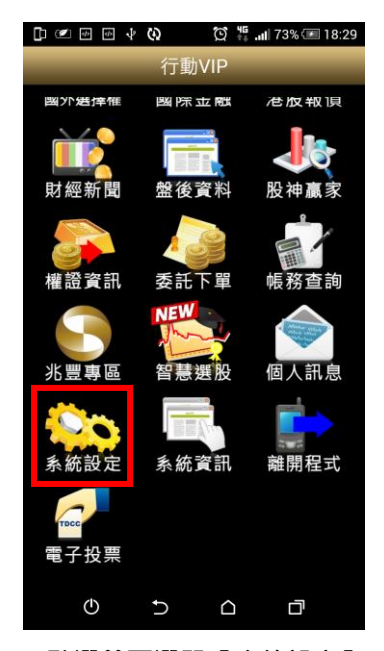

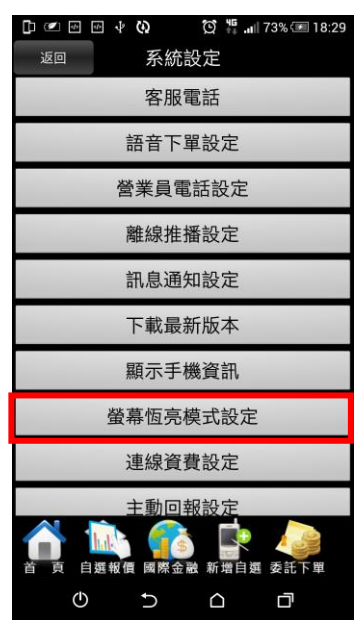

**1.點選首頁選單【系統設定】 2.選取【螢幕恆亮模式設定】 3.設定手機恆亮模式開啟/關**

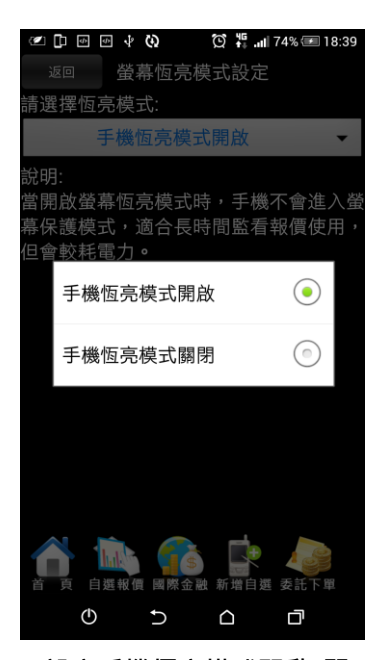

**閉**

**九、連線資費設定**

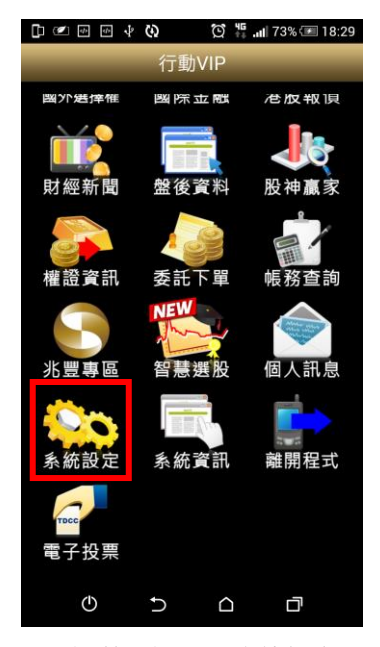

**1.點選首頁選單【系統設定】 2.選取【連線資費設定】 3.設定連線之資費**

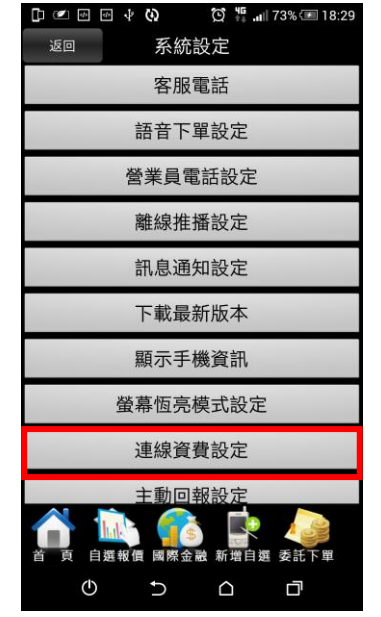

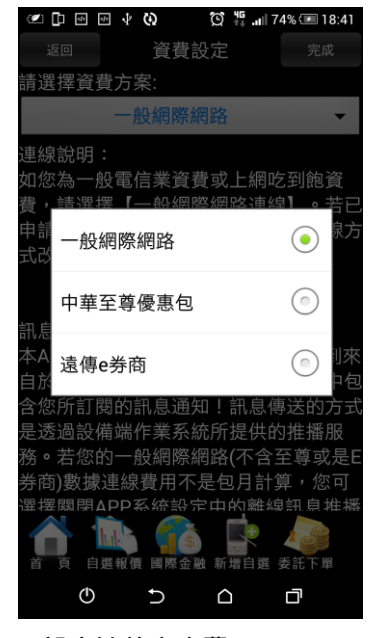

**十、主動回報設定**

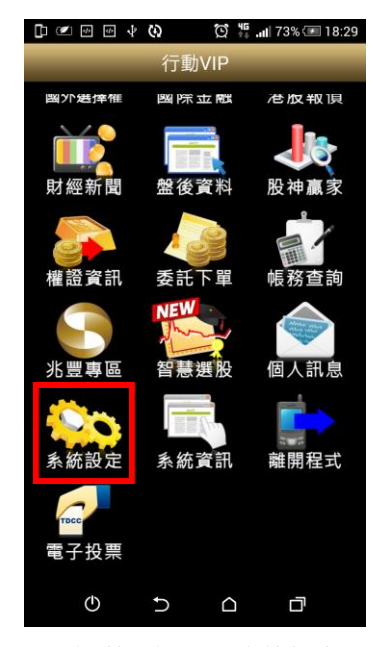

- **1.點選首頁選單【系統設定】 2.選取【主動回報設定】 3.進行委託/成交回報訊息通**
- $\bigcirc$   $\frac{45}{14}$  and 73%  $\sqrt{2}$  18:29 返回 系統設定 客服電話 語音下單設定 營業員電話設定 離線推播設定 訊息通知設定 下載最新版本 顯示手機資訊 螢幕恆亮模式設定 連線資費設定 主動回報設定  $\mathcal{O}$  $\cup$  $\triangle$ 口
	-

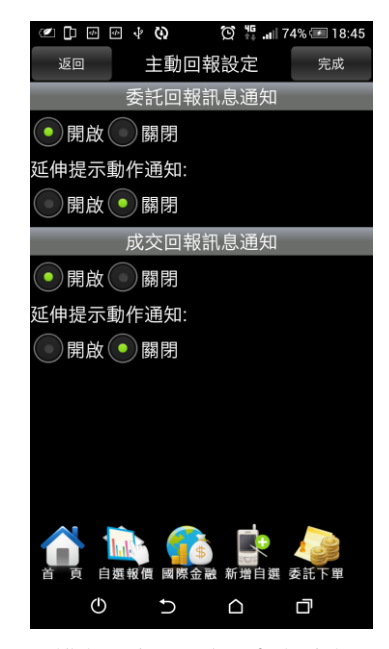

**知開啟/關閉設定**

**十一、報價欄位設定**

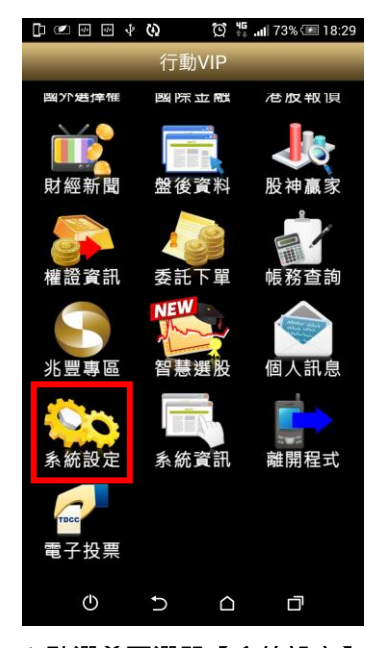

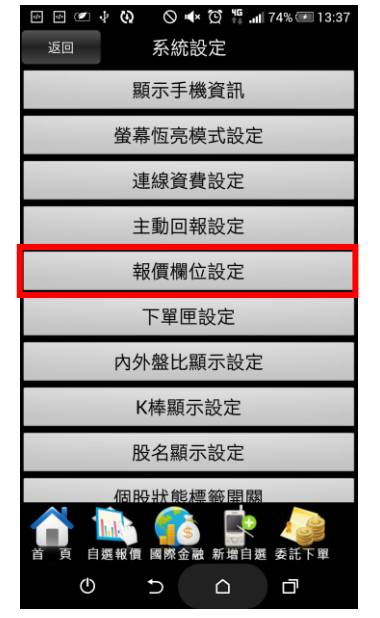

| <b>OD</b><br>$\mathcal{Q}_P$<br>$\overline{\mathbf{f}}$ | G)<br>$\cdot$ |   | $\textcircled{13.40}$ $\textcircled{13.40}$ |
|---------------------------------------------------------|---------------|---|---------------------------------------------|
| 返回                                                      | 報價欄位設定        |   | 完成                                          |
| 回復預設                                                    |               |   |                                             |
|                                                         | 欄位名稱          |   | 移動                                          |
| 成交                                                      |               |   | I                                           |
| 漲跌                                                      |               |   | ₩                                           |
| 幅度                                                      |               |   | ≡                                           |
| 買進                                                      |               |   | ≡                                           |
| 賣出                                                      |               |   | ₩                                           |
| 單量                                                      |               |   | ₩                                           |
| 總量                                                      |               |   | ≑                                           |
| 買量                                                      |               |   | ≡                                           |
| 賣量                                                      |               |   | ≡                                           |
| ტ                                                       |               | △ | 口                                           |

**1.點選首頁選單【系統設定】 2.選取【主動回報設定】 3.可選擇上下移動進行報價欄 位排序**

**十二、下單匣設定**

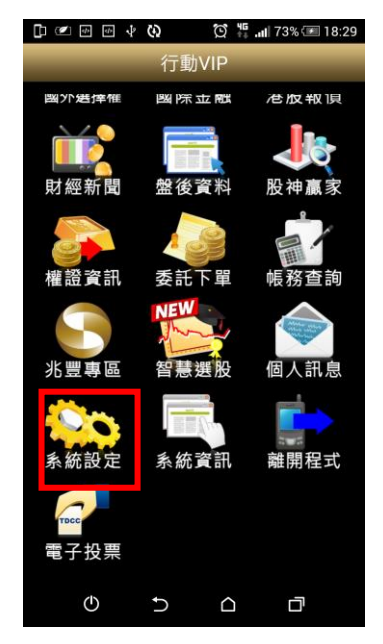

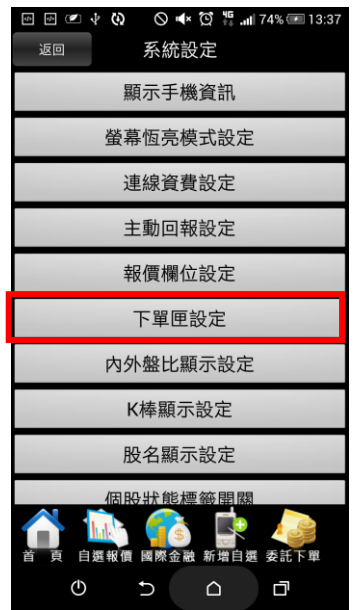

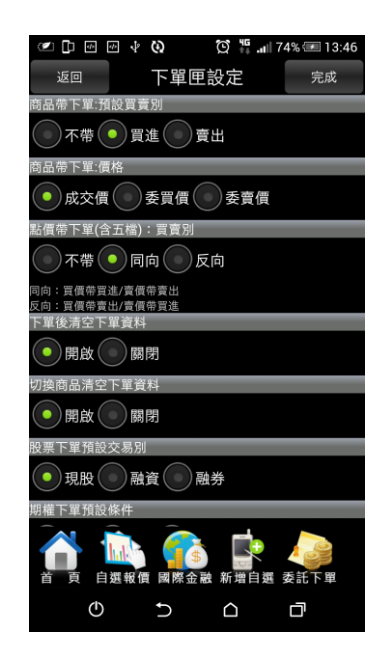

**1.點選首頁選單【系統設定】 2.選取【下單匣設定】 3. 可設定證/期權下單匣: 1)商品帶下單:預設買賣別(不帶/買 進/賣出)**

> **2)商品帶下單:價格(成交價/委買價/ 委賣價)**

> **3)點價帶下單(含五檔):買賣別(不帶/ 同向/反向)**

**4)下單後清空下單資料(開啟/關閉)**

**5)切換商品清空下單資料(開啟/關閉)**

**6) 股票下單預設交易別(現股/融資/ 融券)**

**7)期權下單預設條件**

**(ROD/IOC/FOK)**

**8)資券配額查詢方式(按下資券按鈕**

**才去查詢/種類變更為融資融券才去**

**查詢/輸入商品後立刻查詢)**

**9)交易預設數量(股票(整股)/股票(零**

**股)/期貨(口)/選擇權(口))**

**10)下單密碼設定(下單無需密碼/每**

**次下單皆需密碼/登入後第一次下單 需密碼)**

**十三、內外盤比設定**

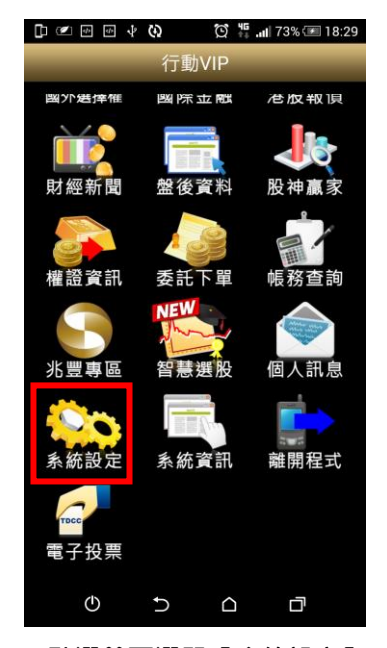

- 
- **十四、K 棒顯示設定**

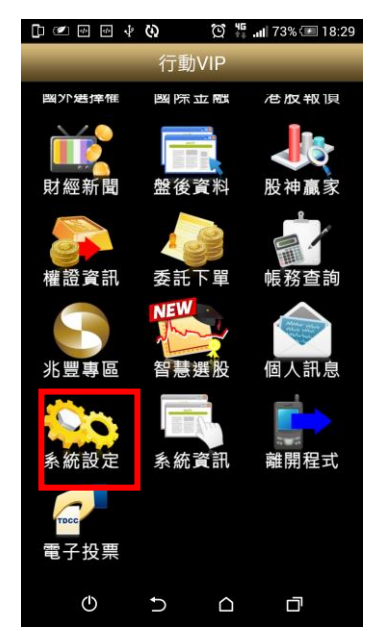

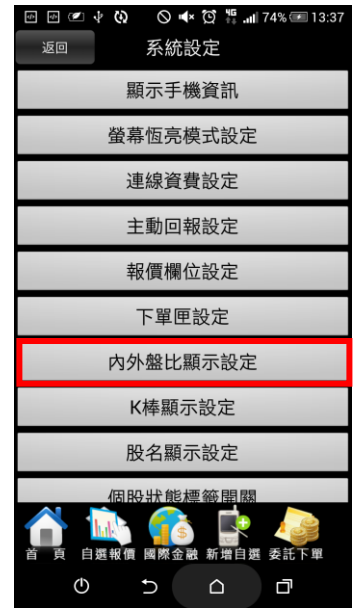

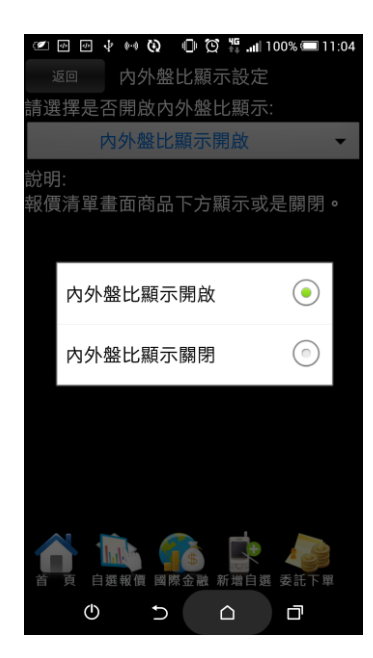

**1.點選首頁選單【系統設定】 2.選取【內外盤比設定】 3.選擇內外盤比設定開啟/關 閉**

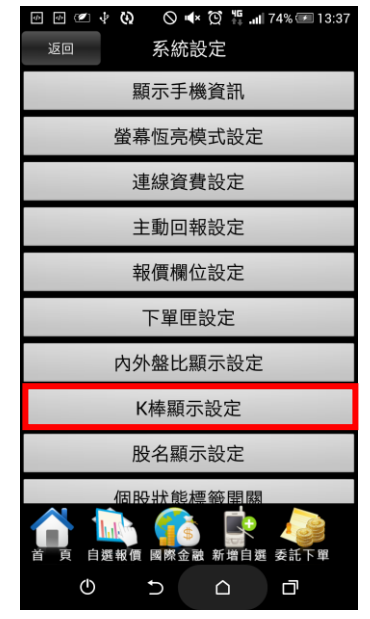

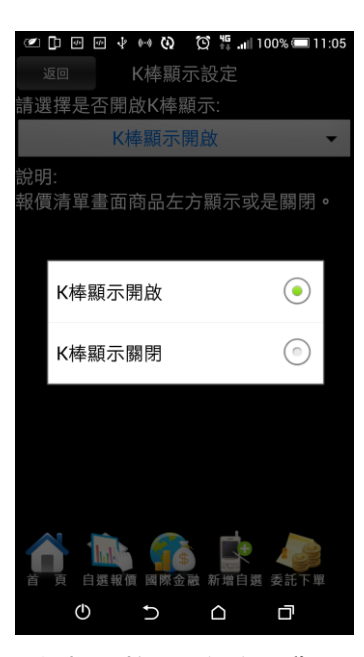

**1.點選首頁選單【系統設定】 2.選取【K 棒顯示設定】 3.選擇 K 棒顯示設定開啟/關 閉**

**十五、股名顯示設定**

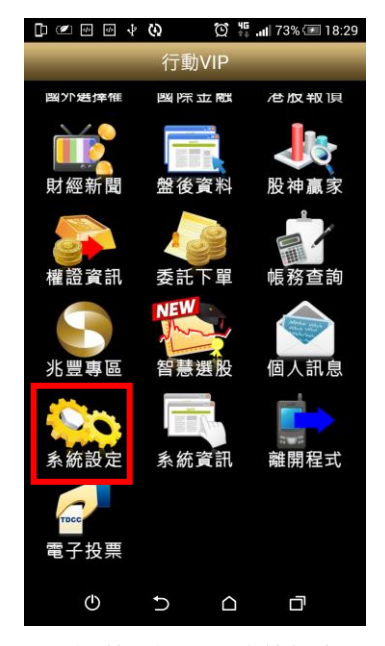

**1.點選首頁選單【系統設定】 2.選取【股名顯示設定】 3.選擇股名顯示設定開啟/關**

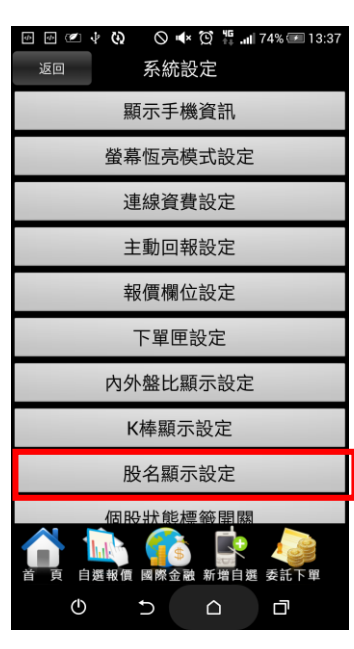

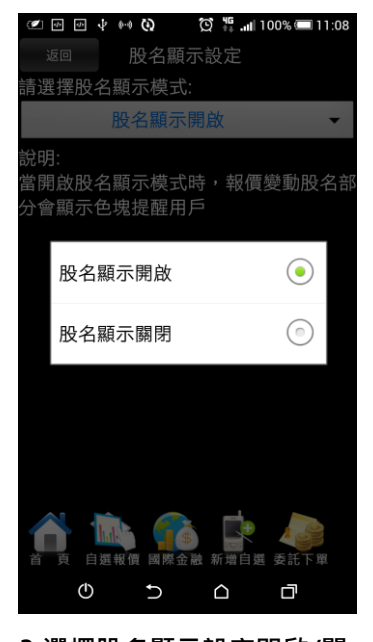

**閉**

**十六、個股狀態標籤設定**

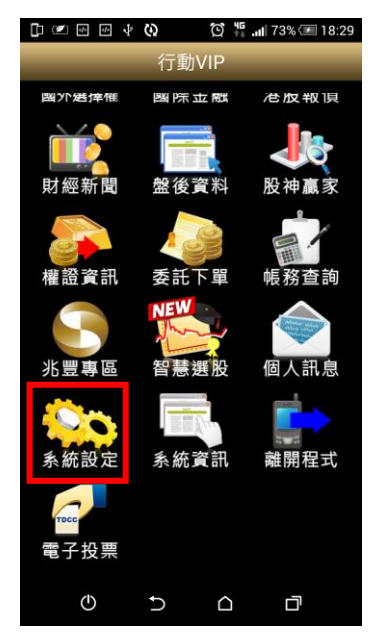

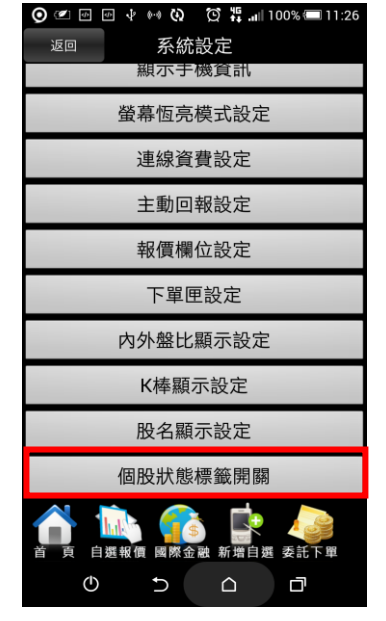

**1.點選首頁選單【系統設定】 2.選取【個股狀態標籤設定】 3.選擇個股狀態標籤設定開啟**

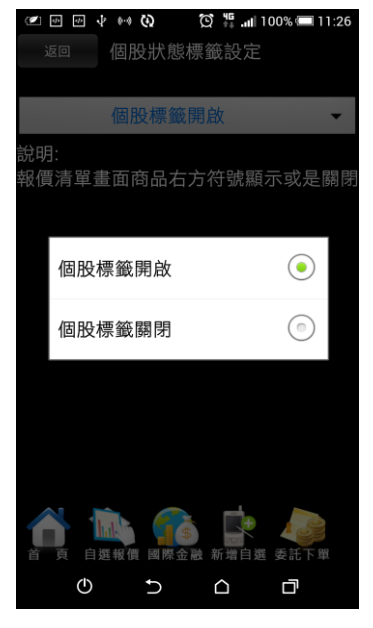

**/關閉**

<span id="page-31-0"></span>**離開程式**

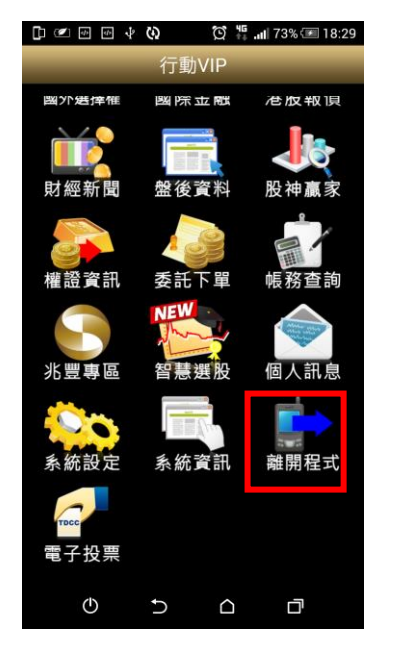

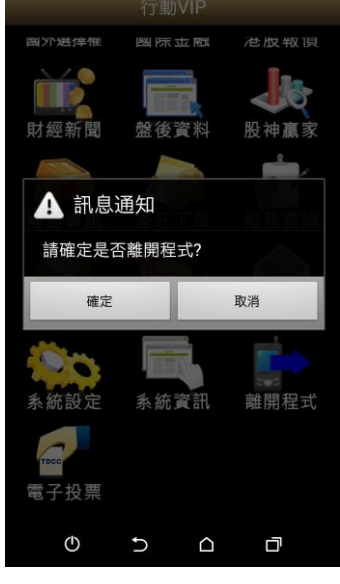

● □ 图 → ● ④ 【 】 \$ 11:28

**1.點選首頁選單【離開程式】 2.彈出確認視窗。按【確定】 則關閉程式**

# <span id="page-33-0"></span>**下單帳務功能操作說明**

# **※下單前請務必確認行動憑證已匯入**

<span id="page-33-1"></span>**證券下單**

# **一、由首頁之選單進入下單**

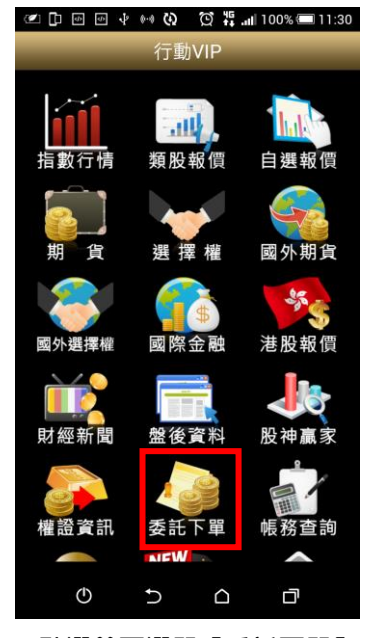

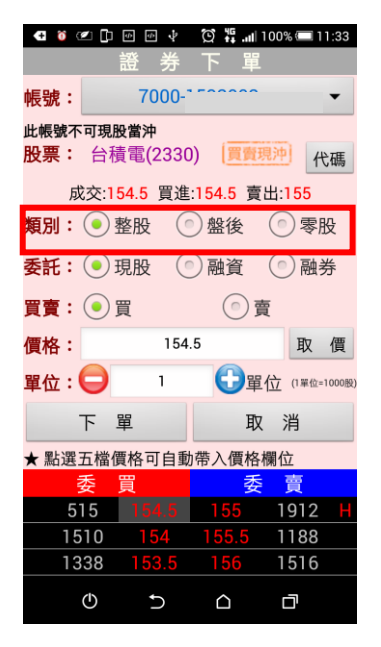

**4.選擇類別:整股/盤後/零股 5.選擇委託別:現股/融資/融**

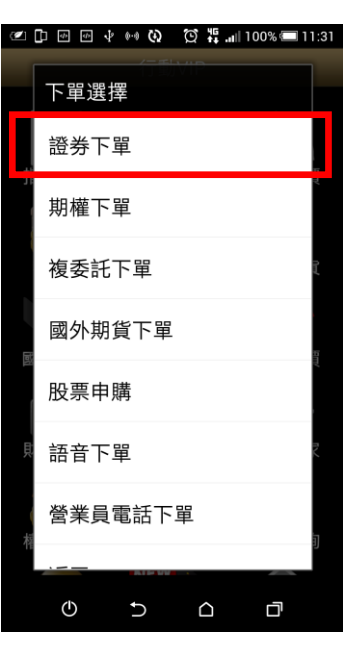

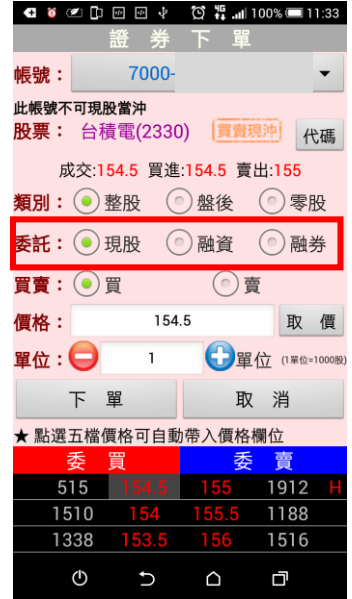

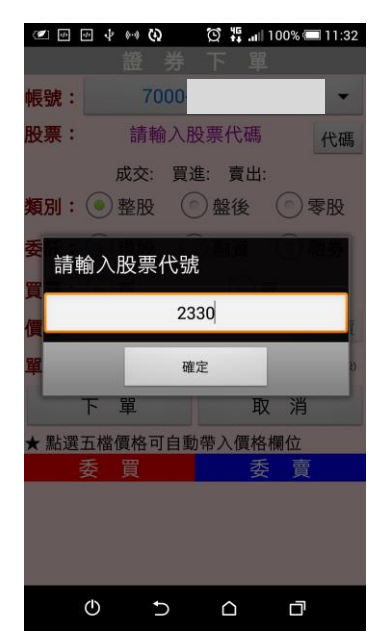

**1.點選首頁選單【委託下單】 2.選擇【證券下單】項目 3.輸入股票代號,或由分類挑 選欲下單之商品**

| $\blacksquare$ | $\mathbb{D}$<br>õ<br>$_{\rm obs}$ | ψ<br>$\overline{a}$         |           | $\circledS$ $\ddots$ and 100% $\bullet$ 11:35 |
|----------------|-----------------------------------|-----------------------------|-----------|-----------------------------------------------|
|                | 誚                                 |                             |           |                                               |
| 帳號:            |                                   | 7000-                       |           |                                               |
|                | 此帳號不可現股當沖                         | <b>股票: 台積電(2330) [買賣現沖]</b> |           | 代碼                                            |
|                |                                   | 成交:154.5 買進:154.5 賣出:155    |           |                                               |
|                |                                   | 類別:(•)整股 (°)盤後              |           | $\circ$<br>零股                                 |
|                | 委託: $(\bullet)$ 現股                |                             | (◎) 融資    | $($ $\circ$ $)$<br>融券                         |
| 買賣:(◎)買        |                                   |                             | $\odot$ 賣 |                                               |
|                |                                   |                             |           |                                               |
| 慣格:            |                                   | 154.5                       |           | 取<br>慣                                        |
| 單位:□           |                                   | 1                           | () 單位     | (1單位=1000股)                                   |
|                | 單<br>下                            |                             |           | 取消                                            |
|                |                                   | ★ 點選五檔價格可自動帶入價格欄位           |           |                                               |
|                |                                   |                             |           | 晉                                             |
|                | 1009                              | 54.5                        | 55        | 1983                                          |
|                | 1523                              |                             |           | 1202                                          |
|                | 1342                              | 53                          | 56        | 1535                                          |

**6.選擇買賣別:買/賣。選擇買 時底色為粉紅色,選擇賣時底 色為粉綠色**

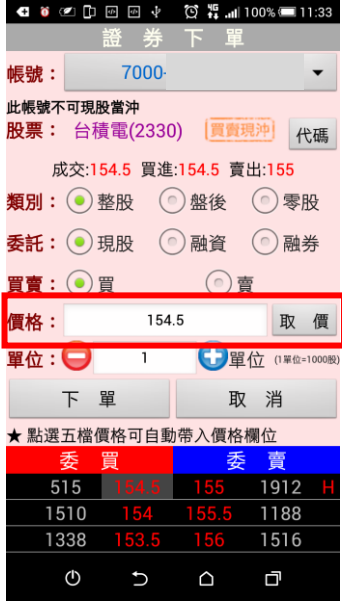

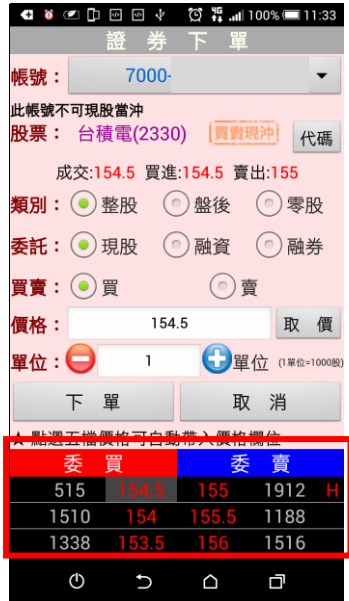

**7.輸入價格。亦可點選右側【取 8.或直接於下方五檔點選價 9. 輸入單位 價】鈕選擇:現價/漲停/平盤/ 格,可直接帶入價格欄位。 跌停**

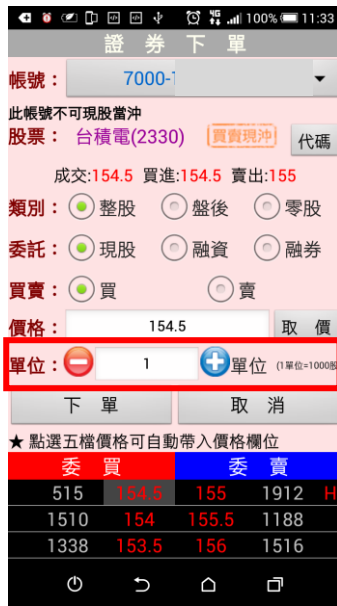

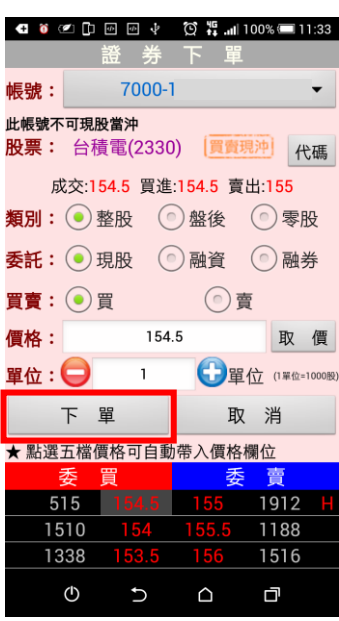

**10.按下【下單】鈕,即可將委 託單送出**

**二、由個股資訊委託下單**

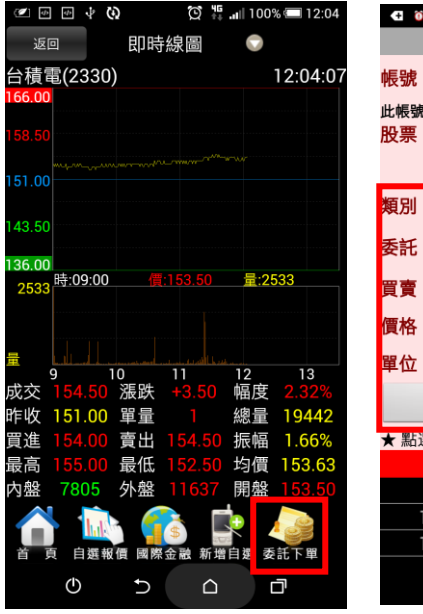

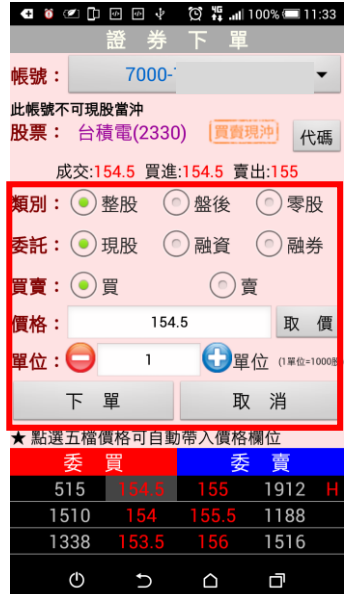

**1.於任一個股資訊功能點選主 選單【委託下單】**

**2.將商品帶至下單頁面。選擇 類別/委託/買賣/價格/單位。 按【下單】即可將委託單送出**

<span id="page-35-0"></span>**期權下單**

- **一、由首頁之選單進入下單**
- **1、進入期權下單頁面**

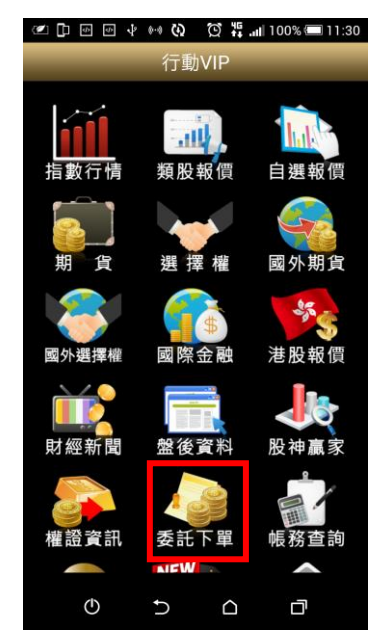

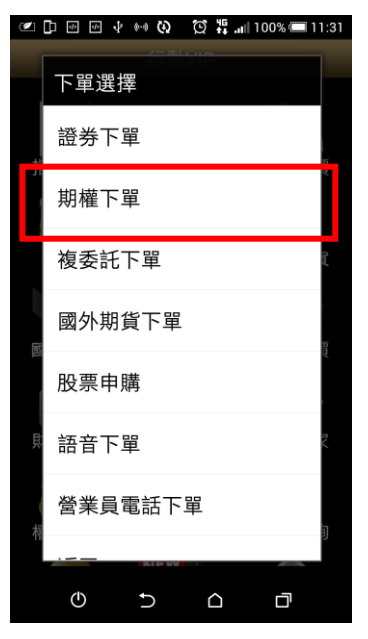

**1.點選首頁選單【委託下單】 2.選擇【期權下單】項目**

**2、選擇欲進行之期貨交易種類**

**2-1、期貨單式**

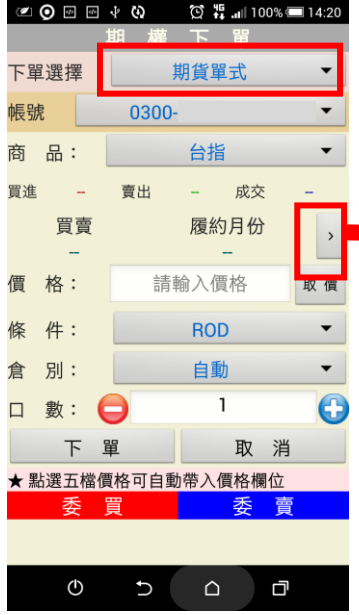

# **2-2、期貨價差**

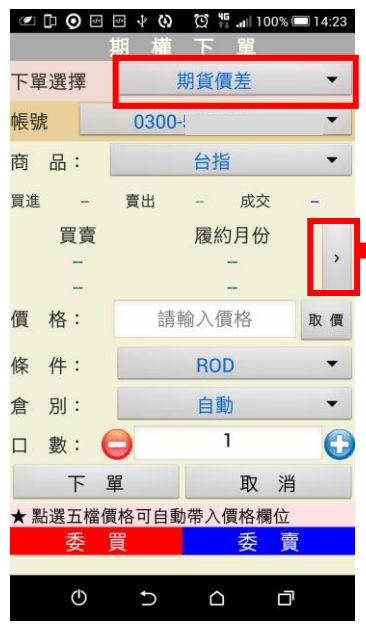

**2-3、選擇權單式**

 $\begin{tabular}{l} $ \quad \text{D} \text{ $\lhd$} \text{ $\Theta$} \text{ $\lhd$} \text{ $\lhd$} \text{ $\lhd$} \text{ $\nabla$} \text{ $\nabla$} \text{ $\lhd$} \text{ $\lhd$} \text{ $\lhd$} \text{ $\lhd$} \text{ $\lhd$} \text{ $\lhd$} \end{tabular} \caption{A 14.20} \label{eq:33}$ 期貨單式 下單選擇  $0300$ 長號 简 品: 台指 商品選擇 南品 一 ◎ 買 ⊙賣 <mark>履約月份</mark> 2016/06  $\cdot$ 確定 取消 下留 取消 ★ 點選五檔價格可自動帶入價格欄位 - 결  $\mathcal{O}$  $\mathbf{\mathring{C}}$  $\bigcirc$ O

**1.下單選擇選為【期貨單式】 2.於彈出之選單選擇買賣別、 履約月份**

期 權 下 下單選擇 期貨單式  $\overline{\phantom{0}}$ 0300- $\ddot{\phantom{0}}$ 帳號 商 品: 台指  $\overline{\phantom{0}}$ 買進 8384 賣出 8385 成交 8385 買賣 履約月份  $\,$ 2016/06 價 格: 8385 取價 件: **ROD** 條  $\blacktriangledown$  $\ddot{\phantom{1}}$ 倉 別: 自動 G  $\overline{1}$ In 數: 取消 下單 ★ 莉进 1倍便恰可日到市 八俣 俗 (哪位 一晋 季 8  $83$  $45$  $\cup$  $\mathcal{O}$  $\bigcirc$ 向

**3.選擇價格/條件/倉別/口數。 按【下單】即可將委託單送出**

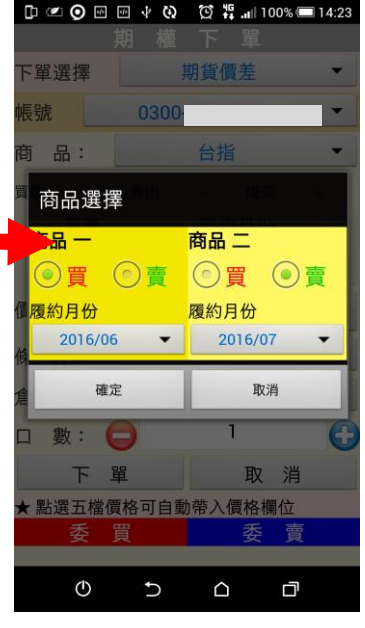

**1.下單選擇選為【期貨價差】 2.於選單選擇買賣別、履約月**

**份**

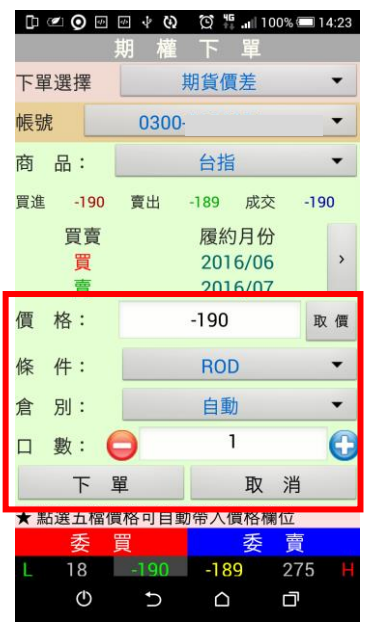

**3.選擇價格/條件/口數。按【下 單】即可將委託單送出**

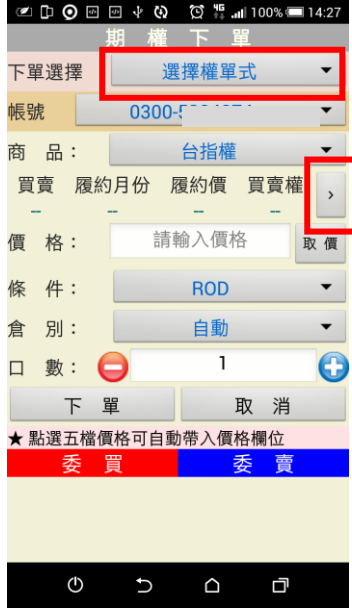

期貨價差 下單選擇 長號  $0300 -$ 台指 品: 一<br>下马選擇 商品一 商品二 ◎買 ◎賣 ◎買 ◎賣 履約月份 履約月份 2016/06  $\overline{\phantom{0}}$ 2016/07  $\overline{\phantom{0}}$ 確定 取消  $\overline{1}$ 數: ( 下單 取消 點選五檔價格可自動帶入價格欄位 委  $\circ$  $\mathcal{L}$  $\triangle$ Q

期 權 下 選擇權單式  $\blacktriangledown$ 下留選摆 帳號 0300  $\overline{\phantom{0}}$  $\overline{\phantom{0}}$ 商 品: 台指權 買賣 履約月份 履約價 買賣權 、 **買 2016/05W4 7500**  $C<sub>2</sub>$ II 價格: 800 取價 **條 件: ROD**  $\overline{\phantom{a}}$ 倉 別: 自動  $\blacktriangledown$  $\overline{1}$ O Þ 數:  $\Theta$ 取消 下 單 进工油具竹可白 丢 晋 季 一會 750 20 40 560 69 20  $\mathcal{O}$  $\cup$  $\bigcirc$ 口

**3.選擇價格/條件/倉別/口數。 按【下單】即可將委託單送出**

**1.下單選擇選為【選擇權單 式】**

**2-4 選擇權複式**

 $\circ$  6  $\circ$  6  $\circ$  9  $\circ$  6  $\circ$  6  $\circ$ 選擇權複式  $\overline{\phantom{0}}$ 下單選擇 0300 帳號  $\overline{\phantom{0}}$ 商 品: 台指權  $\ddot{\phantom{0}}$ 策略: 價格價差  $\cdot$ 買賣 履約月份 履約價 買賣權  $\rightarrow$  $\bar{a}$  $\omega_{\rm m}$  $\overline{\phantom{a}}$  $\overline{a}$ 請輸入價格 價 格: 取價 條 件: **IOC**  $\overline{\phantom{a}}$  $\mathbf{r}$ 倉 別: 自動  $\overline{\phantom{a}}$  $\overline{1}$  $\bigodot$ □ 數: ● 下單 取消  $\mathcal{O}$  $\mathbf{C}$  $\Omega$  $\Box$ 

**1.下單選擇選為【選擇權複式】 2.於選單選擇買賣別、履約月**

下單選擇 選擇權複式 策略說明 商品選擇 - 價格價差 商品一 商品二 ◎買 ⊙賣 約月份 履約月份  $2016/05W4$   $\bullet$  2016/05W4 覆約價 履約價 7500 7600 **冒賣權**<br> 冒賣權 Call C Put C Call 取消 確定  $\mathcal{O}$ 口  $\mathsf{C}$  $\Delta$ 

**份、履約價、買賣權**

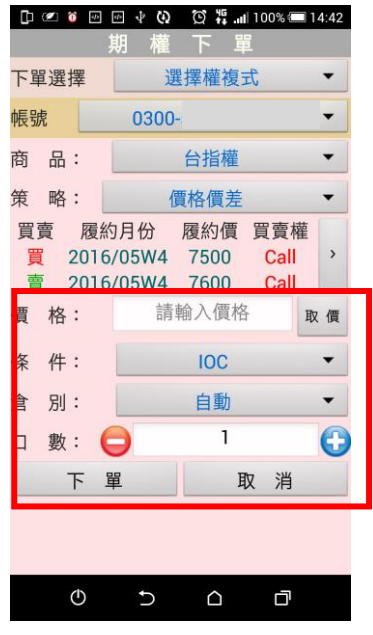

**3.選擇價格/條件/口數。按【下 單】即可將委託單送出**

**2.於選單選擇買賣別、履約月 份、履約價、買賣權**

**二、由期權商品資訊委託下單**

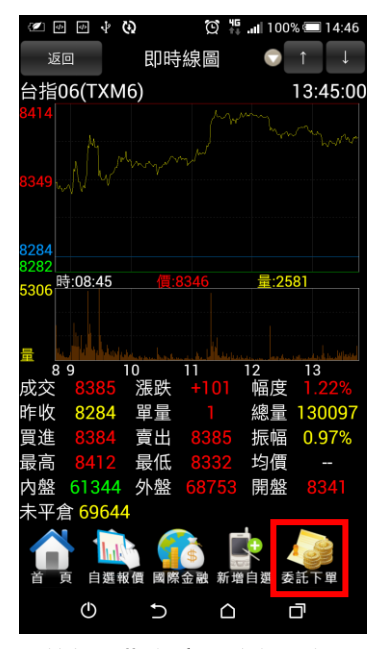

**1.於任一期貨商品資訊功能點 選主選單【委託下單】**

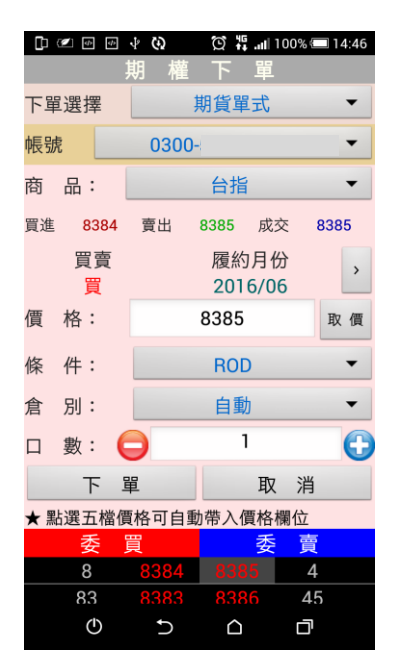

**2.將商品帶至下單頁面。選擇 價格/條件/倉別/口數。按【下 單】即可將委託單送出**

<span id="page-38-0"></span>**複委託下單**

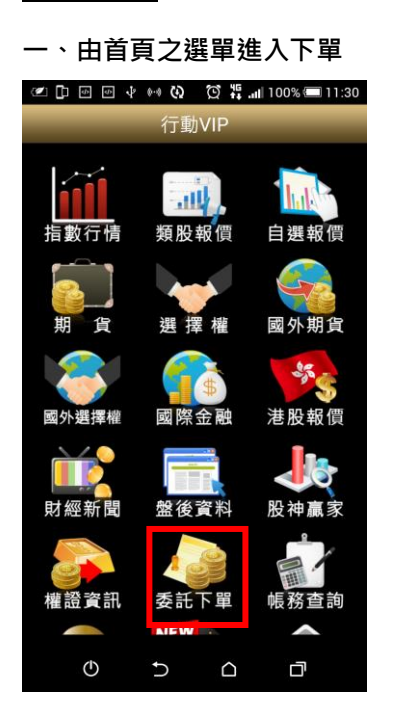

| <b>ADEEF</b><br>$\circledS$ $\ddots$ all 100% = 11:31 |  |
|-------------------------------------------------------|--|
| 下單選擇                                                  |  |
| 證券下單                                                  |  |
| 期權下單                                                  |  |
| 複委託下單                                                 |  |
| 國外期貨下單                                                |  |
| 股票申購                                                  |  |
| 語音下單                                                  |  |
| 營業員電話下單                                               |  |
|                                                       |  |
| □                                                     |  |

| $\Phi$    | $\frac{1}{2}$ |              |             |
|-----------|---------------|--------------|-------------|
|           | 李             | 詣<br>託       |             |
| 帳號:       | 7000-         |              |             |
| 市場:       |               | 香港           |             |
| 專戶別:      |               | 外幣           |             |
| 代碼:       |               | 查詢<br>清除     | $\,$        |
|           |               | 海外股票         |             |
|           |               | 參考現價:--昨收:-- |             |
| 買賣: (●)買進 |               | (◎) 賣出       |             |
| 價格:□      |               | C            | 跳動點<br>0.01 |
| 股數:◯      |               | G            | 最小單位<br>1   |
| 試算        |               |              |             |
| 下         | 單             | 取消           |             |
| ტ         |               | ∩            | 口           |

**1.點選首頁選單【委託下單】 2.選擇【複委託下單】項目 3.選擇【帳號】、【市場】:香港 或美國、【專戶別】:外幣或台 幣**

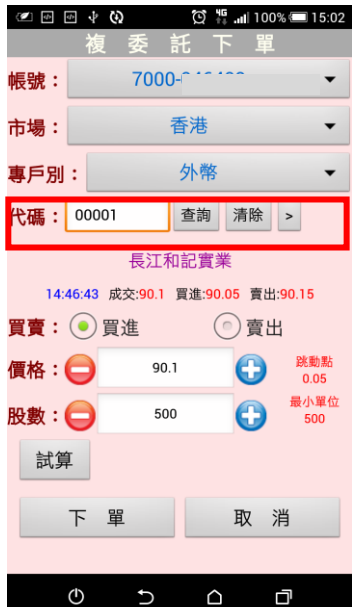

**4.可直接輸入商品代號按下 查詢按鈕。如不知商品代號, 可點選右側 【>】查詢商品代 格與股數後,按下【下單】即 號**

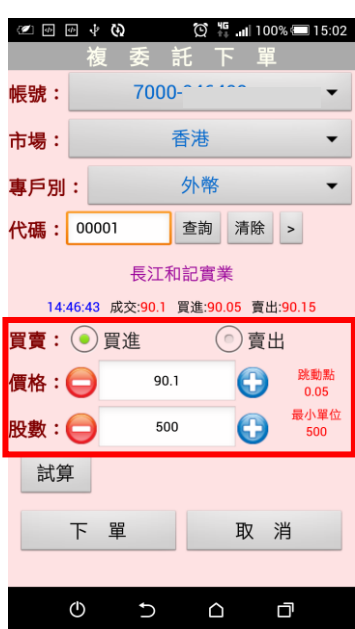

**5.選擇買賣別(買進為粉紅**

**可送出委託單。※請注意!港股 交易單位為一手,每檔股票每 手單位股數不同,請依規定輸**

**入。**

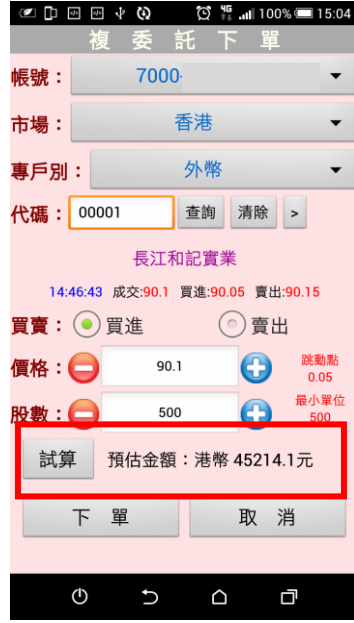

**底,賣出為粉綠底),並輸入價 預估金額。 6.提供【試算】功能,可查詢**

<span id="page-39-0"></span>**國外期貨下單**

**▲中国国本参考 ③ 精量100%■11:30** 行動VIF JIL. 自選報價 類股報價 指數行情 國外期貨 港股報價 財經 委託下 權誇資評 **長務査**  $\circ$  $\triangle$ 门  $\cup$ 

**一、由首頁之選單進入下單**

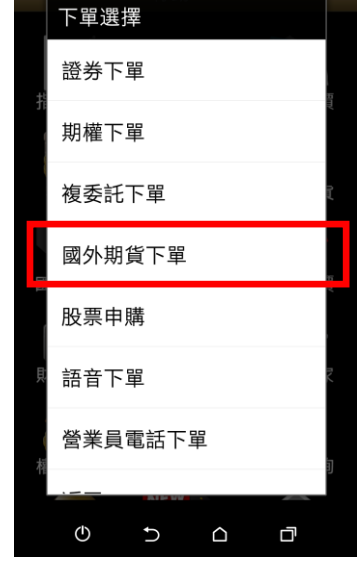

**○□□□→→⊙ ♡#…100%■11:31** 

**1.點選首頁選單【委託下單】 2.選擇【海外期權下單】項目 3. 下單選擇點選海外期貨,並**

 $\begin{picture}(150,15)(-0.5,0.5) \put(0,0){\line(0,1){10}} \put(15,0){\line(0,1){10}} \put(15,0){\line(0,1){10}} \put(15,0){\line(0,1){10}} \put(15,0){\line(0,1){10}} \put(15,0){\line(0,1){10}} \put(15,0){\line(0,1){10}} \put(15,0){\line(0,1){10}} \put(15,0){\line(0,1){10}} \put(15,0){\line(0,1){10}} \put(15,0){\line(0,1){10}} \put$  $\circledS$   $\frac{45}{10}$  and  $100\%$  15:08 下 單:<br>選 擇 海外期貨  $\overline{\phantom{0}}$ 帳 號: 0300- $\overline{\phantom{0}}$ 交易所: 芝加哥商品交易所(CME)  $\blacktriangledown$ 澳幣[AD] 商 品:  $\overline{\phantom{a}}$ 買賣 履約月份  $\rightarrow$ **Sec**  $\sim$ 限價 類別: 價格:  $\mathbf{\Theta}$  $\mathbf 0$  $\mathbf{B}:\mathbf{O}$  $\Box$  $\mathbf{1}$ 下單 取 消 ★ 點選以下價格數值可自動帶入價格欄位  $\mathbb O$  $\Delta$ Ō  $\cup$ 

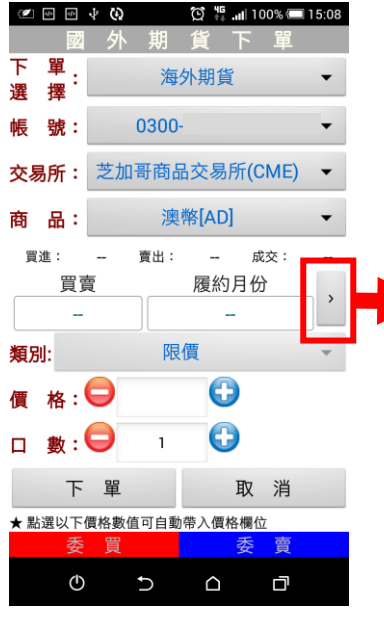

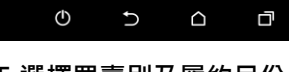

▼點選以下價格數值可自動帶入價格欄位

**@D** @D + Q Q <sup>\$</sup> \$ 11 100% 15:08

海外期貨

⊙賣

 $\blacktriangledown$ 

 $\rightarrow$ 

取消

0

201606

 $\overline{1}$ 下單 取消

睾 選

號: 0300-

條件設定:

▌商品 一

◎買

復約月份

□ 數∶●

確定

 $\begin{picture}(130,15) \put(0,0){\line(1,0){15.0}} \put(15,0){\line(1,0){15.0}} \put(15,0){\line(1,0){15.0}} \put(15,0){\line(1,0){15.0}} \put(15,0){\line(1,0){15.0}} \put(15,0){\line(1,0){15.0}} \put(15,0){\line(1,0){15.0}} \put(15,0){\line(1,0){15.0}} \put(15,0){\line(1,0){15.0}} \put(15,0){\line(1,0){15.0}} \put(15,0){\$ 

201606

 $\Theta$ 

 $\boldsymbol{\Theta}$ 

▼ 倉別: 自動 ▼

取消

54

139

155

137

 $\frac{150}{150}$ 

 $\overline{152}$ 

 $242$ 

188

129

150

Ō,

7199

 $\overline{1}$ 

★ 點選以下價格數值可自動帶入價格欄位

晋准 類別: 限價

格 :  $\bigodot$ 

 $\mathbf{M}:\bigoplus$ 

25

137

193

 $\overline{150}$ 

198

 $\overline{128}$ 

166

139

187

 $\frac{1}{112}$ 

 $\circ$ 

下單

 $\Box$ 

#### **選擇欲交易之交易所與商品**

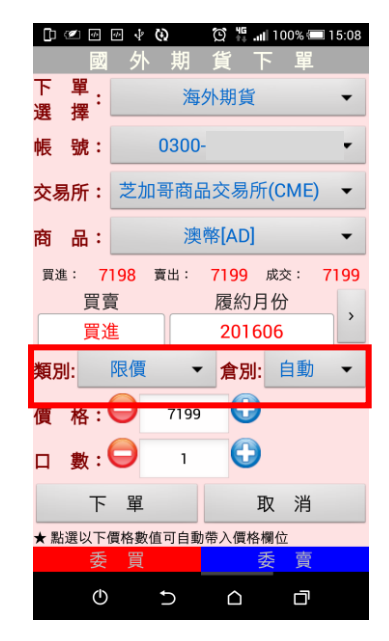

**4.點選>符號 5.選擇買賣別及履約月份 6.選擇買時底色為粉紅色,選 擇賣時底色為粉綠色,可選擇 掛單價格類別:限價、市價、停 損限價、停損市價,倉別可選 擇:自動、當沖。**

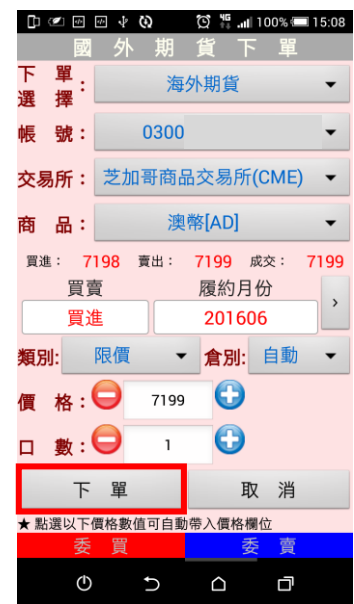

# **10.按下【下單】鈕**

朝 貨 コ 下<br> 單<br> 擇 海外期貨  $\overline{\phantom{0}}$ 帳號: 0300  $\overline{\phantom{0}}$ 交易所: 芝加哥商品交易所(CME) ▼ 澳幣[AD]  $\overline{\phantom{0}}$ 商 品: 買進: 7198 賣出: 7199 成交: 7199 買賣 履約月份  $\,$ 買進 201606 類別: 限價 ▼ 倉別: 自動  $\blacktriangledown$  $\mathbf{k}$ :  $\boldsymbol{\Theta}$ 7199  $\mathbf 0$ 數:〇  $\overline{1}$ ō 下單 取消 ★ 點選以下價格數值可自動帶入價格欄位  $\circledcirc$  $\cup$  $\Delta$ Ō

**7.輸入價格及口數 8.或直接於下方十檔點選價 格,可直接帶入價格欄位。**

 $\bigcirc$ 

 $\mathsf{C}$ 

**二、由商品資訊委託下單**

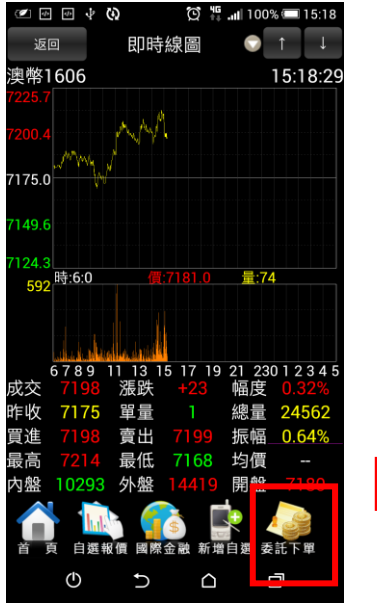

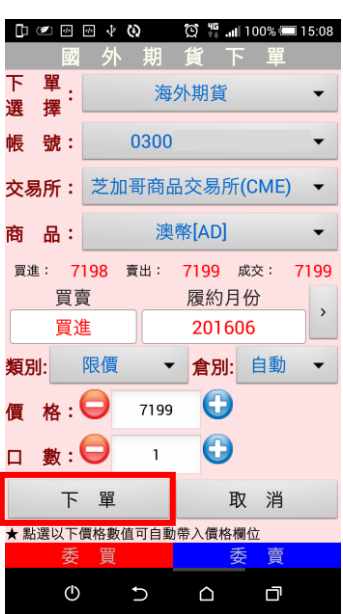

**1.於任一商品資訊功能點選主 選單【委託下單】**

**2.將商品帶至下單頁面。選擇 類別/買賣/價格/口數。按【下 單】即可將委託單送出**

<span id="page-41-0"></span>**海外選擇權下單**

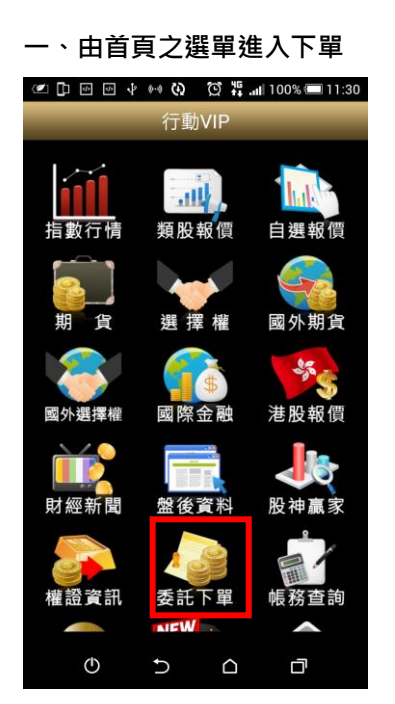

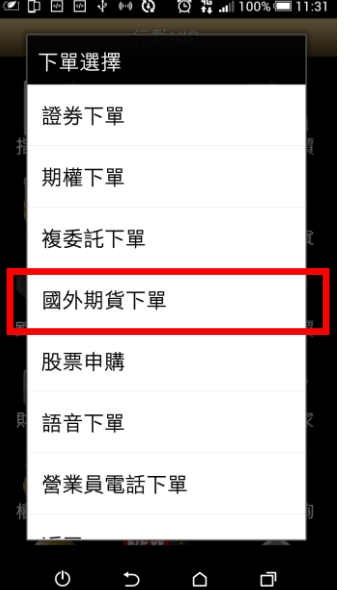

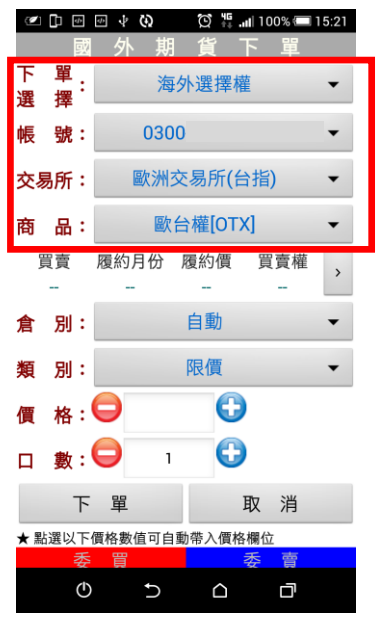

**1.點選首頁選單【委託下單】 2.選擇【海外期權下單】項目 3.下單選擇點選海外選擇權, 並選擇欲交易之交易所與商品**

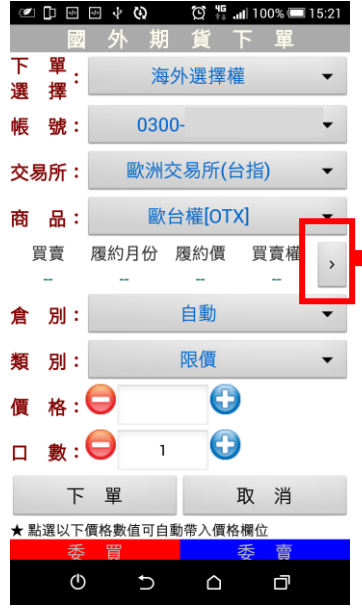

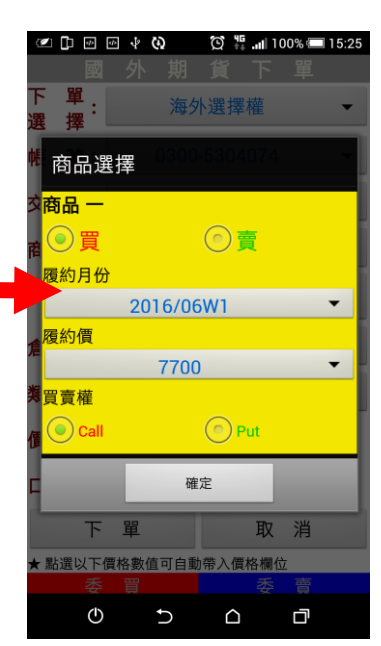

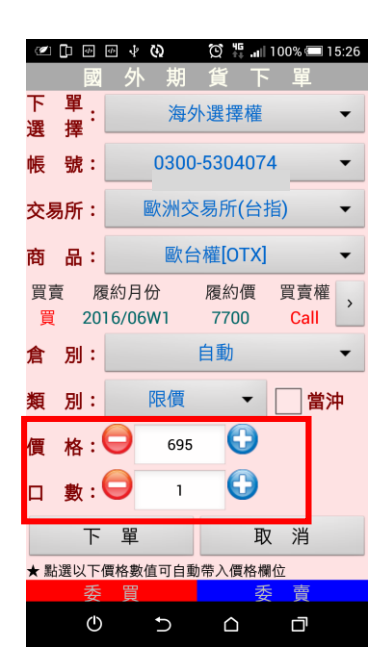

| ¢ | е<br>õ         | 凾<br>$\overline{\mathbf{e}}$ | Θ<br>ψ              | Ø  | 뱱                | 15:31<br>$  100\%  $ |
|---|----------------|------------------------------|---------------------|----|------------------|----------------------|
|   | Ēÿ             | 外                            | 期                   |    |                  | 單                    |
| 倉 | 別:             |                              |                     | 自動 |                  |                      |
| 類 | 別:             |                              | 限價                  |    |                  | 當沖                   |
| 價 | 格:             |                              | 695                 |    | $\mathbf \Theta$ |                      |
| п | $\mathbf{B}$ : |                              | 1                   |    | C                |                      |
|   | 下              | 單                            |                     |    | 取                | 消                    |
|   |                |                              | ★ 點選以下價格數值可自動帶入價格欄位 |    |                  |                      |
|   |                | 冒                            |                     |    | 季                | 賣                    |
|   |                |                              | ۰                   |    |                  |                      |
|   |                |                              |                     |    |                  |                      |
|   |                |                              |                     |    |                  |                      |
|   |                |                              |                     |    |                  |                      |
|   |                |                              |                     |    |                  |                      |
|   |                |                              |                     |    |                  |                      |
|   |                |                              |                     |    |                  |                      |
|   |                |                              |                     |    |                  |                      |
|   |                |                              |                     |    |                  |                      |
|   |                |                              |                     |    |                  |                      |
|   | ტ              |                              |                     |    | с                | 口                    |

**7.輸入價格及口數 8.或直接於下方十檔點選價 格,可直接帶入價格欄位。**

|        | <b>CDB</b> | $\boldsymbol{d}$        | ψ<br>Θ |                              | $\circledS$ $\frac{45}{14}$ and 100% 15:26 |                |
|--------|------------|-------------------------|--------|------------------------------|--------------------------------------------|----------------|
|        |            | 國                       | 外<br>期 |                              | 單                                          |                |
| 下<br>選 | 單<br>擇     |                         |        | 海外選擇權                        |                                            |                |
|        | 帳號:        |                         |        | 0300-5304074                 |                                            |                |
|        | 交易所:       |                         |        | 歐洲交易所(台指)                    |                                            |                |
| 商      | 品:         |                         |        | 歐台權[OTX]                     |                                            |                |
|        | 買賣         |                         | 履約月份   | 履約價<br>買 2016/06W1 7700 Call | 買賣權                                        | $\overline{ }$ |
|        |            |                         |        |                              |                                            |                |
| 倉      | 別:         |                         |        | 自動                           |                                            |                |
| 類      | 別:         |                         | 限價     |                              |                                            | 當沖             |
|        | 價格:        |                         | 695    | O                            |                                            |                |
| п      |            | $\mathbf{B}:\mathbf{C}$ | ı      | G                            |                                            |                |
|        |            | 下                       | 單      |                              | 取消                                         |                |
|        |            |                         |        | ★ 點選以下價格數值可自動帶入價格欄位          |                                            |                |
|        | ∞          |                         | 厝      |                              | 曺                                          |                |

**4.點選>符號 5.選擇買賣別及履約月份 6.選擇買時底色為粉紅色,選 擇賣時底色為粉綠色,可選擇 倉別:自動、新倉、平倉;類別: 限價、市價。**

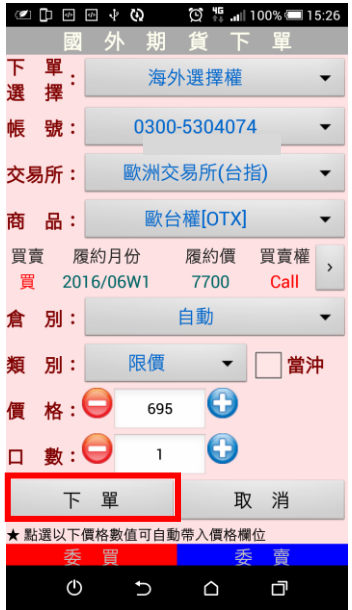

**10.按下【下單】鈕**

**二、由商品資訊委託下單**

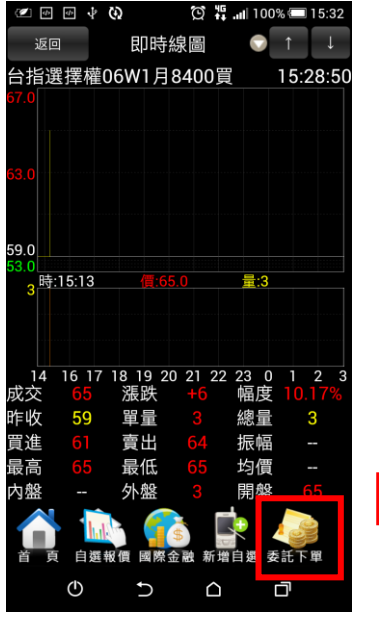

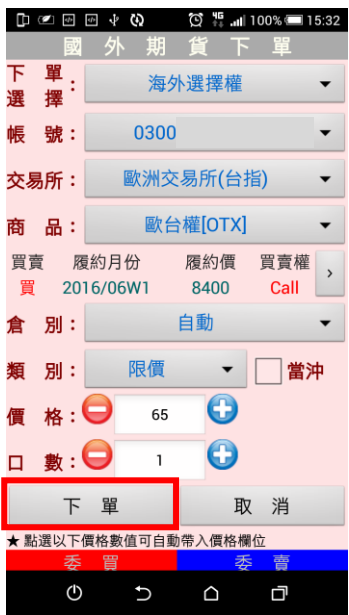

**選單【委託下單】**

**1.於任一商品資訊功能點選主 2.將商品帶至下單頁面。選擇 買賣/倉別/類別/價格/口數。 按【下單】即可將委託單送出**

<span id="page-43-0"></span>**股票申購**

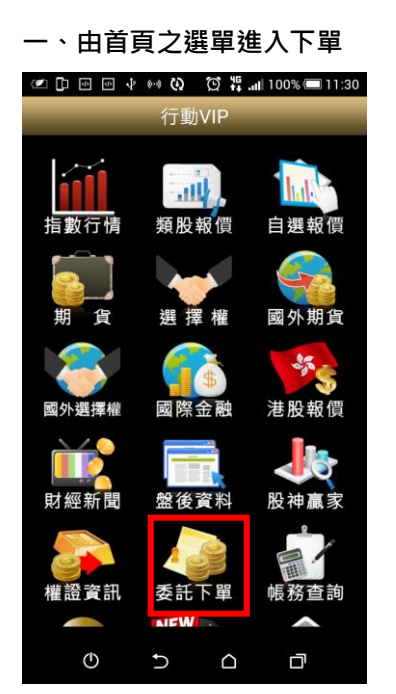

**1.點選首頁選單【委託下單】 2.選擇【股票申購】項目 3.功能欄位有「申購」按鈕,**

**▲中国国本和6 3 总益制100%■11:31** 下單選擇 證券下單 期權下單 複委託下單 國外期貨下單 股票申購 語音下單 營業員電話下單  $\begin{matrix} 0 & 0 \\ 0 & 0 \\ 0 & 0 \\ 0 & 0 \\ 0 & 0 \\ 0 & 0 \\ 0 & 0 \\ 0 & 0 \\ 0 & 0 \\ 0 & 0 \\ 0 & 0 \\ 0 & 0 \\ 0 & 0 & 0 \\ 0 & 0 & 0 \\ 0 & 0 & 0 \\ 0 & 0 & 0 \\ 0 & 0 & 0 & 0 \\ 0 & 0 & 0 & 0 \\ 0 & 0 & 0 & 0 \\ 0 & 0 & 0 & 0 & 0 \\ 0 & 0 & 0 & 0 & 0 \\ 0 & 0 & 0 & 0 & 0 \\ 0 & 0 & 0 & 0 & 0 & 0 \\ 0 & 0 & 0$ 口

| 返回        | $\mathbb{O}$ $\heartsuit$ $\stackrel{w}{\sim}$ $\blacksquare$ 100% $\blacksquare$ 13:35<br>↓ ω<br><b>September</b>                                                                                                    |           |                 |      |      |  |  |
|-----------|----------------------------------------------------------------------------------------------------|-----------|-----------------|------|------|--|--|
| 帳號:7000-1 |                                                                                                    |           | 股票申購            |      |      |  |  |
| 重新查詢      |                                                                                                    |           |                 |      |      |  |  |
|           |                                                                                                    |           | 主印丰刻:3 (頁次 1/1) |      |      |  |  |
| 功能        |                                                                                                    | 糟品        | 申購狀態            | 委託日期 | 市場別  |  |  |
|           | Ĵ                                                                                                    | 、陽<br>b11 | 申購期間已過          |      | 糖模   |  |  |
|           |                                                                                                    | 管<br>631  | 申購期間已過          |      | 發行後! |  |  |
|           |                                                                                                    | 富邦金       | 申購期間已過          |      | 發行後上 |  |  |
| 首         | 2881A<br>➡₩や申購截止日15:30前確認銀行存款餘額應<br>A.有價證券申購處理費(20元/件)。<br>B.認購價款(承銷價X股數)。<br>C.中籤通知郵寄工本費(50元/件)之合計金額供銀行<br>否則視為不合格件。<br>2.申購人委託申購後,不得繳回或更改申購委託書<br>3.申購人在同一日辦理二件(含)以上承銷案件之預扌<br>4 將卷商將於公開抽籤次一營業日辦理退還未中籍<br>自選報價 國際金融 新增自選 委託下單<br>ტ<br>门<br>∩ |           |                 |      |      |  |  |
|           |                                                                                                    |           |                 |      |      |  |  |

**代表可申購,並可透過「申購 狀態」欄位,查詢該檔股票申 購之處理狀態。**

# <span id="page-44-0"></span>**語音下單**

# **一、由首頁之選單進入下單**

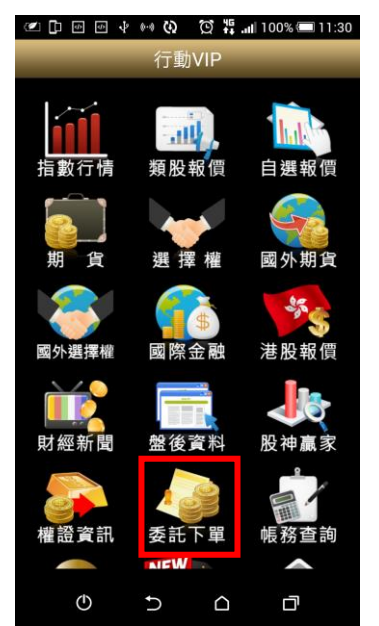

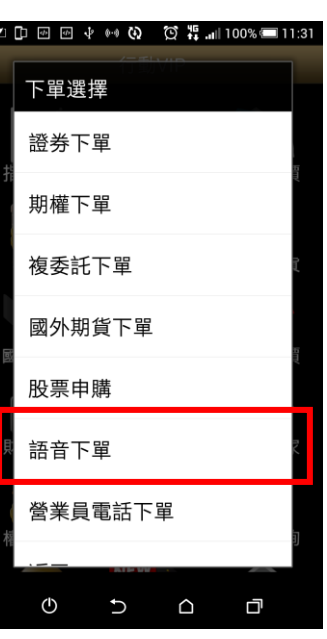

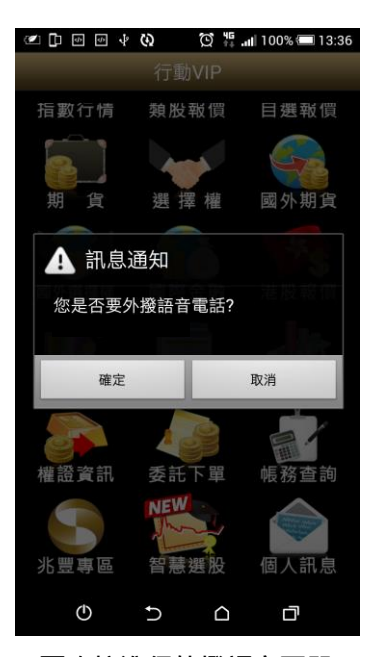

**1.點選首頁選單【委託下單】 2.選擇【語音下單】項目 3.可直接進行外撥語音下單**

<span id="page-44-1"></span>**營業員下單**

**一、由首頁之選單進入下單**

# **※請先至系統設定,設定營業員專線電話。**

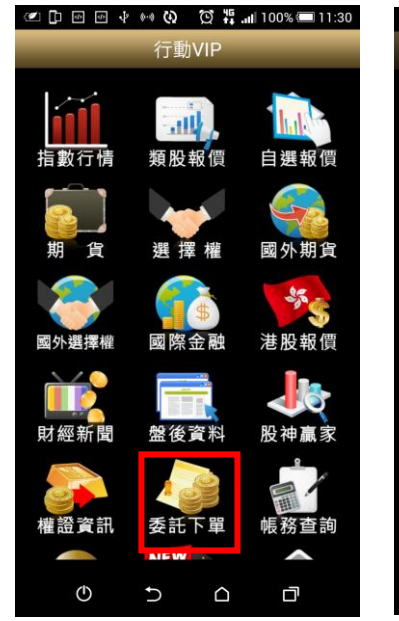

**1.點選首頁選單【委託下單】 2.選擇【營業員下單】項目 3.可直接進行外撥營業員電話**

**◎□□图→☆◆◎ ◎#…1100%■11:31** 下單選擇 證券下單 期權下單 複委託下單 國外期貨下單 股票申購 語音下單 營業員電話下單  $\mathcal{O}$  $\triangle$  $\cup$ 口

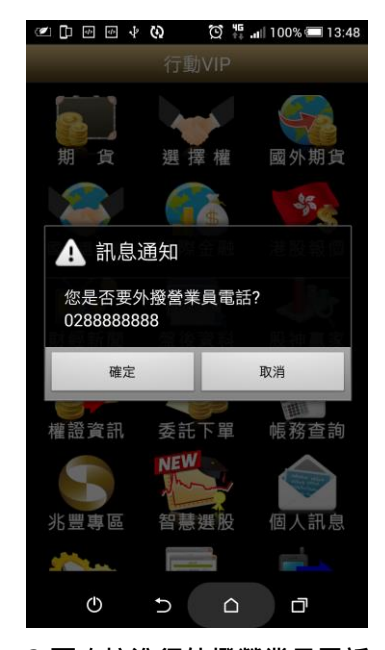

**人工下單**

# <span id="page-45-0"></span>**證券帳務**

**一、證券-委託回報**

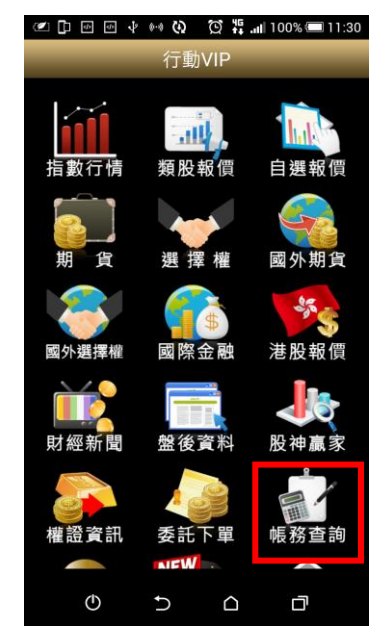

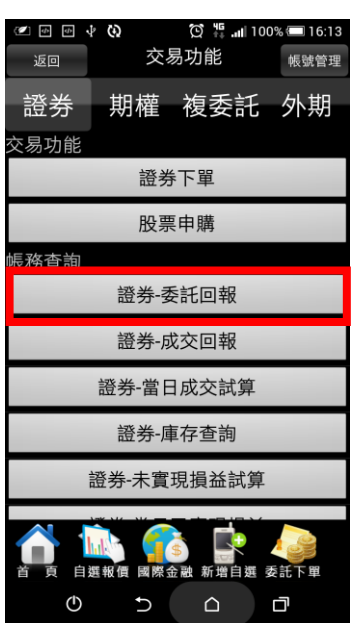

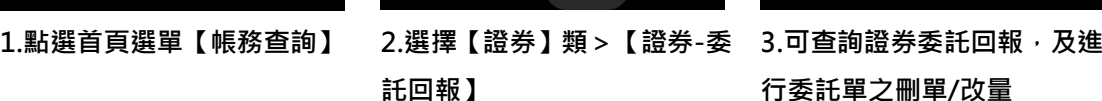

#### $\begin{bmatrix} 1 & \mathbf{0} & \mathbf{0} & \$  $\textcircled{16}$   $\text{ }^{15}_{\text{ }1\text{ }4}$  and  $\text{ }100\%$  and  $\text{ }16:13$ 返回 證券-委託回報 長號:7000 重新查詢

委託單筆數:0(頁次 0/0) 功能 商品 狀態 盤別 種類 委託價 原委託股

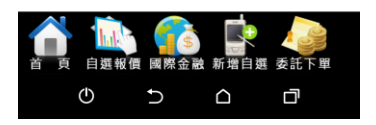

**行委託單之刪單/改量**

 $\textcircled{10}$   $\text{W}$  and 100% 16:14

 $\Phi$  60

證券-成交回報

功能 商品 盤別 交易種類 成交單價 成交股數

រា ០ គ

成交筆數:0(頁次 0/0)

返回 長號:7000

重新查詢

**二、證券-成交回報**

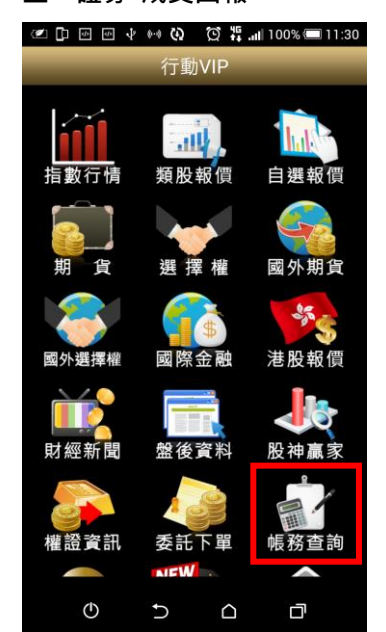

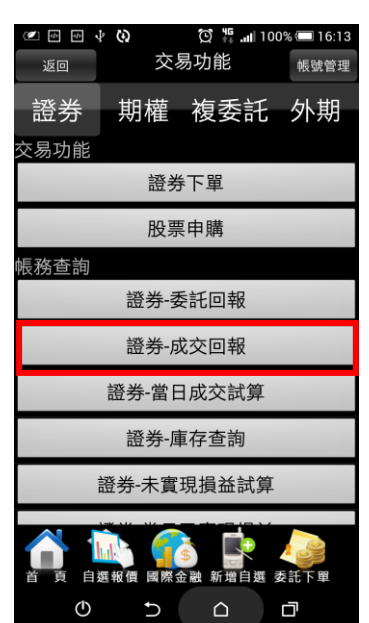

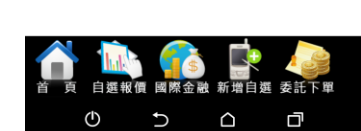

**1.點選首頁選單【帳務查詢】 2.選擇【證券】類>【證券-成 3.可查詢證券成交回報 交回報】**

**三、證券-當日成交試算**

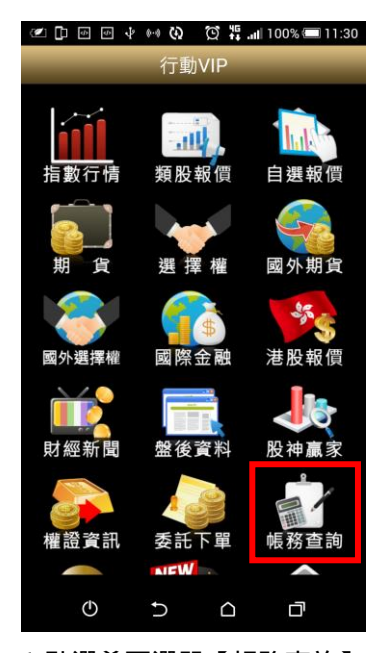

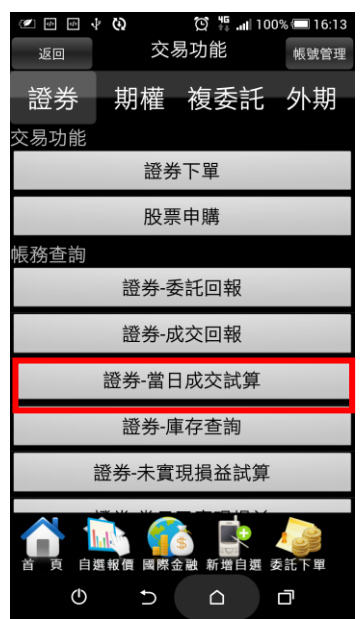

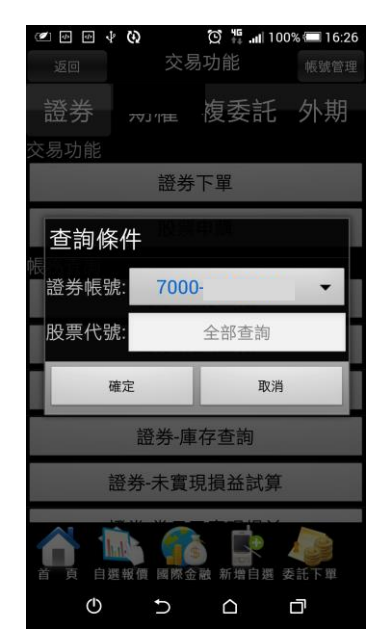

**1.點選首頁選單【帳務查詢】 2.選擇【證券】類>【證券-當 3.可依帳號及股票代號查詢 日成交試算】**

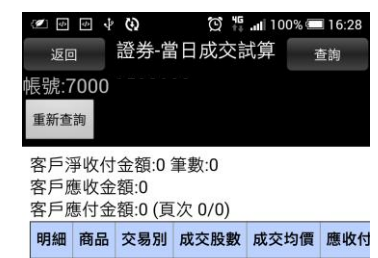

1.個股庫存出清採先進先出計算, 各項費用都以牌· :『laidx#サ·山河水元/些元山山| # ・甘 妈員用部 ※府<br>結帳後之交割金額為依據。<br>2.單筆手續費不滿20元,以20元計收。<br>3.本功能提供可查詢近兩年交易資料(每次查詢區間

4.因故資料傳輸中斷或不可抗力之因素導致資料缺

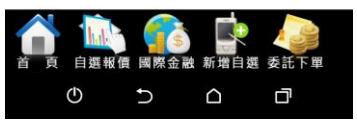

**4.可查詢當日成交試算資料**

**四、證券-庫存查詢**

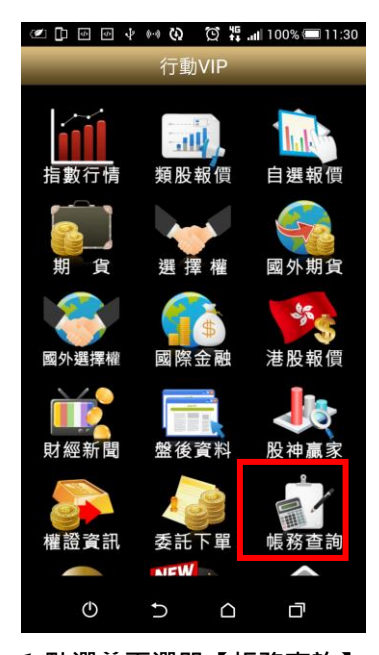

**ODDP** 交易功能 <br>帳號管理 返回 證券 期權 複委託 外期 。<br>交易功能 證券下單 股票申購 帳務查詢 證券-委託回報 證券-成交回報 證券-當日成交試算 證券-庫存查詢 證券-未實現損益試算 白辉報價 國際金融 新增自選 委託  $\mathcal{O}$  $\begin{array}{ccc} & \Delta & \Delta & \Delta \\ \Delta & \Delta & \Delta & \Delta \end{array}$ 口

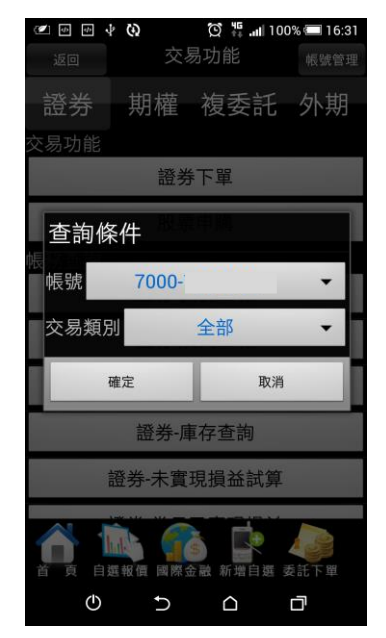

**1.點選首頁選單【帳務查詢】 2.選擇【證券】類>【證券-庫存查詢】**

**3.可依帳號及交易類別查詢**

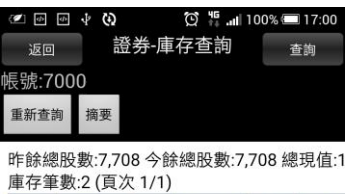

下單 商品 種類 昨餘股數 今餘 現價 下單 4530宏易 集保 2,160 2,160 3.85 下單 8284三竹 集保 5,548 5,548 32.98 |—— |<br>每交易日pm19:30~20:00為資料轉檔時間<sup>,</sup>可能造<br>不便<sup>,</sup>敬請見諒!!

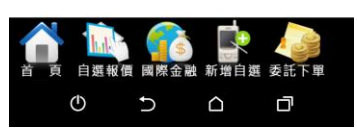

**4.可查詢庫存資料及轉下單**

**五、證券-未實現損益試算**

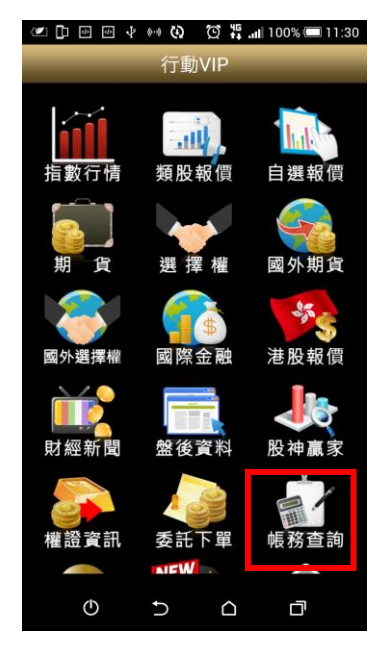

| $\omega$ $\omega$            | $\Phi$<br>ω | $\circled{0}$ $\frac{45}{14}$ at 100% 16:13 |      |  |  |  |
|------------------------------|-------------|---------------------------------------------|------|--|--|--|
| 返回                           |             | 交易功能                                        | 帳號管理 |  |  |  |
| 證券                           |             | 期權 複委託 外期                                   |      |  |  |  |
| 交易功能                         |             |                                             |      |  |  |  |
|                              |             | 誵券下單                                        |      |  |  |  |
|                              |             | 股票申購                                        |      |  |  |  |
| 帳務查詢                         |             |                                             |      |  |  |  |
| 證券-委託回報                      |             |                                             |      |  |  |  |
| 證券-成交回報                      |             |                                             |      |  |  |  |
| 證券-當日成交試算                    |             |                                             |      |  |  |  |
| 證券-庫存杳詢                      |             |                                             |      |  |  |  |
| 證券-未實現損益試算                   |             |                                             |      |  |  |  |
| 委託下單<br>國際金融<br>新增自選<br>自選報價 |             |                                             |      |  |  |  |
| ("                           |             | ∩                                           | n    |  |  |  |

**1.點選首頁選單【帳務查詢】 2.選擇【證券】類>【證券-未 3.可查詢庫存股票總損益及報 實現損益試算】**

2 D . @ . @ . @ . @ . @ . @ . @ 16:38 ■ 證券-未實現損益試 返回 算 帳號:7000-重新查詢 預估總損益:207,279 總持有成本:16,869 總獲 成交筆數:2 (頁次 1/1) 功能 明細 商品 交易類別 成交均價 股數 下單 明細 4530<br>宏易 現股  $0 \mid 2,160$ 8284<br>三竹 下單 明細 現股  $0|5,548$ 1.個股庫存出清採先進行出計算,各項費用都以牌 ……<br>結帳後之交割金額為依據。<br>2.個股如因非交易性資料(如匯撥、現償、申購等..) 

每交易日pm19:30~20:00為資料轉檔時間,可能造<br>不便,敬請見諒!!

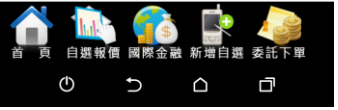

**酬率。並可點選【下單】進行 庫存轉下單,或點選【明細】 查詢個股報酬率與損益。**

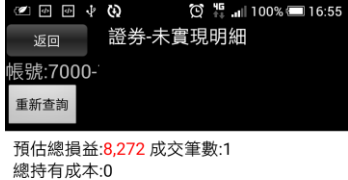

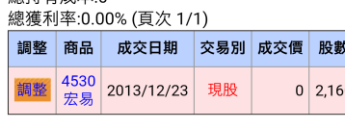

1.個股庫存出清採先進行出計算,各項費用都以牌 結帳後之交割金額為依據。 <sub>紀恢佞之文刮並領為K3家。</sub><br>2.個股如因非交易性資料(如匯撥、現償、申購等..)<br>3.單筆手續費不滿20元,以20元計收。 4. 因故資料傳輸中斷或不可抗力之因素導致資料缺

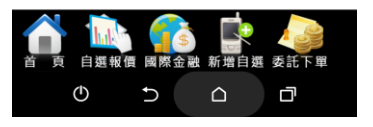

**4.【明細】個股交易資料與報 酬率、損益。**

**六、證券-當日已實現損益**

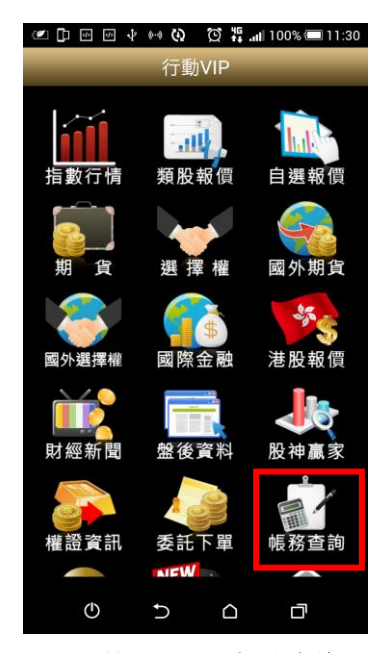

| 四田中中       | ω           |           | び 将    100% ■ 17:06 |  |  |  |
|------------|-------------|-----------|---------------------|--|--|--|
| 返回         |             | 交易功能      | 帳號管理                |  |  |  |
| 證券         |             | 期權 複委託 外期 |                     |  |  |  |
| 交易功能       |             |           |                     |  |  |  |
|            |             | 誵券下單      |                     |  |  |  |
|            |             | 股票申購      |                     |  |  |  |
| 帳務查詢       |             |           |                     |  |  |  |
| 證券-當日已實現損益 |             |           |                     |  |  |  |
| 證券-歷史已實現損益 |             |           |                     |  |  |  |
| 證券-對帳單杳詢   |             |           |                     |  |  |  |
|            | 證券-維持率查詢    |           |                     |  |  |  |
| 證券-銀行餘額查詢  |             |           |                     |  |  |  |
|            | 國際金融<br>報 信 | 新增自選      | 委託下單                |  |  |  |

**1.點選首頁選單【帳務查詢】 2.選擇【證券】類>【證券-當日已實現損益】**

證券-當日已實現損 返回<br> 益 長號:7000-重新查詢 總損益: 成交筆數:0 (頁次 0/0) …………………………<br>總成本:0<br>總收入: 總獲利率:% 明細 成交日期 商品 交易別 成交均價 股數

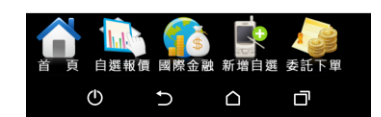

**3.查詢當日已實現損益記錄, 並可點選【明細】查詢個股單 筆交易損益記錄**

# **七、證券-歷史已實現損益**

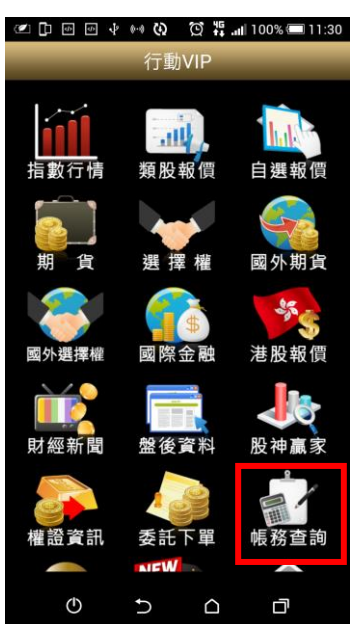

| $\Phi$     | ് ⊙      |           | ⑦ 将    100% ■ 17:06 |  |  |  |
|------------|----------|-----------|---------------------|--|--|--|
| 返回         |          | 交易功能      | 帳號管理                |  |  |  |
| 證券         |          | 期權 複委託 外期 |                     |  |  |  |
| 交易功能       |          |           |                     |  |  |  |
|            |          |           |                     |  |  |  |
|            |          | 證券下單      |                     |  |  |  |
|            |          | 股票申購      |                     |  |  |  |
| 帳務查詢       |          |           |                     |  |  |  |
| 證券-當日已實現損益 |          |           |                     |  |  |  |
| 證券-歷史已實現損益 |          |           |                     |  |  |  |
| 證券-對帳單查詢   |          |           |                     |  |  |  |
|            | 證券-維持率查詢 |           |                     |  |  |  |
| 證券-銀行餘額查詢  |          |           |                     |  |  |  |
|            | 自選報價     | 國際金融 新增自選 | 委託下單                |  |  |  |
| $\circ$    |          |           |                     |  |  |  |

**1.點選首頁選單【帳務查詢】 2.選擇【證券】類>【證券-歷史已實現損益】**

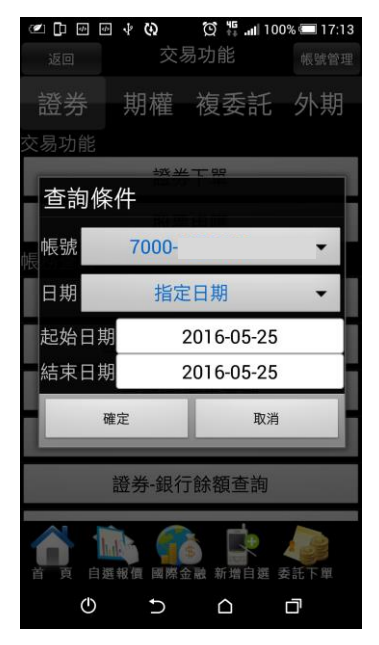

**3.選擇查詢區間(當天/三天/ 本月/上個月/指定日期)** 

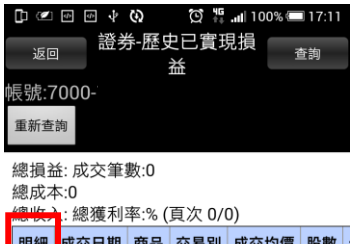

------------<br>敬請見諒!!

 $\overline{O}$  $\cup$  $\triangle$ O

**4.查詢指定期間之已實現損益 記錄,並可點選【明細】查詢個 股單筆交易損益記錄**

#### **八、證券-對帳單查詢**

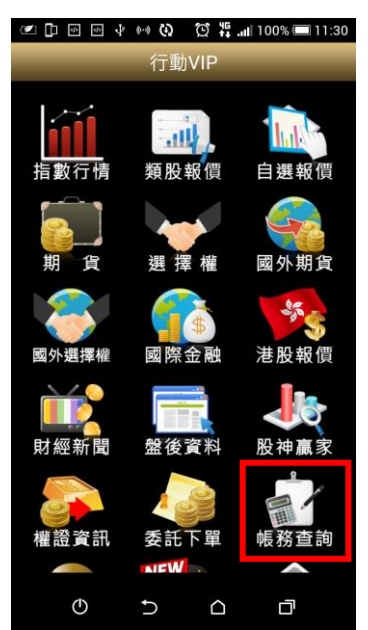

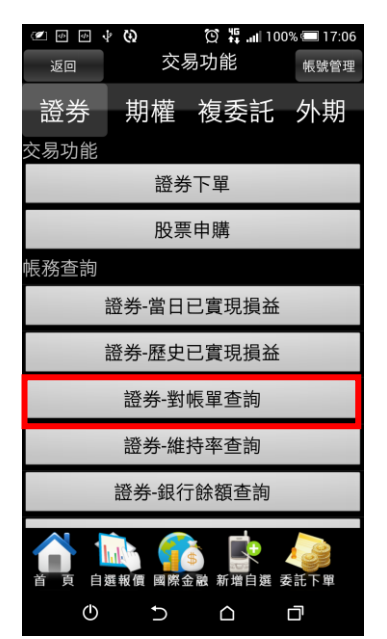

**1.點選首頁選單【帳務查詢】 2.選擇【證券】類>【證券-對 帳單查詢】**

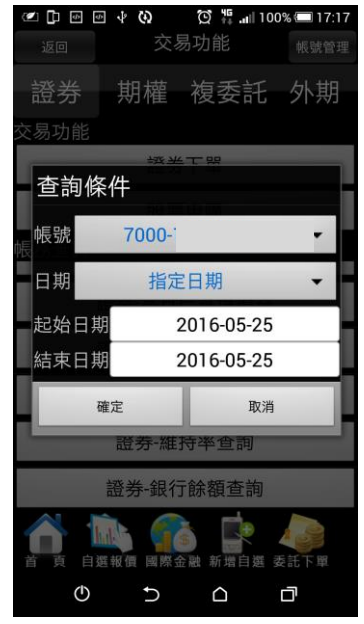

**3.選擇查詢區間(當天/三天/本 月/上個月/指定日期)** 

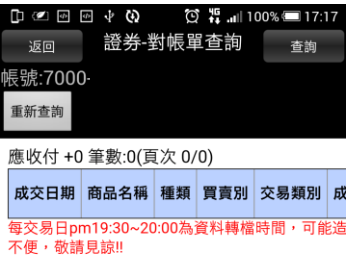

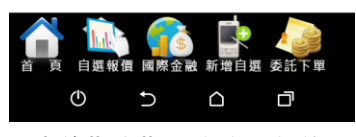

**4.查詢指定期間之交易記錄**

#### **九、證券-維持率查詢**

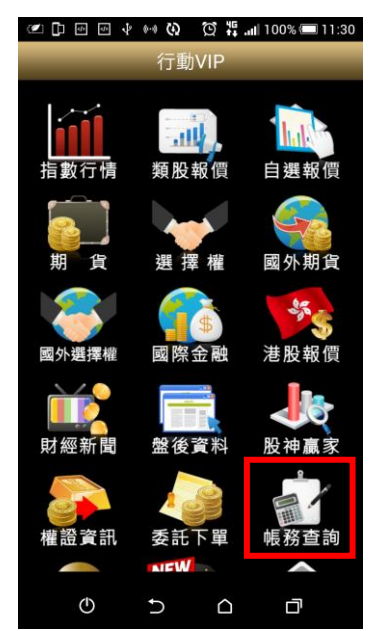

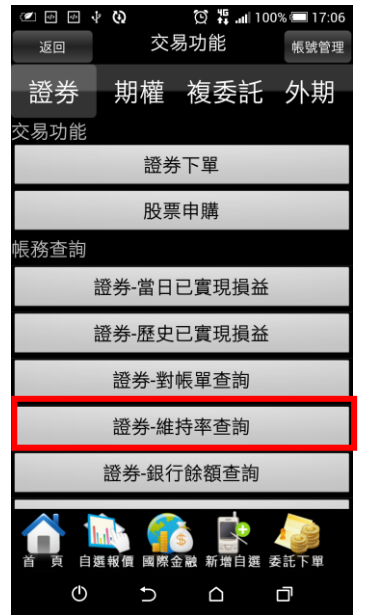

**1.點選首頁選單【帳務查詢】 2.選擇【證券】類>【證券-維 3.可查詢該帳戶內整戶與個股 持率查詢】**

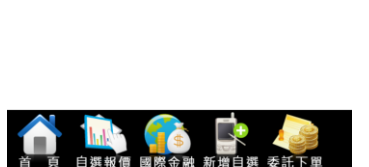

@D@DYCO CO<sup>45</sup>...III00%I17:20

商品 類別 股數 維持率% 昨維持率% 成交日期

證券-維持率查詢

返回

帳號:7000-

重新查詢 整戶資訊

筆數:0 (頁次 0/0)

 $\mathbb{O}$ 

**維持率資料。**

 $\triangle$ 

d

 $\mathsf{C}$ 

**十、證券-銀行餘額查詢**

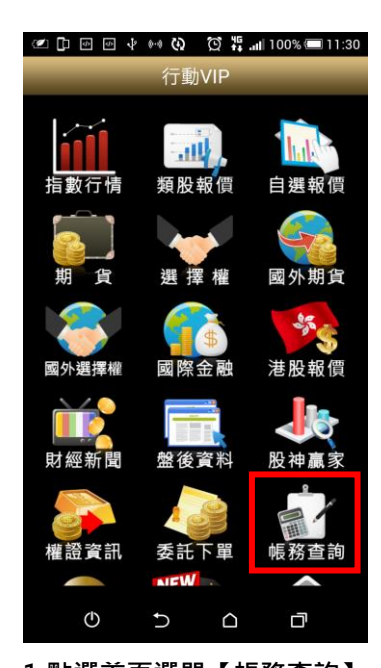

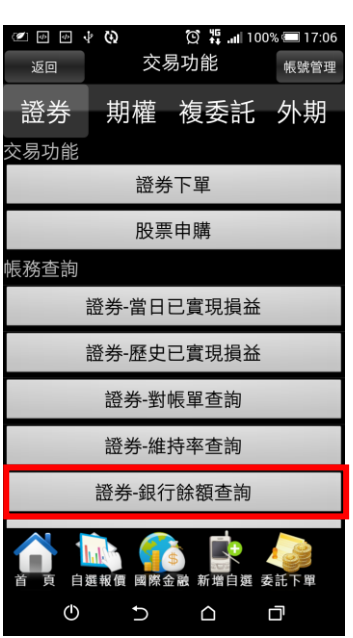

**1.點選首頁選單【帳務查詢】 2.選擇【證券】類>【證券-銀 3.可查詢該交割帳戶之銀行餘 行餘額查詢】**

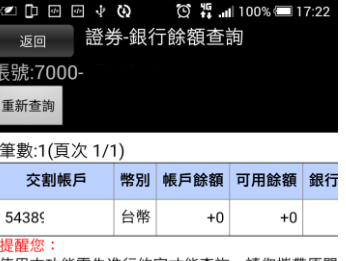

。<br>使用本功能需先進行約定才能查詢,請您攜帶原開<br>客戶簽署銀行餘額查詢同意書後,銀行作業時間需

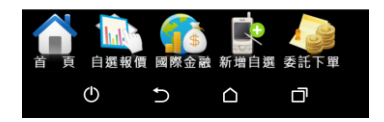

**額資料。**

**十一、證券-線上簽署**

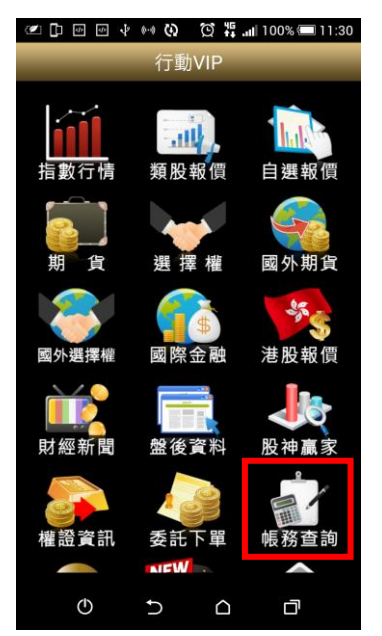

| ODE<br>返回                | @ අ ග | $\bigcirc$ $\frac{45}{11}$ 100% 17:25<br>交易功能 | 帳號管理 |  |  |  |
|--------------------------|-------|-----------------------------------------------|------|--|--|--|
| 證券                       |       | 期權 複委託 外期                                     |      |  |  |  |
| 交易功能                     |       | 證券下單                                          |      |  |  |  |
|                          |       | 股票申購                                          |      |  |  |  |
| 帳務查詢                     |       |                                               |      |  |  |  |
| 證券-歷史已實現損益               |       |                                               |      |  |  |  |
| 證券-對帳單杳詢                 |       |                                               |      |  |  |  |
| 證券-維持率查詢                 |       |                                               |      |  |  |  |
| 證券-銀行餘額查詢                |       |                                               |      |  |  |  |
|                          |       | 線上簽署                                          |      |  |  |  |
| hal."                    |       | 自選報價 國際金融 新增自選 委託下單                           |      |  |  |  |
| $\overline{\mathcal{O}}$ |       | ∩                                             | 门    |  |  |  |

**1.點選首頁選單【帳務查詢】 2.選擇【證券】類>【證券-線 3.可查詢文件簽屬狀態及進行 上簽署】**

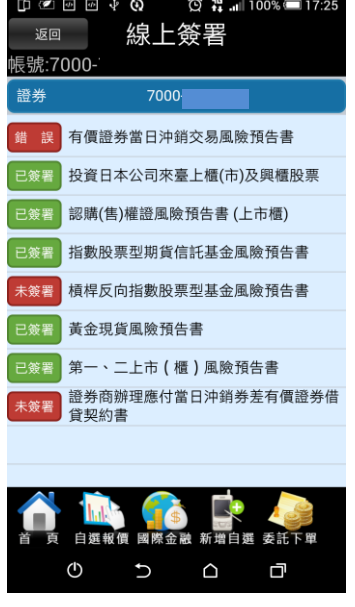

**文件簽署。**

# <span id="page-52-0"></span>**期權帳務**

**一、期權-委託回報**

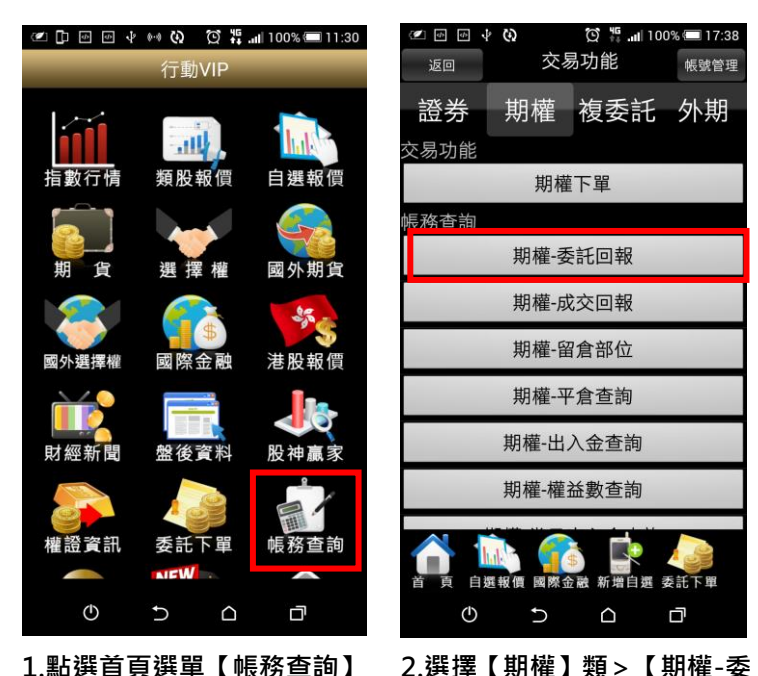

**OFF**  $\textcircled{17:38}$   $\textcircled{100%}$  17:38 交易功能 返回 帳號管理 期權 複委託 外期 諮券 交易功能 期權下單 。<br>長務香詢 期權-委託回報 期權-成交回報 期權-留倉部位 期權-平倉查詢 期權-出入金查詢 期權-權益數查詢

□△回回→◆○ ◎話·11100%■17:38 期權-委託回報 返回 長號:0300-重新查詢 委託筆數:0(頁次 0/0)

刪改 商品 買賣別 倉位 價格 條件 原委託口

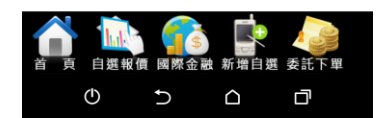

**3.可查詢期權委託回報,及進 行委託單之刪單/改量/改價**

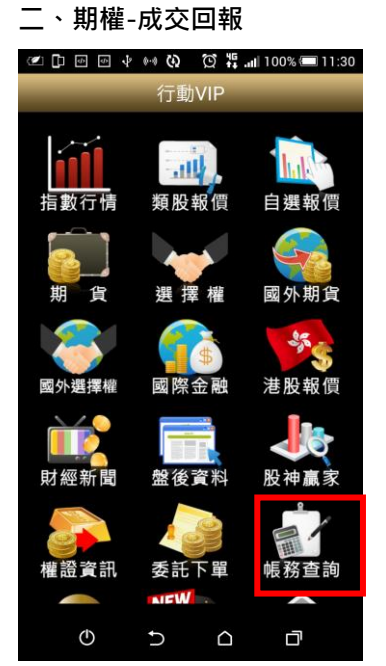

**SPE**  $\circledS$   $\frac{45}{44}$  all 100% 17:38  $\omega$ 交易功能 返回 帳號管理 諮券 期權 複委託 外期 交易功能 期權下單 帳務查詢 期權-委託回報 期權-成交回報 期權-留倉部位 期權-平倉查詢 期權-出入金查詢 期權-權益數查詢 Ġ 自選報價 國際金融 新增自選 委託下單  $\mathbb{O}$  $\mathsf{C}$  $\Box$  $\mathsf{\Omega}$ 

**託回報】**

 $\circ$ 

 $\cup$ 

 $\bigcirc$ 

Q

**1.點選首頁選單【帳務查詢】 2.選擇【期權】類>【期權-成 交回報】**

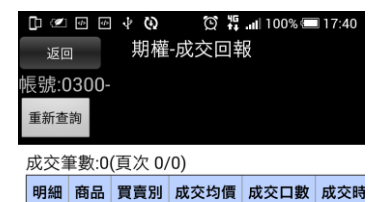

自選報價 國際金融 新增自選 委託  $\mathbb{Q}$  $\mathsf C$  $\triangle$ Q

**3.可查詢期權成交回報,及商 品成交明細**

**三、期權-留倉部位**

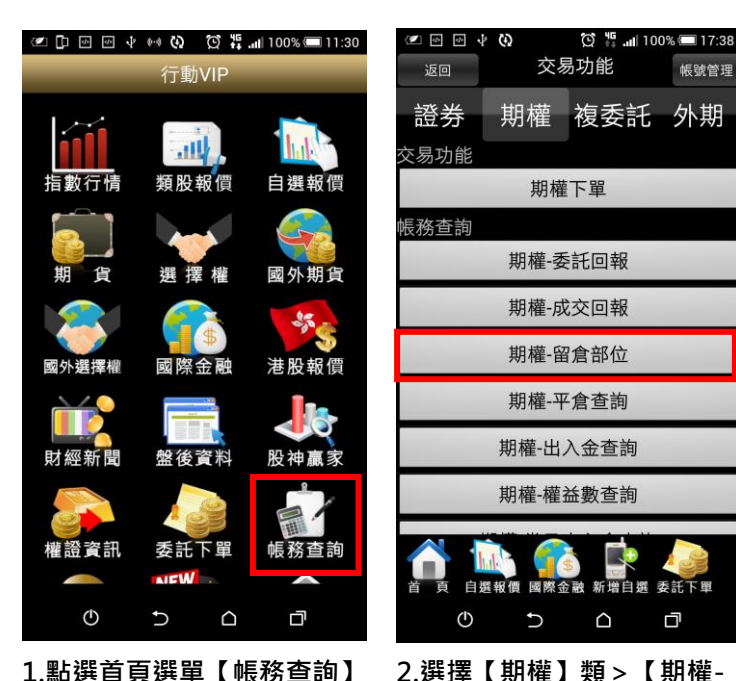

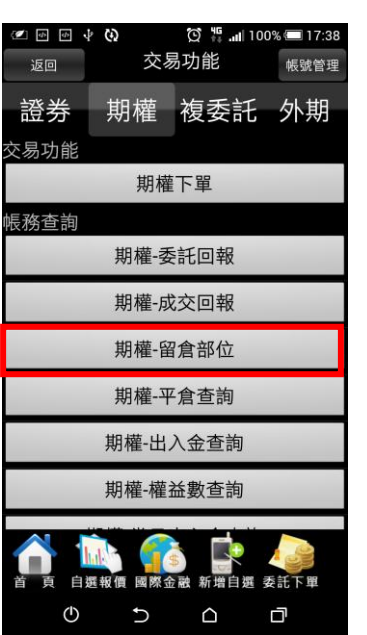

**留倉部位】**

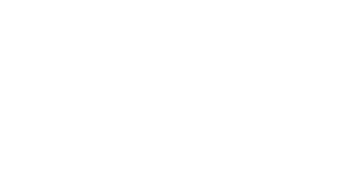

期權-留倉部位

平倉 明細 商品 買賣別 成交日期 成交均價

 $\textcircled{17}:50$ 

8<br>9<br>9<br>1<br>9<br>1<br>9<br>1<br>9<br>1<br>1<br>1<br>1<br>1<br>1<br>1<br>1<br>

筆數:0(頁次 0/0)

返回<br>

重新查詢

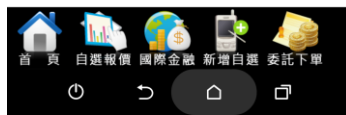

**3.可查詢期權留倉資料,及進 行平倉轉下單**

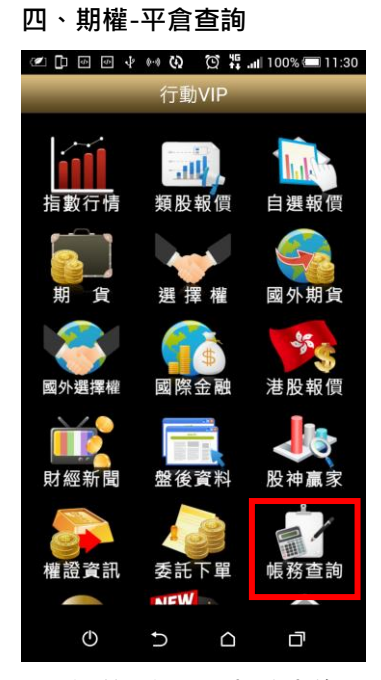

OFF  $\textcircled{17:38}$  $\omega$ 交易功能 帳號管理 返回 諮券 期權 複委託 外期 交易功能 期權下單 帳務查詢 期權-委託回報 期權-成交回報 期權-留倉部位 期權-平倉查詢 期權-出入金查詢 期權-權益數查詢 民 **Si A** 自選報價 國際金融 新增自選 委託下單  $\circledcirc$  $\mathsf C$  $\mathsf{\Delta}$  $\Box$ 

**1.點選首頁選單【帳務查詢】 2.選擇【期權】類>【期權-平 倉查詢】**

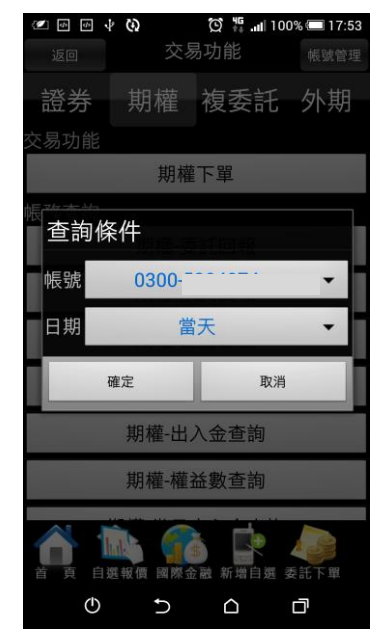

**3.選擇帳號及查詢區間(當天/ 三天/五天/一個月/上個月/指 定日期)**

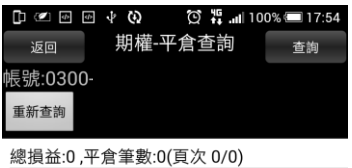

商品 買賣別 成交價 幣別 成交口數 平倉損益

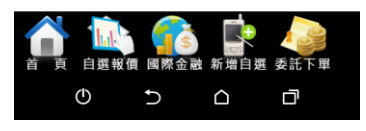

**4.查詢選擇區間內平倉之紀錄**

**五、期權-出入金查詢**

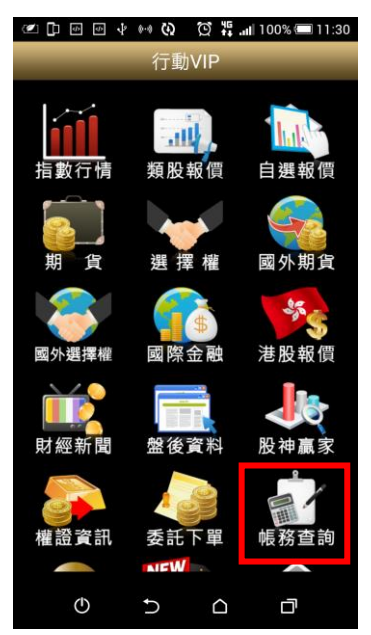

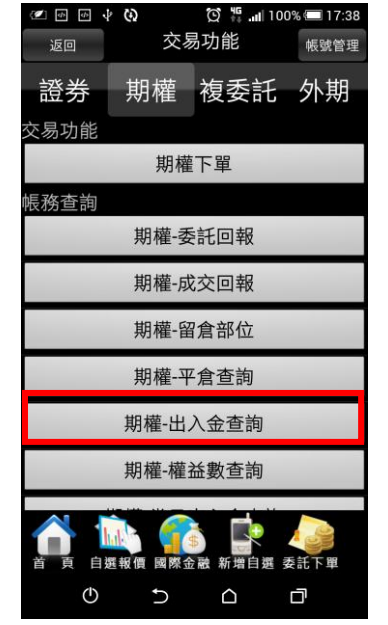

**1.點選首頁選單【帳務查詢】 2.選擇【期權】類>【期權-出 3.可查詢出入金記錄 入金查詢】**

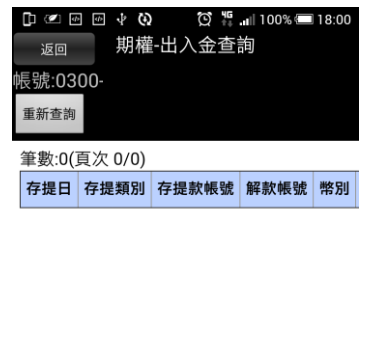

 $\bigcirc$   $\frac{46}{11}$  all 100% 18:00

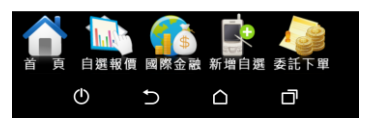

**六、期權-權益數查詢**

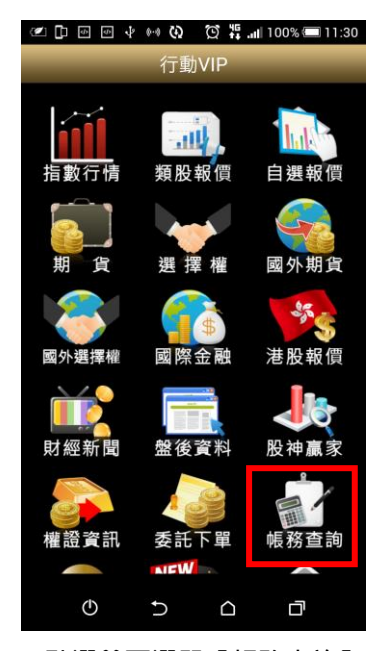

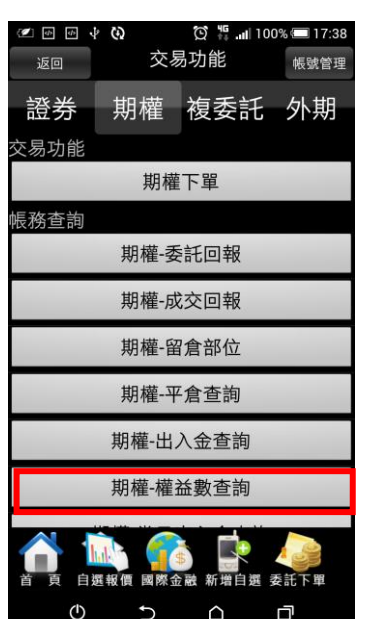

**1.點選首頁選單【帳務查詢】 2.選擇【期權】類>【權益數 查詢】**

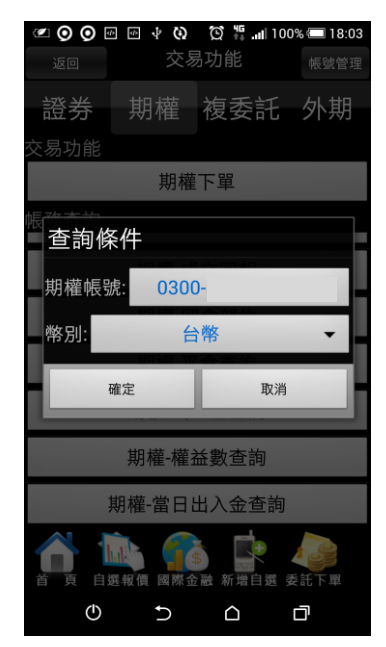

**3.選擇帳號及幣別(台幣/美元 /人民幣)**

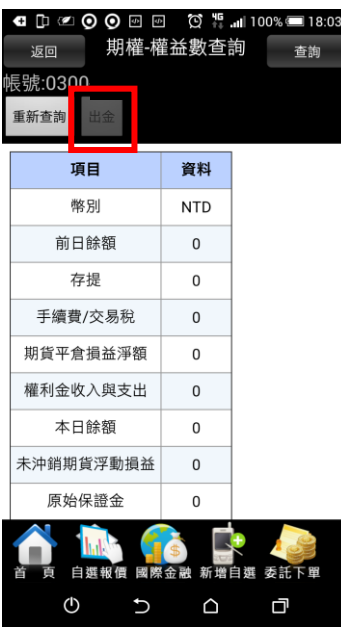

**4.可查詢帳戶內權益項目之金 額或進行【出金】,點選【出金】 鈕,輸入出金金額,即可進行 出金。**

**七、期權-當日出入金查詢**

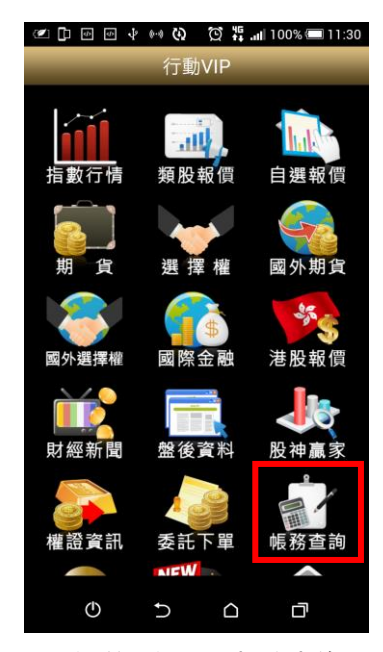

| $d\overline{b}$<br>¢<br>$\overline{\mathbf{z}}$<br>$\Phi$<br>返回 | ω       | 交易功能      | 帳號管理 |  |  |  |  |
|-----------------------------------------------------------------|---------|-----------|------|--|--|--|--|
| 證券                                                              | 期權      | 複委託 外期    |      |  |  |  |  |
| 交易功能                                                            |         |           |      |  |  |  |  |
|                                                                 |         | 期權下單      |      |  |  |  |  |
| 帳務查詢                                                            |         |           |      |  |  |  |  |
|                                                                 | 期權-成交回報 |           |      |  |  |  |  |
| 期權-留倉部位                                                         |         |           |      |  |  |  |  |
| 期權-平倉查詢                                                         |         |           |      |  |  |  |  |
| 期權-出入金查詢                                                        |         |           |      |  |  |  |  |
|                                                                 |         | 期權-權益數查詢  |      |  |  |  |  |
| 期權-當日出入金查詢                                                      |         |           |      |  |  |  |  |
|                                                                 | 自選報價    | 國際金融 新增自選 | 委託下單 |  |  |  |  |
| (1)                                                             |         |           |      |  |  |  |  |

**1.點選首頁選單【帳務查詢】 2.選擇【期權】類>【當日出 3.可查詢當日之出入金紀錄 入金查詢】**

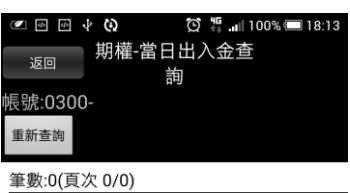

功能 存提日 幣別 原幣金額 台幣金額 異動時

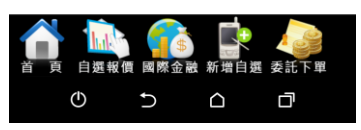

# <span id="page-57-0"></span>**複委託帳務**

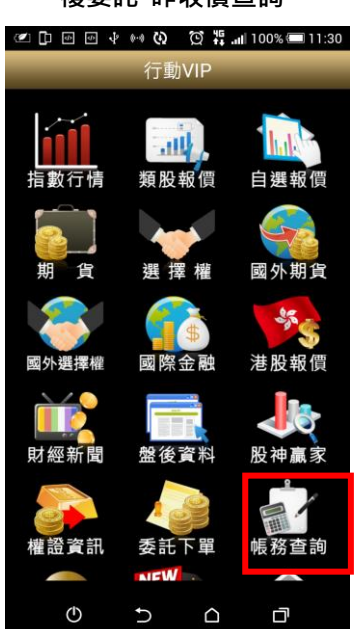

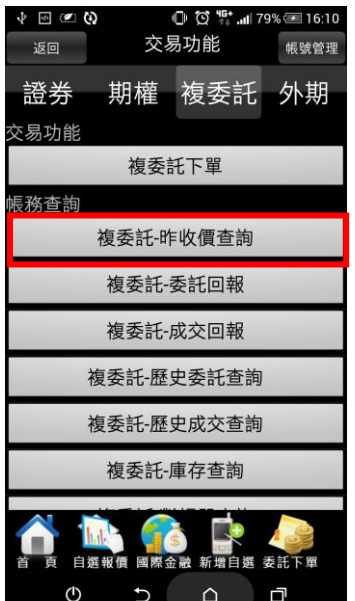

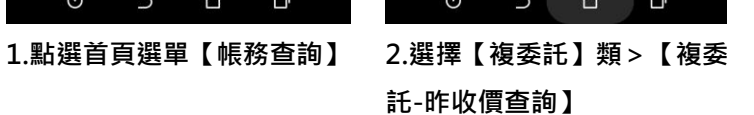

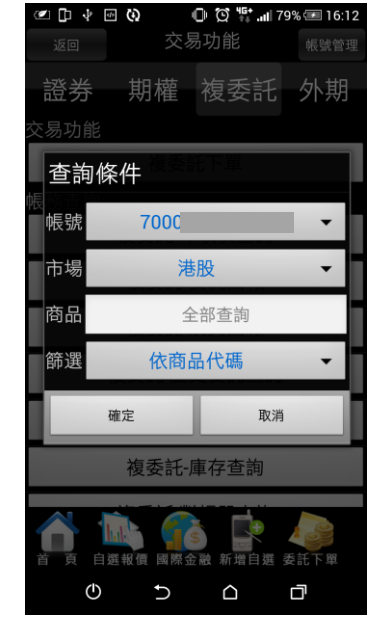

**3.選擇【市場】:港股或美股, 輸入商品代號或中文名稱**

# **一、複委託-昨收價查詢**

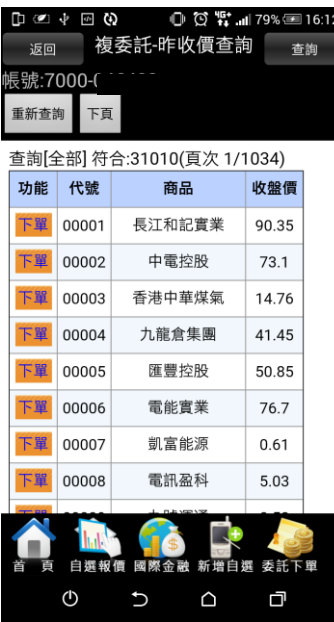

 $\mathbf{r}$   $\mathbf{r}$   $\mathbf{r}$ 

**4.可查詢商品昨日收盤價,按 下【下單】鈕後,可直接對該 商品進行交易。**

#### **二、複委託-委託回報**

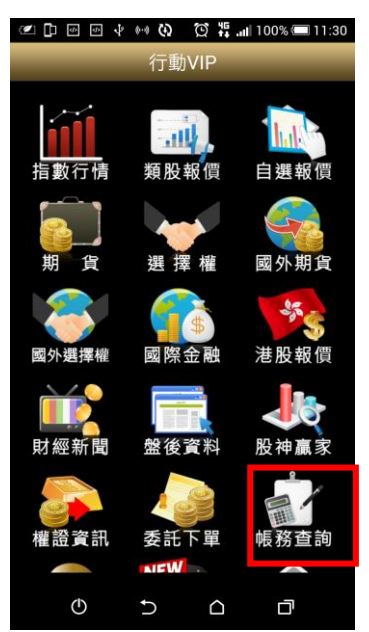

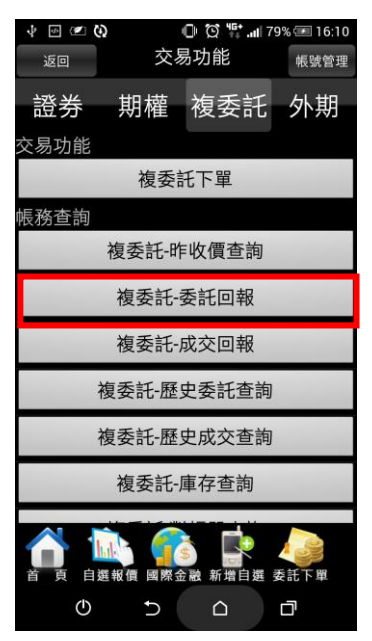

**1.點選首頁選單【帳務查詢】 2.選擇【複委託】類>【複委 託-委託回報】**

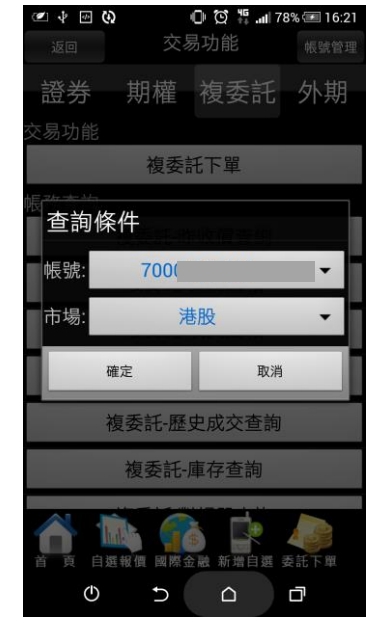

**3.選擇欲查詢之【帳號】,以及 【市場】:港股或美股**

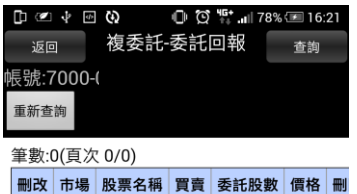

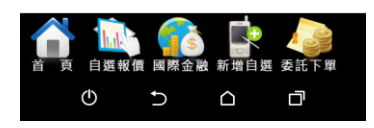

**4.可進行該帳號中港股或美股 市場委託單查詢。**

# **三、複委託-成交回報**

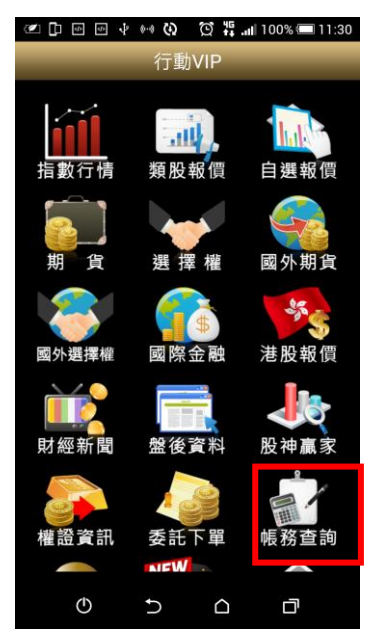

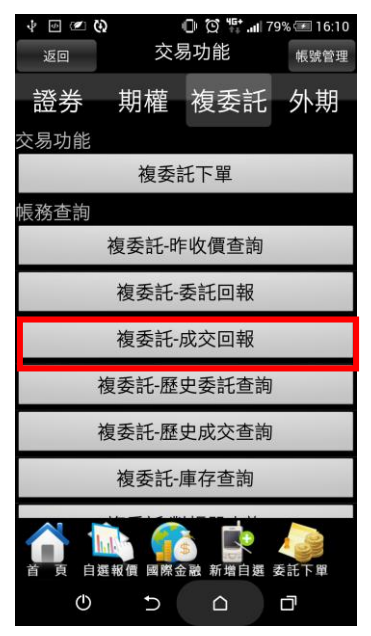

**1.點選首頁選單【帳務查詢】 2.選擇【複委託】類>【複委 託-成交回報】**

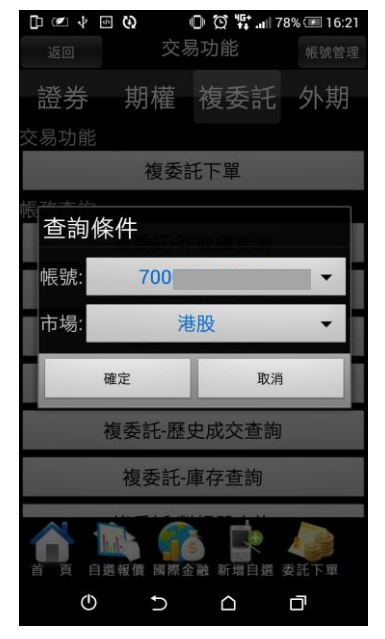

**3.選擇欲查詢之【帳號】**、**【市 場】:港股或美股**

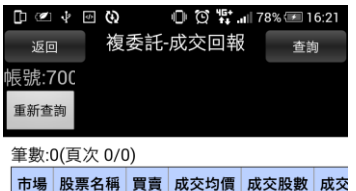

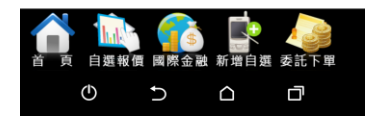

**4.可進行該帳號中港股或美股 市場成交回報查詢。**

# **四、複委託-歷史委託查詢**

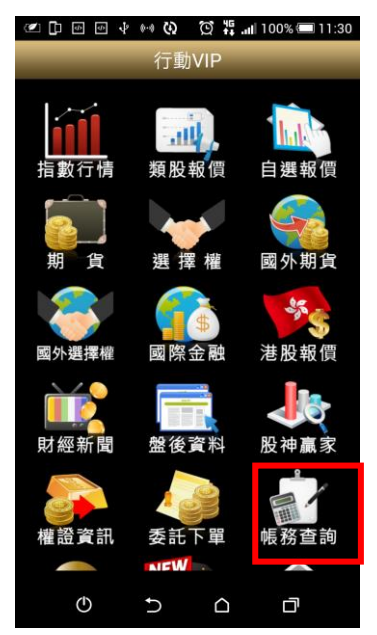

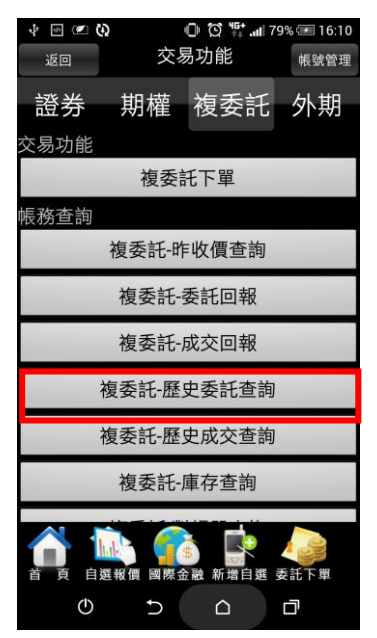

**1.點選首頁選單【帳務查詢】 2.選擇【複委託】類>【複委 託-歷史委託查詢】**

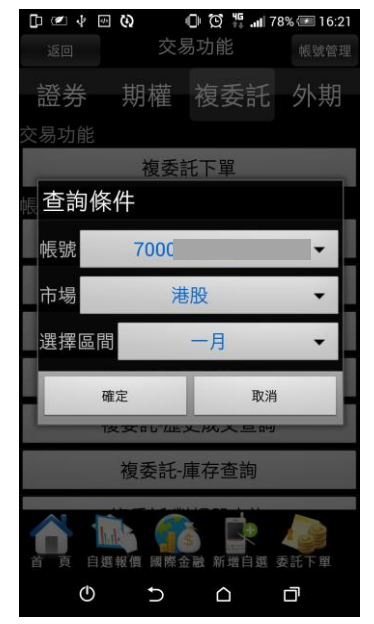

**3.選擇欲查詢之【帳號】、【市 場】:港股或美股,以及查詢區 間**

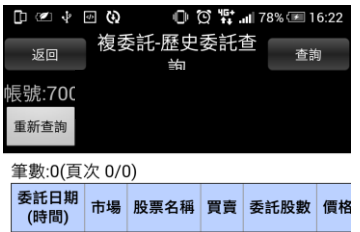

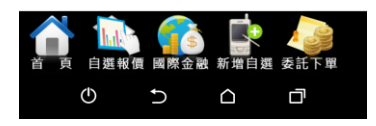

**4.可進行該帳號中港股或美股 市場歷史委託查詢。**

# **五、複委託-歷史成交查詢**

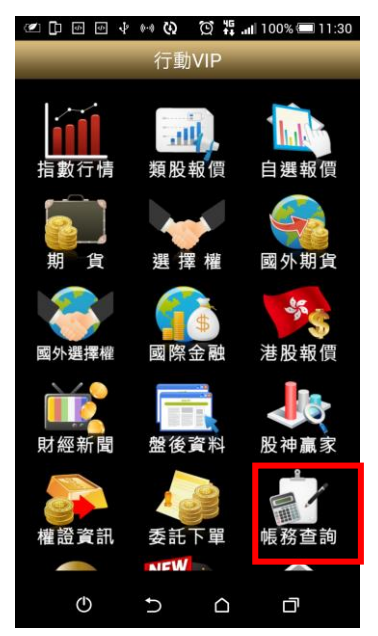

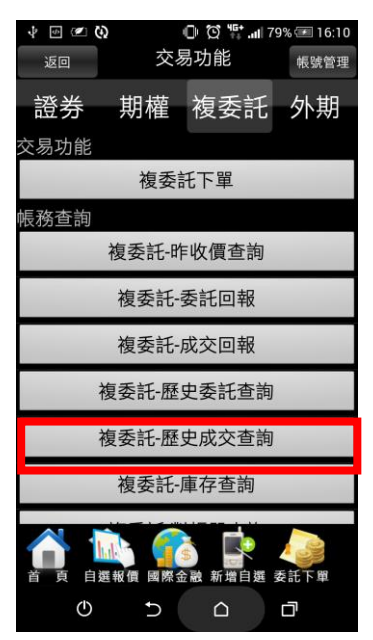

**1.點選首頁選單【帳務查詢】 2.選擇【複委託】類>【複委 託-歷史成交查詢】**

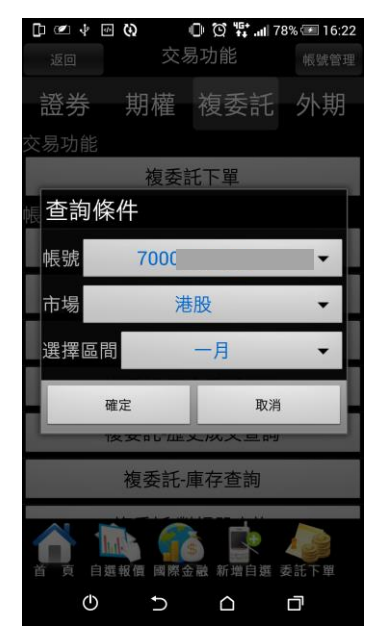

**3.選擇欲查詢之【帳號】**、**【市 場】:港股或美股,以及查詢區 間**

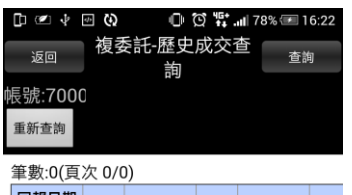

<mark>一致: 0(頁次 675)</mark><br>回報日期 市場 股票名稱 買賣 成交均價 成交<br>(時間) 市場 股票名稱 買賣 成交均價 成交

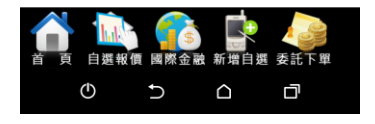

**4.可進行該帳號中港股或美股 市場歷史成交查詢。**

# **六、複委託-庫存查詢**

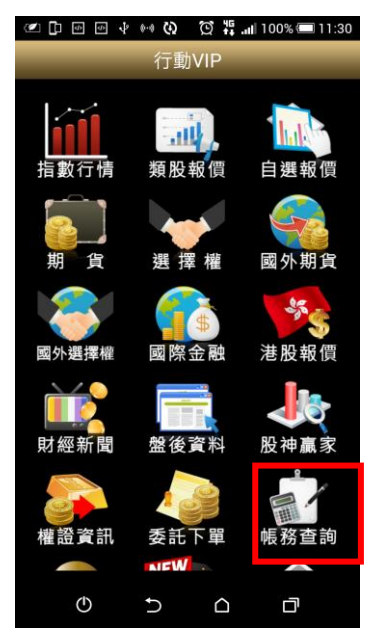

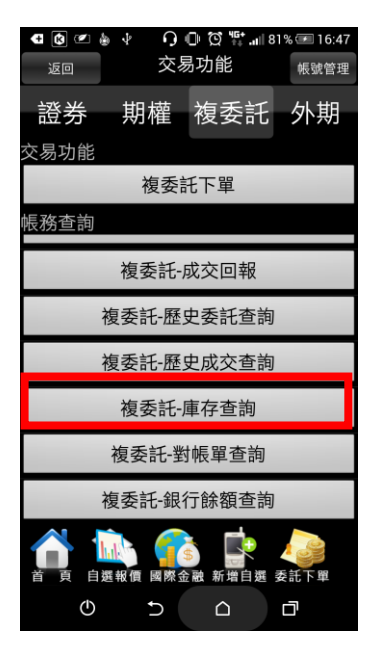

**1.點選首頁選單【帳務查詢】 2.選擇【複委託】類>【複委 託-庫存查詢】**

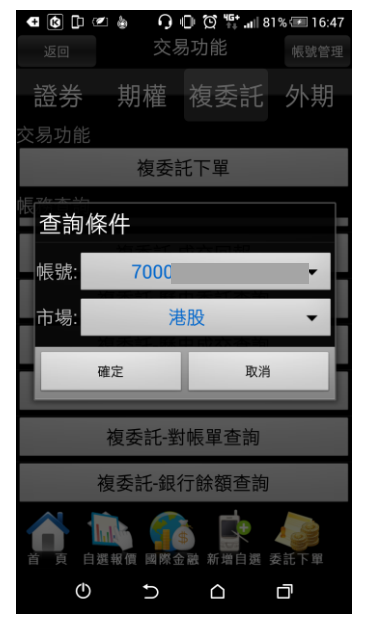

**3.選擇欲查詢之【帳號】,以及 【市場】:港股或美股**

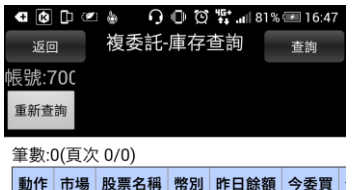

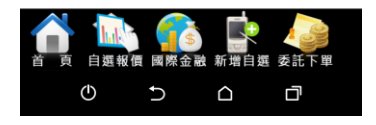

**4.可進行該帳號中港股或美股 市場庫存股票資料查詢。**

# **七、複委託-對帳單查詢**

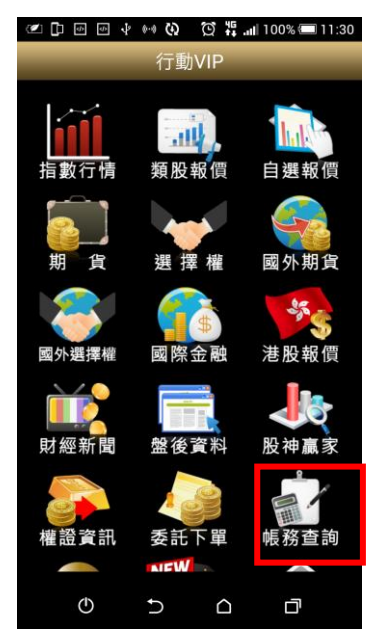

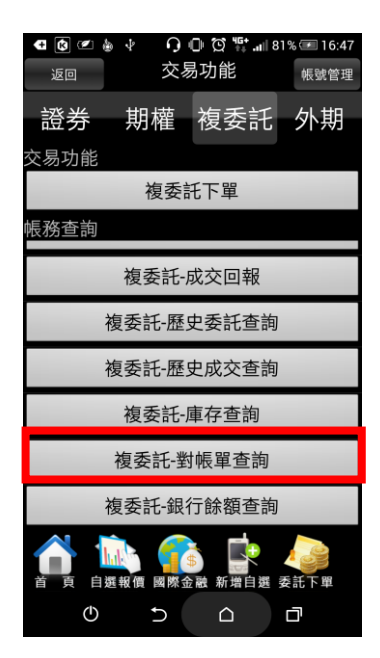

**1.點選首頁選單【帳務查詢】 2.選擇【複委託】類>【複委 託-對帳單查詢】**

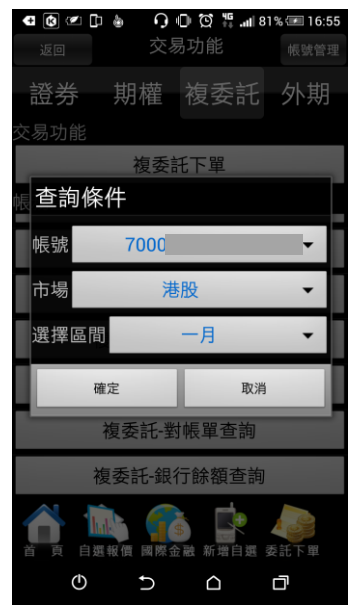

**3. 選擇欲查詢之【帳號】**、**【市 場】:港股或美股,以及查詢 區間**

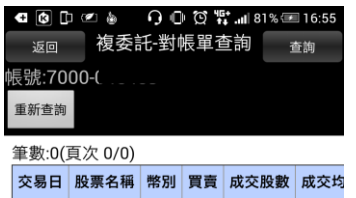

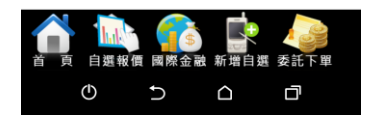

**4.可依自行選擇之日期區間,查 詢對帳單內容。**

# **八、複委託-銀行餘額查詢**

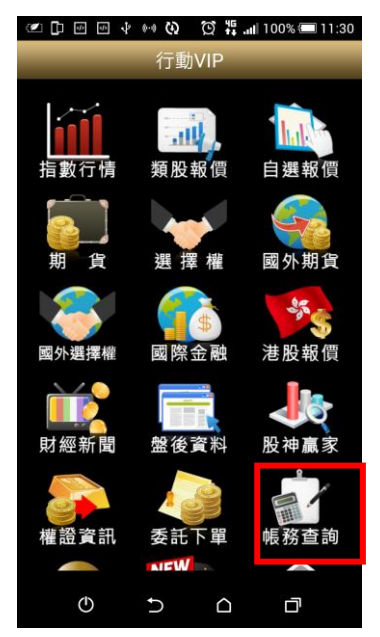

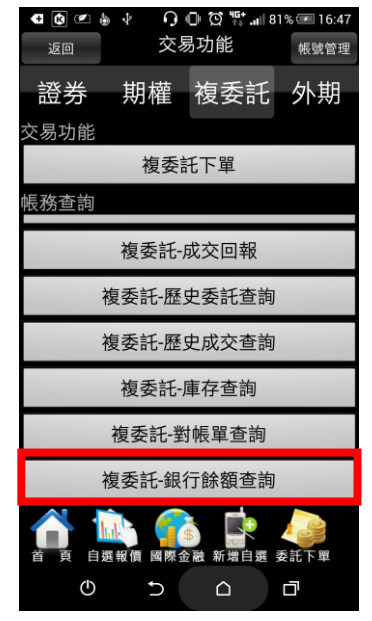

**1.點選首頁選單【帳務查詢】 2.選擇【複委託】類>【複委 託-銀行餘額查詢】**

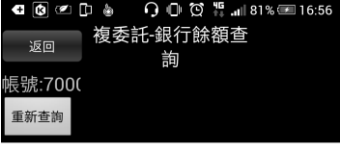

筆數:2(頁次 1/1)

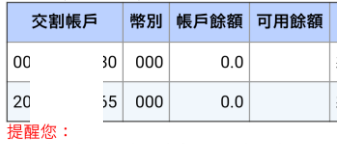

使用本功能需先進行約定才能查詢,請您攜帶 客戶簽署銀行餘額查詢同意書後,銀行作業<br>客戶簽署銀行餘額查詢同意書後,銀行作業

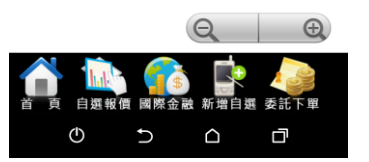

**3.查詢帳戶內可用餘額。**

<span id="page-64-0"></span>**國外期貨帳務**

**一、外期-委託回報**

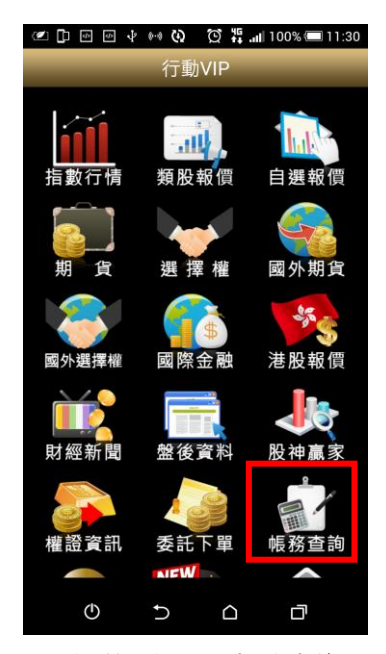

 $\bigcirc$   $\bigcirc$   $\bigcirc$   $\mathcal{F}$  all 82% 17:15 交易功能 返回 帳號管理 諮券 期權 複委託 外期 交易功能 外期下單 外期-委託查詢 外期-成交回報 外期-未平倉部位 權益數查詢 外期-盤中平倉查詢 外期-歷史委託查詢 新增白蛋  $\circ$  $\Delta$ Ō  $\cup$ 

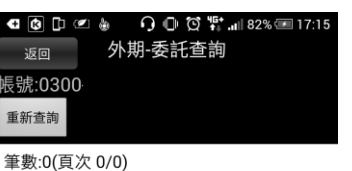

功能 商品 買賣 委託狀態 委託價格 停損價格

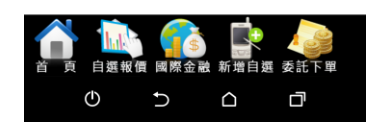

**3.可查詢委託回報,及進行委 託單之刪單/改量**

**1.點選首頁選單【帳務查詢】 2.選擇【外期】類>【外期-委 託回報】**

**二、外期-成交回報**

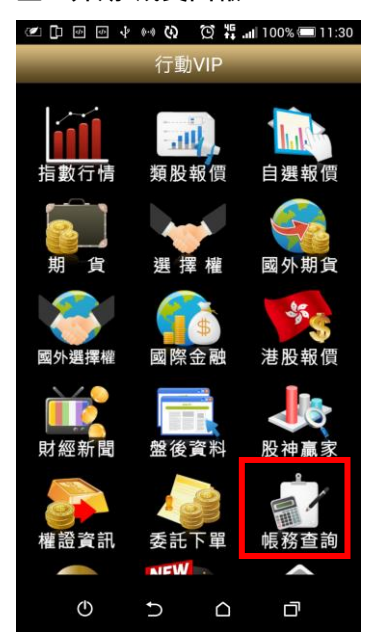

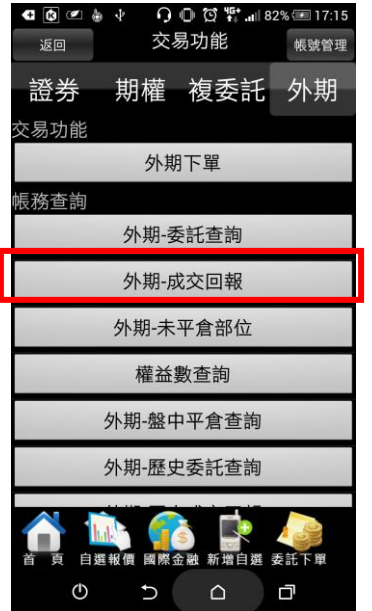

**1.點選首頁選單【帳務查詢】 2.選擇【外期】類>【外期-成 3.可查詢相關成交單回報 交回報】**

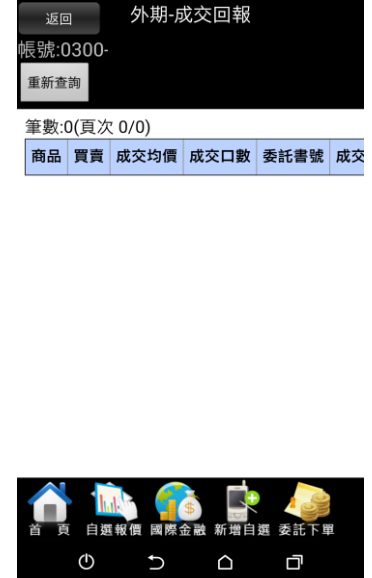

**三、外期-未平倉部未**

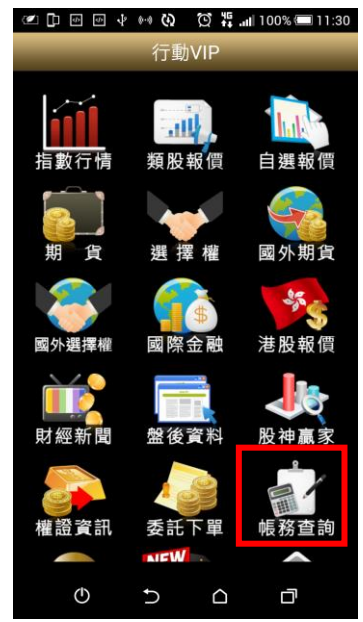

| $\blacksquare$ $\blacksquare$ $\blacksquare$ $\blacksquare$ | ψ            | $\bigcap$ $\bigoplus$ $\bigotimes$ $\mathbb{F}^*$ all 82% $\equiv$ 17:15 |      |  |  |  |
|-------------------------------------------------------------|--------------|--------------------------------------------------------------------------|------|--|--|--|
| 返回                                                          |              | 交易功能                                                                     | 帳號管理 |  |  |  |
| 證券                                                          |              | 期權 複委託 外期                                                                |      |  |  |  |
| 交易功能                                                        |              |                                                                          |      |  |  |  |
|                                                             |              | 外期下單                                                                     |      |  |  |  |
| 帳務查詢                                                        |              |                                                                          |      |  |  |  |
|                                                             |              | 外期-委託查詢                                                                  |      |  |  |  |
| 外期-成交回報                                                     |              |                                                                          |      |  |  |  |
| 外期-未平倉部位                                                    |              |                                                                          |      |  |  |  |
| 權益數查詢                                                       |              |                                                                          |      |  |  |  |
|                                                             | 外期-盤中平倉查詢    |                                                                          |      |  |  |  |
| 外期-歷史委託查詢                                                   |              |                                                                          |      |  |  |  |
| $\circ$                                                     | 國際金融<br>自選報價 | 新增自選 委託下單<br>△                                                           | 门    |  |  |  |

**1.點選首頁選單【帳務查詢】 2.選擇【外期】類>【外期-未 3.可查詢帳戶內未平倉資料/ 平倉查詢】**

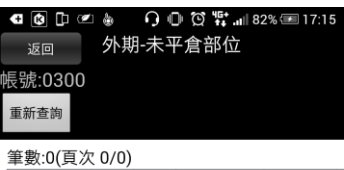

功能 功能 商品 買賣 未平倉口數 成交均價

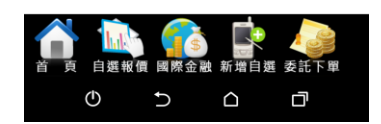

**損益,以及進行未平倉部位轉 下單**

**四、外期-權益數查詢**

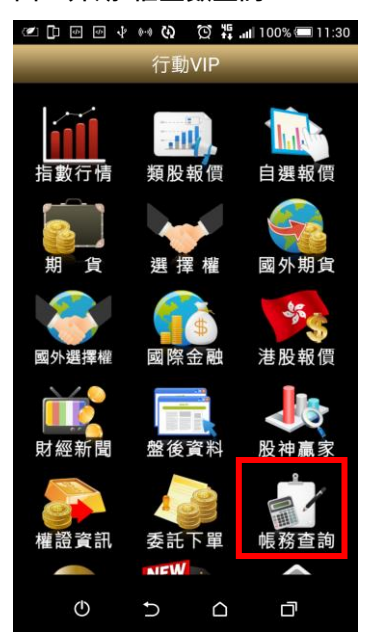

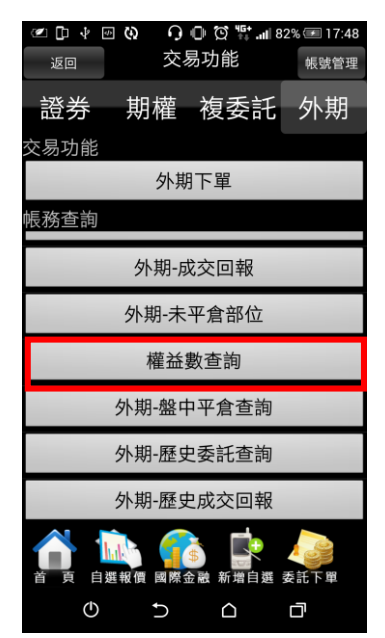

**1.點選首頁選單【帳務查詢】 2.選擇【外期】類>【外期-權 3.選擇欲查詢之帳號與幣別益數查詢】**

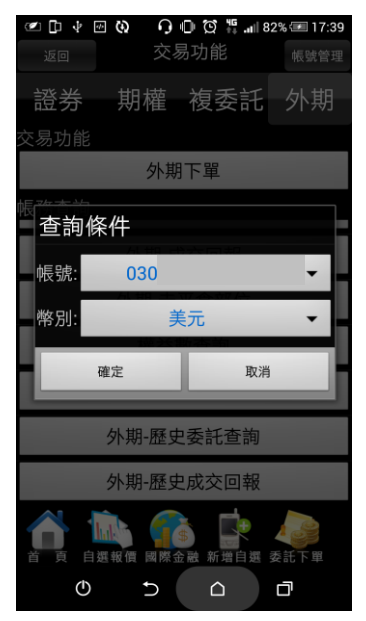

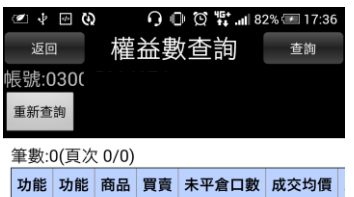

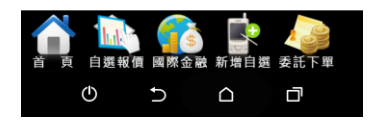

**4.可查詢該帳戶內特定幣別 之權益數相關資料**

#### **五、外期-盤中平倉查詢**

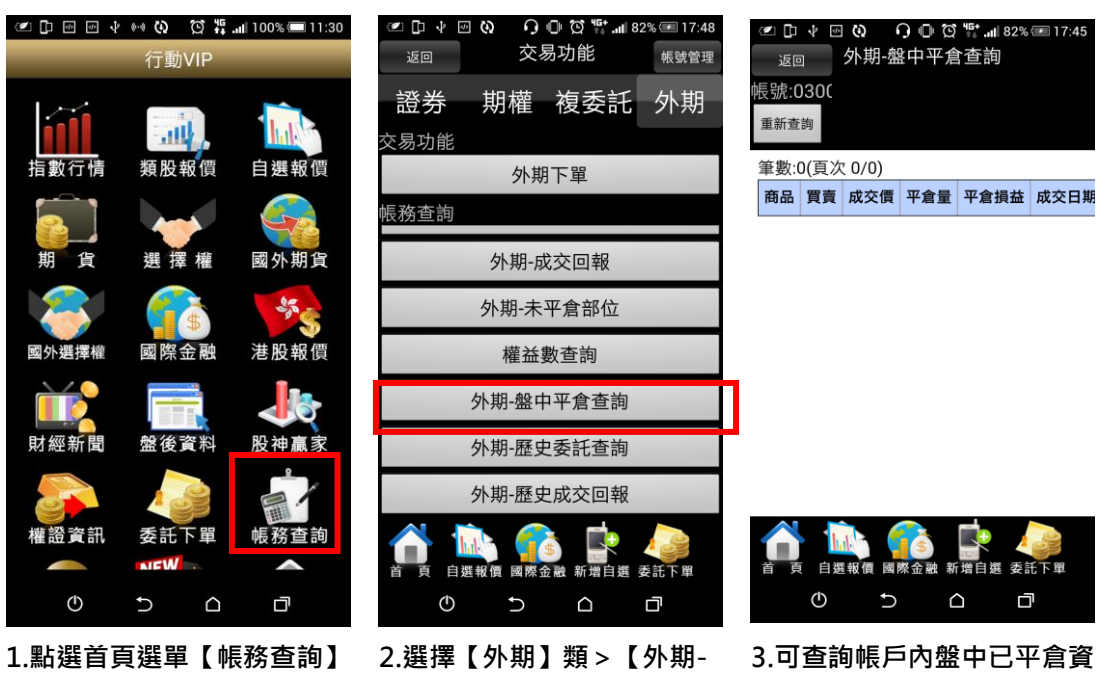

**盤中平倉查詢】**

**料**

**六、外期-歷史委託查詢**

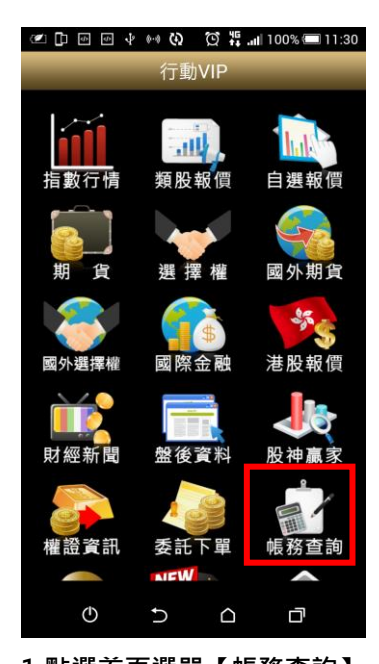

 $\text{C} \quad \Box \quad \Box \quad \psi \quad \Box \quad \text{Q} \quad \text{Q} \quad \text{Q} \quad \text{Q} \quad \text{W} \quad \text{W} \quad \text{m} \quad \text{32%} \quad \text{17:48}$ 交易功能 返回 帳號管理 期權 複委託 外期 諮券 交易功能 外期下單 帳務查詢 外期-成交回報 外期-未平倉部位 權益數查詢 外期-盤中平倉查詢 外期-歷史委託查詢 外期-歷史成交回報 Ŵ 白選報價 國際金融 新增自選 委并  $\circ$  $\mathbf{\mathcal{C}}$  $\Box$ Ō

**託查詢】**

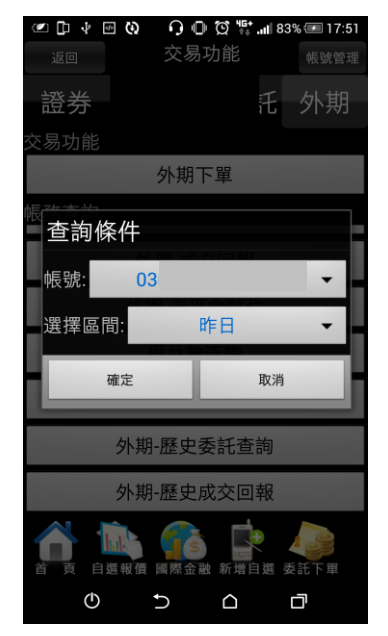

**1.點選首頁選單【帳務查詢】 2.選擇【外期】類>【歷史-委 3. 選擇欲查詢之【帳號】,以 及查詢區間**

 $\begin{array}{lll} \mathbb{D} & \mathcal{O} & \mathbb{D} & \mathbb{D} & \mathbb{D} \end{array} \quad \begin{array}{lll} \mathbb{D} & \mathbb{D} & \mathbb{D} & \mathbb{D} & \mathbb{D} \end{array} \quad \begin{array}{lll} \mathbb{D} & \mathbb{D} & \mathbb{D} & \mathbb{D} \end{array} \quad \begin{array}{lll} \mathbb{D} & \mathbb{D} & \mathbb{D} & \mathbb{D} \end{array} \quad \begin{array}{lll} \mathbb{D} & \mathbb{D} & \mathbb{D} & \mathbb{D} \end{$ <sub>返回</sub> 外期-歷史委託查詢 <sub>查詢</sub> 帳號:0300 重新查詢

筆數:0(頁次 0/0) 商品 買賣 委託價 停損價 委託量 成交量 取

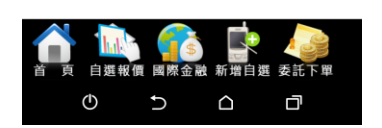

**4.可進行該帳號之歷史委託資 料查詢**

**七、外期-歷史成交回報**

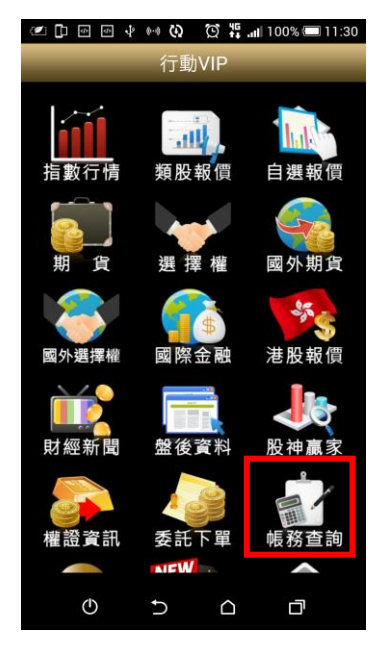

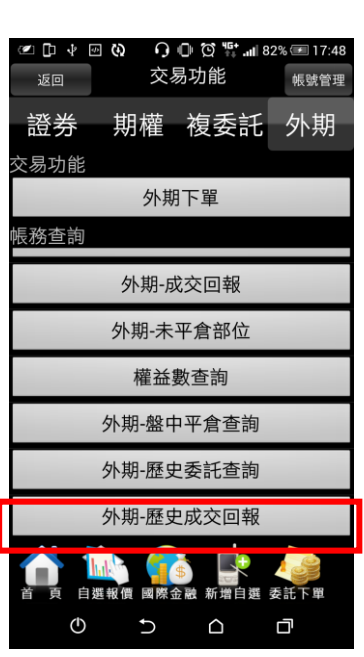

**1.點選首頁選單【帳務查詢】 2.選擇【外期】類>【歷史-成交回報】**

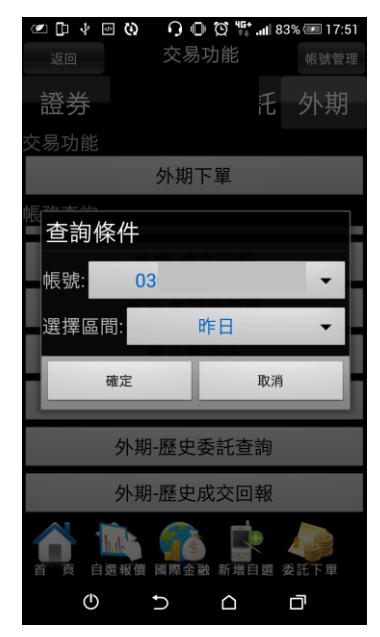

**3.選擇欲查詢之【帳號】,以及 查詢區間**

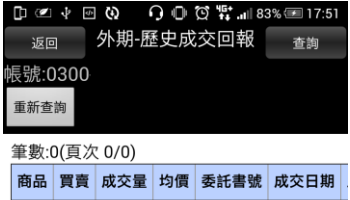

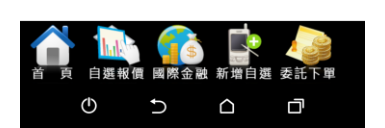

**4.可進行該帳號之歷史成交資**

**料查詢**